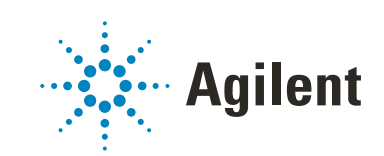

# OpenLab CDS ChemStation Edition

# Konfigurationshandbuch

# **Hinweise**

### Dokumentinformationen

Bestellnr.: M8301-92060 Rev.B Ausgabe 05/2020

### Copyright

© Agilent Technologies, Inc. 2010-2020

Die Vervielfältigung, elektronische Speicherung, Anpassung oder Übersetzung dieses Handbuchs ist gemäß den Bestimmungen des Urheberrechtsgesetzes ohne vorherige schriftliche Genehmigung durch Agilent Technologies verboten.

Agilent Technologies Hewlett-Packard-Strasse 8 76337 Waldbronn, Germany

### Softwareversion

Dieses Handbuch ist für Version C.01.10 der OpenLab CDS ChemStation Edition gültig.

### Gewährleistung

Agilent Technologies behält sich vor, die in diesem Handbuch enthaltenen Informationen jederzeit ohne Vorankündigung zu ändern. Agilent Technologies übernimmt keinerlei Gewährleistung für die in diesem Handbuch enthaltenen Informationen, insbesondere nicht für deren Eignung oder Tauglichkeit für einen bestimmten Zweck. Agilent Technologies übernimmt keine Haftung für Fehler, die in diesem Handbuch enthalten sind, und für zufällige Schäden oder Folgeschäden im Zusammenhang mit der Lieferung, Ingebrauchnahme oder Benutzung dieses Handbuchs. Falls zwischen Agilent und dem Benutzer eine schriftliche Vereinbarung mit abweichenden Gewährleistungs bedingungen hinsichtlich der in diesem Dokument enthaltenen Informationen existiert, so gelten diese schriftlich vereinbarten Bedingungen.

### Technologielizenzen

Die in diesem Dokument beschriebene Hardware und/oder Software wird/werden unter einer Lizenz geliefert und dürfen nur entsprechend den Lizenzbedingungen genutzt oder kopiert werden.

### **Sicherheitshinweise**

## **VORSICHT**

Ein VORSICHT-Hinweis macht auf Arbeitsweisen, Anwendungen o.ä.aufmerksam, die bei falscher Ausführung zur Beschädigung des Produkts oder zum Verlust wichtiger Daten führen können. Wenn eine Prozedur mit dem Hinweis VORSICHT gekennzeichnet ist, dürfen Sie erst fortfahren, wenn Sie alle angeführten Bedingungen verstanden haben und diese erfüllt sind.

## WARNUNG

Ein WARNUNG-Hinweis macht auf Arbeitsweisen, Anwendungen o. ä. aufmerksam, die bei falscher Ausführung zu Personenschäden, u. U. mit Todesfolge, führen können. Wenn eine Prozedur mit dem Hinweis WARNUNG gekennzeichnet ist, dürfen Sie erst fortfahren, wenn Sie alle angeführten Bedingungen verstanden haben und diese erfüllt sind.

# In diesem Handbuch ...

In diesem Handbuch wird beschrieben, wie Sie Ihre Agilent OpenLab CDS ChemStation Edition mit dem OpenLab Control Panel konfigurieren. Dazu gehört die Konfiguration von Geräten, Benutzern, Sicherheits- und Authentifizierungsfunktionen, sowie Lizenzen.

Tabelle 1 In diesem Dokument verwendete Begriffe und Abkürzungen

| <b>Begriff</b>     | <b>Beschreibung</b>                                               |  |
|--------------------|-------------------------------------------------------------------|--|
| AIC.               | Agilent Analytical Instrument Controller<br>(Gerätesteuerung)     |  |
| CDS                | Chromatographiedatensystem                                        |  |
| <b>ECM</b>         | OpenLab Enterprise Content Management                             |  |
| ChemStation        | OpenLab CDS ChemStation Edition                                   |  |
| Control Panel      | OpenLab Control Panel (Systemsteuerung)                           |  |
| Secure Workstation | Sichere Workstation für OpenLab CDS<br><b>ChemStation Edition</b> |  |

### [1 Lizenzen](#page-6-0)

Überblick über die OpenLab Lizenzverwaltung mit dem OpenLab Control Panel. Weiterführende Informationen zu OpenLab Lizenzen finden Sie im Handbuch über Systemtopologien und Architekturkonzepte der OpenLab CDS ChemStation Edition Software (CDS\_CS\_Topologies.pdf).

### [2 Sicherheit](#page-9-0)

In diesem Abschnitt finden Sie Details zu allgemeinen Sicherheitseinstellungen der ChemStation und zum ChemStation-Verwaltungswerkzeug. Weitere Informationen zu den Anforderungen von 21 CFR Part 11 finden Sie im Handbuch zu OpenLab CDS ChemStation Edition mit zentraler Datenspeicherung (CDS\_CS\_withCM-admin.pdf).

### 3 [Benutzerverwaltung](#page-29-0)

Nach Einrichtung des Authentifizierungsanbieters legen Sie alle Rollen und Rechte für OpenLab im OpenLab Control Panel fest.

### 4 [Diagnostikinformationen und -berichte](#page-38-0)

In diesem Abschnitt werden die verschiedenen Informationstypen beschrieben, die über das OpenLab Control Panel verfügbar sind.

### 5 [Geräte](#page-42-0)

In diesem Kapitel wird beschrieben, wie Sie Geräte mit dem OpenLab Control Panel hinzufügen. Außerdem bietet es Anleitungen zum Hinzufügen und Konfigurieren von Gerätemodulen.

### 6 [Fehlersuche](#page-121-0)

In diesem Kapitel finden Sie hilfreiche Tipps zur Behebung von Problemen, die während der Gerätekonfiguration auftreten können.

# Inhalt

### 1 [Lizenzen](#page-6-0) [7](#page-6-0)

[Lizenzverwaltung im OpenLab Control Panel](#page-7-0) [8](#page-7-0) [Installieren Ihrer Lizenz](#page-8-0) [9](#page-8-0)

### 2 [Sicherheit](#page-9-0) [10](#page-9-0)

[Authentifizierungsanbieter](#page-10-0) [11](#page-10-0) [Sicherheitsrichtlinie](#page-13-0) [14](#page-13-0) [ChemStation-Verwaltungswerkzeug](#page-15-0) [16](#page-15-0)

### 3 [Benutzerverwaltung](#page-29-0) [30](#page-29-0)

[Benutzer](#page-30-0) [31](#page-30-0) [Gruppen](#page-34-0) [35](#page-34-0) [Rollen und Rechte](#page-35-0) [36](#page-35-0) [Spezifische Rollen für einzelne Geräte](#page-37-0) [38](#page-37-0)

### 4 [Diagnostikinformationen und -berichte](#page-38-0) [39](#page-38-0)

[Systemaktivitätenprotokoll](#page-39-0) [40](#page-39-0) [Diagnose](#page-40-0) [41](#page-40-0) [Verwaltungsberichte](#page-41-0) [42](#page-41-0)

### 5 [Geräte](#page-42-0) [43](#page-42-0)

[Geräteverwaltung / Überblick über den Laborstatus](#page-43-0) [44](#page-43-0) [Kurzanleitung für die Gerätekonfiguration](#page-45-0) [46](#page-45-0) [Überblick über die Gerätekommunikation](#page-49-0) [50](#page-49-0) [Allgemeine Informationen zur Gerätekonfiguration](#page-62-0) [63](#page-62-0) [Hinzufügen und Konfigurieren von Geräten](#page-67-0) [68](#page-67-0) [Neukonfiguration von Geräten mit klassischen Treibern nach dem Upgrade](#page-118-0)  [auf ChemStation C.01.08 oder höher](#page-118-0) [119](#page-118-0)

### 6 [Fehlersuche](#page-121-0) [122](#page-121-0)

[Fehlerbehebung bei Netzwerkproblemen](#page-122-0) [123](#page-122-0) [Startprobleme mit einem LC-Gerät](#page-125-0) [126](#page-125-0) [Fehlersuche in ChemStation](#page-127-0) [128](#page-127-0)

### 7 [Anhang](#page-128-0) [129](#page-128-0)

[Rechte im OpenLab Control Panel](#page-129-0) [130](#page-129-0) [Hilfestellung von Vertrieb und Support](#page-137-0) [138](#page-137-0)

# <span id="page-6-0"></span>1 Lizenzen

[Lizenzverwaltung im OpenLab Control Panel](#page-7-0) [8](#page-7-0) [Installieren Ihrer Lizenz](#page-8-0) [9](#page-8-0)

Überblick über die OpenLab Lizenzverwaltung mit dem OpenLab Control Panel. Weiterführende Informationen zu OpenLab Lizenzen finden Sie im Handbuch über Systemtopologien und Architekturkonzepte der OpenLab CDS ChemStation Edition Software (CDS\_CS\_Topologies.pdf).

Lizenzverwaltung im OpenLab Control Panel

# <span id="page-7-0"></span>Lizenzverwaltung im OpenLab Control Panel

Dieser Service umfasst die Verwaltung aller Lizenzen, die Sie für Ihr System benötigen.

Damit Sie eine Lizenzdatei hinzufügen können, müssen Sie die Lizenz erwerben und die Lizenzdatei mithilfe von SubscribeNet generieren. Weiterführende Informationen zum Generieren neuer Lizenzdateien finden Sie im Kapitel *Lizenzen* im jeweiligen Installationshandbuch.

Die Lizenzverwaltung im Control Panel bietet folgende Funktionen:

- Sie können Lizenzdateien zum Lizenzserver hinzufügen.
- Sie können zum Lizenzmonitor navigieren und die Eigenschaften aller auf einem bestimmten Lizenzserver installierten Lizenzen prüfen.
- Sie können Lizenzdateien aus dem Lizenzserver entfernen. Dies kann nützlich sein, wenn eine ungültige Lizenzdatei hinzugefügt wurde.
- Sie können den Lizenzserver anzeigen oder ändern.
- Sie können die MAC-Adresse des Lizenzservers anzeigen, kopieren oder speichern.
- Sie können zur Website Agilent Electronic Software and License Delivery navigieren, um eine Lizenz zu erwerben.

Es werden folgende Eigenschaften für installierte Lizenzen angezeigt:

- Feature: Gibt die Art der verwendeten Lizenz an.
- Version: Wenn eine Lizenz in verschiedenen Versionen erhältlich ist, sehen Sie die Versionsnummer. Für Lizenzen, die nicht in verschiedenen Versionen verfügbar sind, wird immer die Versionsnummer 1.0 angezeigt.
- In Use (Available): Gibt die Anzahl der aktuell verwendeten Lizenzen und in Klammern die Anzahl der verfügbaren Lizenzen insgesamt an. Gemäß der OpenLab CDS Lizenzierungsstrategie wird eine Lizenz nur so lange verwendet, wie die entsprechende Softwareinstanz ausgeführt wird.
- Expiration: Wenn die Lizenz nur für einen bestimmten Zeitraum gültig ist, wird das Ablaufdatum angezeigt.

Im Fenster Alerts werden Sie informiert, wenn die verfügbaren Lizenzen für eine bestimmte Funktion nahezu aufgebraucht sind oder wenn Sie eine Softwareinstanz gestartet haben, die eine nicht verfügbare Lizenz erfordert.

Installieren Ihrer Lizenz

# <span id="page-8-0"></span>Installieren Ihrer Lizenz

Die Lizenz muss über die Systemsteuerung Ihrem System hinzugefügt werden.

- 1 Starten Sie die Control Panel-Verknüpfung auf Ihrem Desktop oder navigieren Sie zu Start > All Programs > Agilent Technologies > OpenLab Shared Services > Control Panel.
- 2 Navigieren Sie zu Administration > Licenses.
- 3 Klicken Sie im Ribbon auf Add License  $+$ .

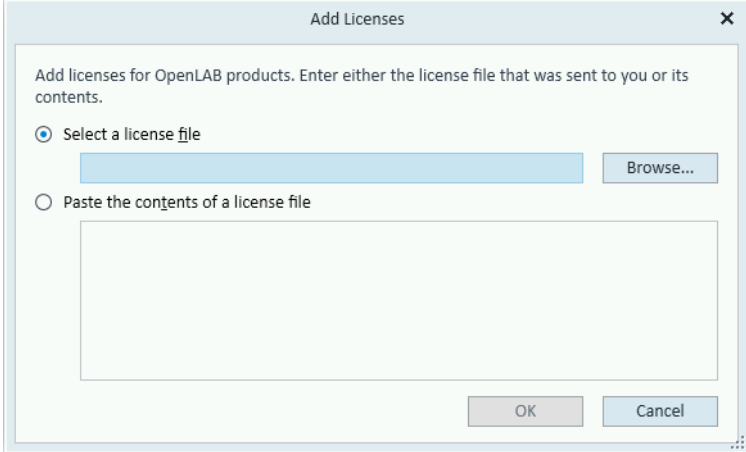

- 4 Wählen Sie eine der folgenden Optionen zur Installation der Lizenz aus:
	- die Lizenzdatei-Option, um die beim Lizenzgenerierungsvorgang in SubscribeNet gespeicherte Lizenzdatei (.lic) zu suchen und zu öffnen,
	- die Lizenztext-Option, um den Lizenztext von einer empfangenen Textdatei in das bereitgestellte Feld zu kopieren.
- 5 Klicken Sie auf OK.

Die Oberfläche Administration der Systemsteuerung wird dann den Status installierter Lizenzen anzeigen.

# <span id="page-9-0"></span>2 Sicherheit

[Authentifizierungsanbieter](#page-10-0) [11](#page-10-0) [Einrichten des Authentifizierungsanbieters und des Speicherortes](#page-11-0) [12](#page-11-0) [Sicherheitsrichtlinie](#page-13-0) [14](#page-13-0) [ChemStation-Verwaltungswerkzeug](#page-15-0) [16](#page-15-0) [Über das ChemStation-Verwaltungswerkzeug](#page-15-1) [16](#page-15-1) [Zugang zum ChemStation-Verwaltungswerkzeug](#page-16-0) [17](#page-16-0) [Geräteabhängige Verschlüsselung](#page-17-0) [18](#page-17-0) [ChemStation-Sitzungssperren](#page-18-0) [19](#page-18-0) [Einstellungen für den automatischen Datentransfer](#page-20-0) [21](#page-20-0) [Einstellungen der Transferverwaltung](#page-21-0) [22](#page-21-0) [Einstellungen für den Audit Trail](#page-22-0) [23](#page-22-0) [Konfigurationsprofile](#page-22-1) [23](#page-22-1) [Schützen von Ordnern mit Secure File I/O](#page-24-0) [25](#page-24-0)

In diesem Abschnitt finden Sie Details zu allgemeinen Sicherheitseinstellungen der ChemStation und zum ChemStation-Verwaltungswerkzeug. Weitere Informationen zu den Anforderungen von 21 CFR Part 11 finden Sie im Handbuch zu OpenLab CDS ChemStation Edition mit zentraler Datenspeicherung (CDS\_CS\_withCM-admin.pdf).

### 2 Sicherheit

Authentifizierungsanbieter

# <span id="page-10-0"></span>Authentifizierungsanbieter

Authentifizierungsanbieter werden verwendet, um die Identität von Benutzern zu überprüfen, die sich beim System anmelden. OpenLab CDS Shared Services unterstützen die folgenden Authentifizierungsanbieter:

• None

In diesem Modus wird beim Zugriff auf das Control Panel kein Anmeldebildschirm angezeigt. Der Benutzer wird automatisch bei der Anwendung angemeldet, wobei die Sicherheitsfunktionalität deaktiviert ist. Alle Protokolleinträge bezeichnen den Benutzer als "Anonym". Lautet der Authentifizierungsanbieter None, sind die Knoten für die Sicherheitsrichtlinie und die Benutzerverwaltung im Control Panel nicht erreichbar.

HINWEIS Bei der Option None zeigen alle Aktivitätenprotokolle einen generischen System-Bediener ohne weitere Identifizierung an. Für ein reguliertes Umfeld wird dies nicht empfohlen.

### **Internal**

In diesem Modus werden die Identifikationsdaten des Benutzers erstellt und in der Shared Services-Datenbank gespeichert. Bitte richten Sie ein Administratorkonto für Shared Services ein, bevor Sie weitere Benutzer erstellen. Sie können nur in diesem Modus neue Benutzer im System anlegen.

### • Windows Domain

Sie importieren vorhandene Windows-Benutzer in OpenLab CDS Shared Services. Die Authentifizierung wird entweder von einer Windows Active Directory-Domäne oder einer NT 4.0-Domäne im Unternehmen durchgeführt. Die Shared Services verwenden nur die Identität und das Kennwort der zugeordneten Benutzer. Rollen und Rechte werden weiterhin mit den Shared Services konfiguriert.

### • ECM

In diesem Modus ist ein OpenLab ECM-3.x-System für die Authentifizierung verantwortlich. Wenn Sie das Control Panel starten, werden Sie nach den ECM-Identifikationsdaten zur Validierung eines Benutzers gefragt. Sie müssen einen vorhandenen ECM-Benutzer als Administrator für die Shared Services wählen. Die Suchfunktion hilft Ihnen, bestimmte ECM-Benutzer zu finden. Die Shared Services verwenden nur die Identität und das Kennwort der zugeordneten Benutzer. Rollen und Rechte für ChemStation Edition werden weiterhin mit den Shared Services konfiguriert.

# <span id="page-11-0"></span>Einrichten des Authentifizierungsanbieters und des Speicherortes

- 1 Öffnen Sie das Control Panel über die Desktopverknüpfung oder wählen Sie Start > All Programs > Agilent Technologies > Control Panel.
- 2 Wählen Sie im Navigationsbereich die Option Administration > System Configuration.
- 3 In der Symbolleiste System Configuration wählen Sie Edit System Settings.

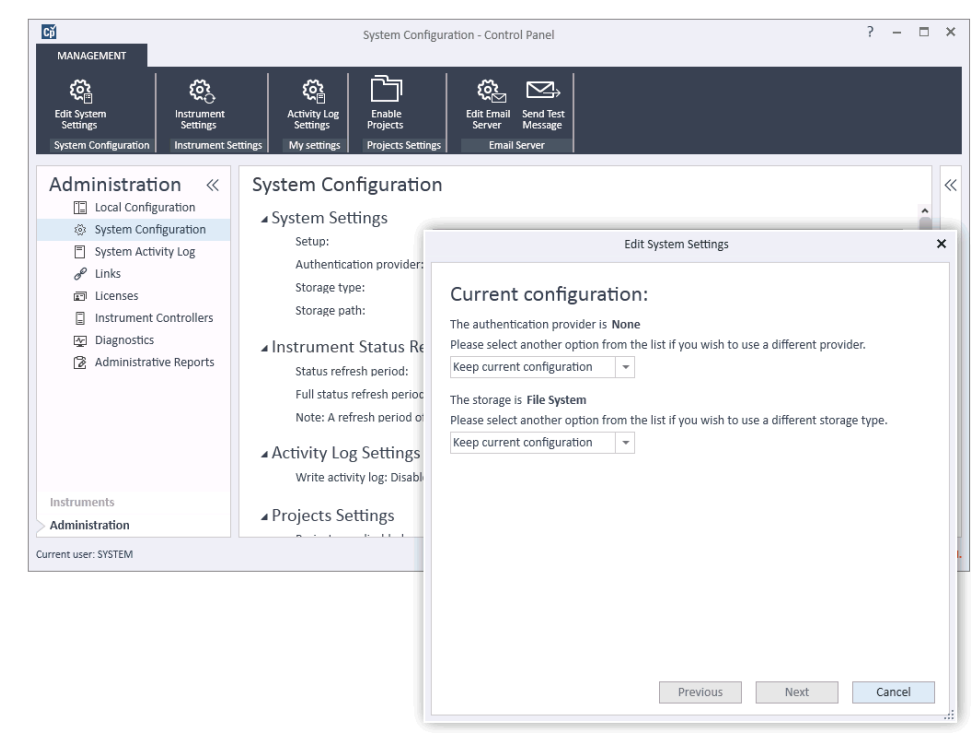

Abbildung 1 Der Dialog Edit System Settings im OpenLab Control Panel

4 Im Fenster Edit System Settings wählen Sie den Authentifizierungsanbieter aus der Dropdown-Liste.

Wenn ein Server installiert ist, wird bei der Installation der Authentifizierungsanbieter Internal automatisch konfiguriert. Bei Bedarf können Sie unter Authentifizierungsanbieter die Einstellung Windows domain wählen.

5 Wählen Sie den Speicheranbieter aus der Dropdown-Liste.

Der Speichertyp Content Management ist nur dann erhältlich, wenn OpenLab Server/OpenLab ECM XT verwendet wird.

### 2 Sicherheit

Authentifizierungsanbieter

- 6 Wählen Sie Next.
- 7 Wählen Sie einen Benutzer, der das System verwaltet.
	- a Wenn Sie Internal als Authentifizierungsanbieter wählen:
		- Wählen Sie Create Account.
		- Im Dialogfeld Create Administrator Account geben Sie Name und Password ein.
	- **b** Haben Sie den Authentifizierungsanbieter **Windows Domain** gewählt:
		- Aktivieren Sie das Kontrollkästchen, um die Eingabefelder zu aktivieren.
		- Geben Sie eine Domain, einen User und ein Password ein.
		- Wählen Sie Select Account.
		- Geben Sie einen Suchbegriff ein.
		- Im Dialogfeld Search Users wählen Sie Search, um eine Liste der Benutzer anzuzeigen.
		- Wählen Sie einen Benutzer aus.
	- c Wenn Sie ECM als Authentifizierungsanbieter gewählt haben:
		- Geben Sie unter ECM Server URL die URL-Adresse und die ECM-Anmeldeinformationen ein.
		- Wählen Sie Select Account.
		- Geben Sie einen Suchbegriff ein.
		- Im Dialogfeld Search Users wählen Sie Search, um eine Liste der Benutzer anzuzeigen.
		- Wählen Sie einen Benutzer aus.
- 8 Wählen Sie OK aus.
- 9 Wählen Sie Next.
- 10 Prüfen Sie die Einstellungen und wählen Sie Apply.

2 Sicherheit

Sicherheitsrichtlinie

# <span id="page-13-0"></span>Sicherheitsrichtlinie

Nach Konfiguration eines Authentifizierungsanbieters ist die Sicherheitsrichtlinie aktiv. Dann können Sie zum Beispiel eine Zeitüberschreitung bei Inaktivität oder Kennwortrichtlinien konfigurieren.

Mit dem Authentifizierungsanbieter **Internal** können Sie alle unten beschriebenen Parameter im OpenLab Control Panel festlegen. Bei einem externen Authentifizierungsanbieter (z. B. Windows-Domäne) können Sie nur die Zeit der Inaktivität im OpenLab Control Panel festlegen. Alle anderen Parameter werden vom externen System definiert.

Weitere Informationen zu den Anforderungen von 21 CFR Part 11 an ChemStation finden Sie im *Handbuch zu OpenLab CDS ChemStation Edition mit zentraler Datenspeicherung*.

- 1 Starten Sie die Systemsteuerung und navigieren Sie zu Administration.
- 2 Wählen Sie im Navigationsbereich die Option Security Policy.
- **3** Klicken Sie im Ribbon auf Edit Security Policy.

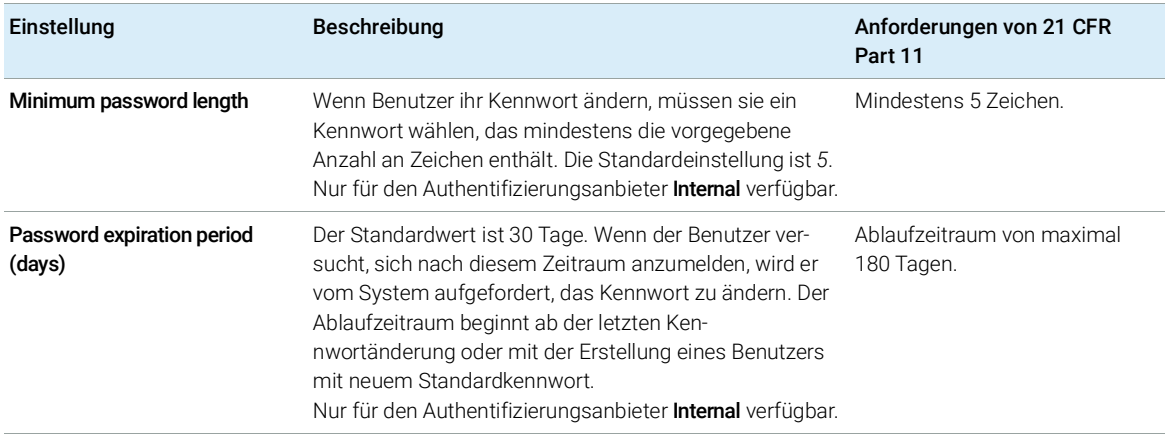

### Tabelle 2 Einstellungen der Sicherheitsrichtlinien

### 2 Sicherheit Sicherheitsrichtlinie

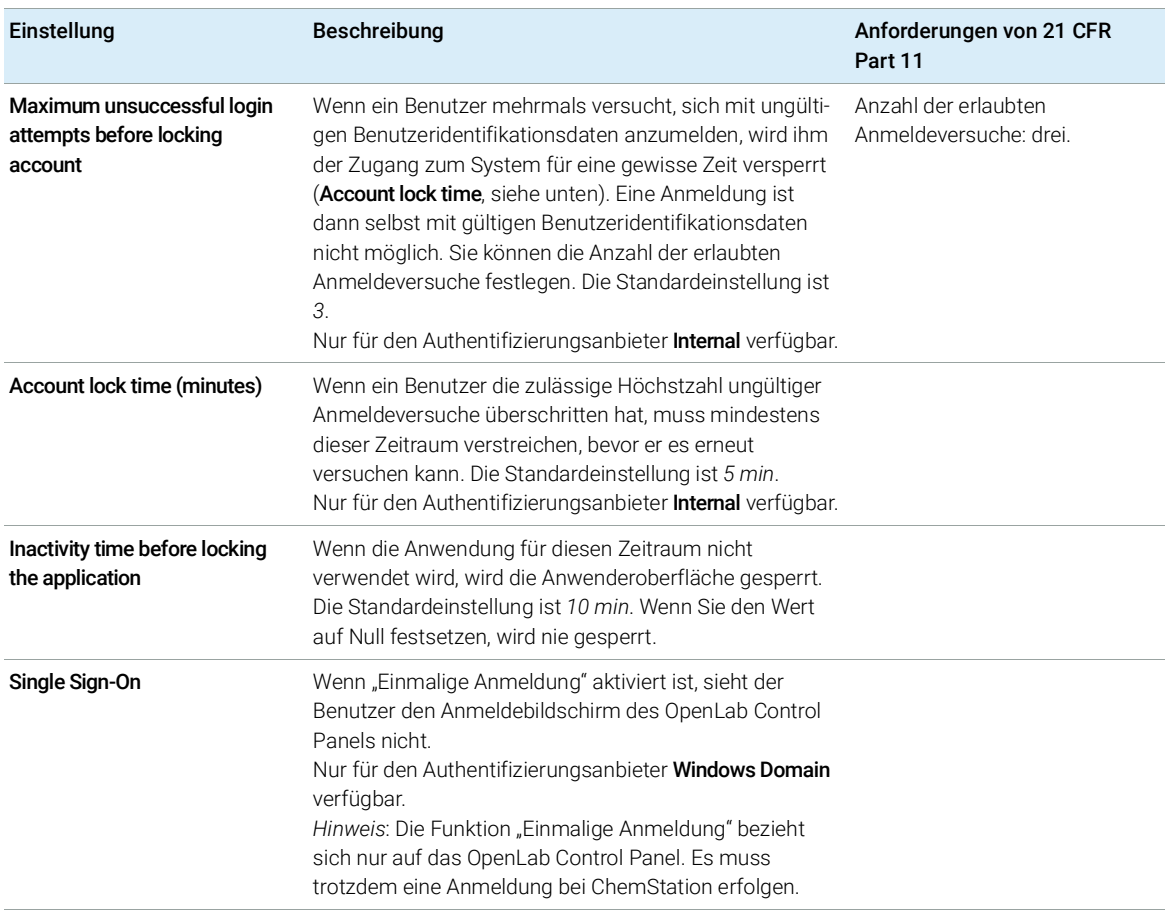

### Tabelle 2 Einstellungen der Sicherheitsrichtlinien

ChemStation-Verwaltungswerkzeug

# <span id="page-15-0"></span>ChemStation-Verwaltungswerkzeug

# <span id="page-15-1"></span>Über das ChemStation-Verwaltungswerkzeug

Das ChemStation-Verwaltungswerkzeug bietet verschiedene Funktionen für die Konfiguration von ChemStation. Eine dieser Funktionen ist die Möglichkeit, die Datenhandhabungs- und die Audit Trail-Einstellungen für jede ChemStation-Instanz separat zu konfigurieren (d. h. pro Gerät und pro Onlineoder Offline-Instanz). Alternativ erlaubt diese Funktion auch die Verwendung derselben Einstellungen für alle Instanzen, die auf einer Workstation, einer Netzwerk-Workstation oder einem Agilent Instrument Controller (AIC) ausgeführt werden. Der Zugang zum ChemStation-Verwaltungswerkzeug ist daher streng eingeschränkt:

- Das ChemStation-Verwaltungswerkzeug kann nur direkt auf dem ChemStation-PC geöffnet werden. In verteilten Systeminstallationen können Sie das Werkzeug nur direkt auf dem jeweiligen AIC (und nicht auf einem Client-Computer) öffnen.
- Das ChemStation-Verwaltungswerkzeug kann nur von Benutzern aufgerufen werden, die Mitglied der lokalen Benutzergruppe CSAdministrators (siehe ["Zugang zum ChemStation-Verwaltungswerkzeug"](#page-16-0) auf Seite 17) sind.

So rufen Sie das ChemStation-Verwaltungswerkzeug auf:

1 Wählen Sie im Startmenü in der Taskleiste die Option Start > All Programs > Agilent Technologies > ChemStation Administration Tool.

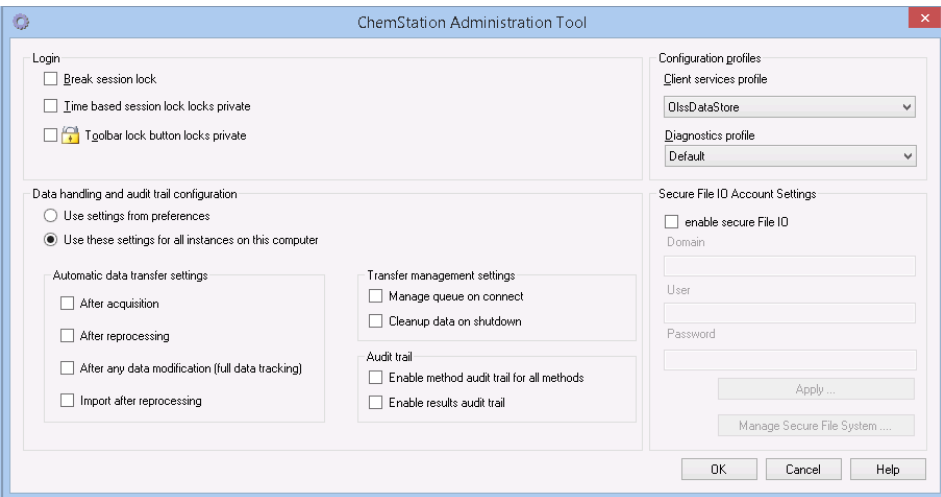

Abbildung 2 ChemStation-Verwaltungswerkzeug

# <span id="page-16-0"></span>Zugang zum ChemStation-Verwaltungswerkzeug

Während der Installation von OpenLab CDS ChemStation Edition wird die lokale Benutzergruppe CSAdministrators automatisch erstellt. Nur Mitglieder dieser Gruppe dürfen das ChemStation-Verwaltungswerkzeug benutzen. Der Benutzer, der ChemStation installiert, wird automatisch der Gruppe CSAdministrators zugeordnet.

So fügen Sie einen Windows-Benutzer zur Gruppe CSAdministrators hinzu:

1 Wählen Sie Start > Control Panel > Administrative Tools<sup>1</sup>.

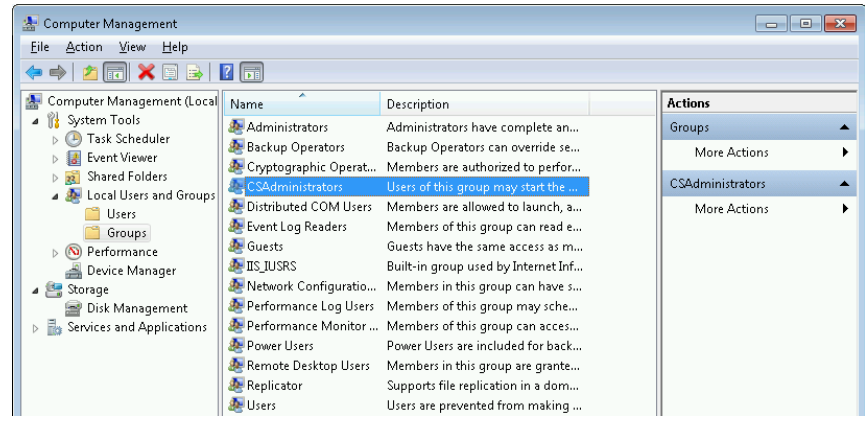

2 Wählen Sie Computer Management.

Abbildung 3 Fenster Computerverwaltung

3 Klicken Sie unter Groups mit der rechten Maustaste auf die Gruppe CSAdministrator und wählen Sie dann aus dem Kontextmenü Add to Group...

Das Dialogfeld **Properties** zeigt die derzeitigen Mitglieder der Gruppe.

<sup>&</sup>lt;sup>1</sup> Wählen Sie die Symbolansicht, um eine Liste aller Elemente anzuzeigen.

ChemStation-Verwaltungswerkzeug

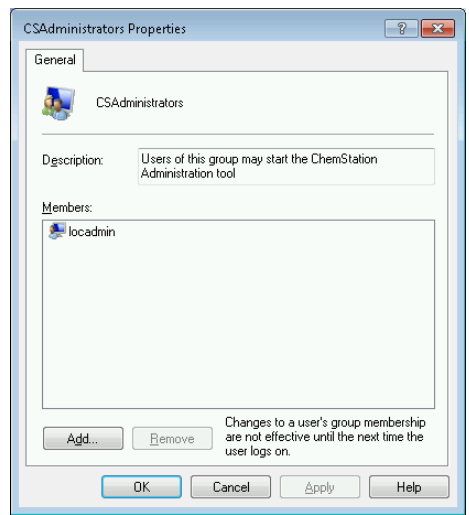

4 Benutzen Sie die Schaltfläche Add, um die gewünschten Nutzer hinzuzufügen. Nach der Bestätigung mit OK enthält das Dialogfeld Properties auch die neu hinzugefügten Nutzer.

# <span id="page-17-0"></span>Geräteabhängige Verschlüsselung

Wenn Sie das ChemStation-Verwaltungswerkzeug aufrufen, verschlüsselt es Teile der Konfigurationsdatei der ChemStation-Anwendung auf dem System. Diese Verschlüsselung ist geräteabhängig.

HINWEIS Wenn Sie ein Bild einer ChemStation-Installation erstellen möchten, das geklont und auf andere Computer übertragen werden kann, dürfen Sie das ChemStation-Verwaltungswerkzeug nicht vor der Erzeugung dieses Bilds aufrufen. ChemStation bearbeitet keine Bilder mit verschlüsselter Konfigurationsdatei der ChemStation-Anwendung.

ChemStation-Verwaltungswerkzeug

# <span id="page-18-0"></span>ChemStation-Sitzungssperren

### Konzept der Sitzungssperren

Wenn Sie den ChemStation-Computer für eine gewisse Zeit verlassen, können Sie ChemStation sperren, damit kein anderer Benutzer Zugang zur Anwendung hat. Dies ist eine Sicherheitsmaßnahme, damit kein unbefugter Zugriff auf ChemStation erfolgt. Wenn Sie die Sitzungssperre aktiviert haben, müssen Sie oder ein anderer Benutzer gültige Anmeldedaten eingeben, um mit ChemStation weiterarbeiten zu können.

In ChemStation sind folgende Optionen zur Aktivierung der Sitzungssperre verfügbar:

- *Persönlich* (User > Private Session Lock): Es kann sich nur der Benutzer, der die Sitzungssperre aktiviert hat, oder ein Benutzer mit dem Recht ChemStation: Break session lock anmelden. Dieses Recht kann im OpenLab Control Panel zugewiesen werden. Es gehört zu den Projektrechten (siehe Abschnitt *Spezifische Rollen für einzelne Geräte* im *Agilent OpenLab CDS ChemStation Edition Konfigurationshandbuch* (CDS\_CS\_configure.pdf)).
- *Eingeschränkt* (User> Non Private Session Lock): Jeder zugelassene Benutzer kann sich anmelden. Dies ist zum Beispiel bei einem Schichtwechsel sinnvoll, wenn die abzulösenden Mitarbeiter ChemStation sichern, bis die Mitarbeiter der neuen Schicht eintreffen.
- Symbolleistenschaltfläche "Sperren": Die Symbolleistenschaltfläche "Sperren" kann so konfiguriert werden, dass die Sperrung der ChemStation Sitzungen privat oder nicht privat erfolgt.<sup>1</sup>
- *Zeitabhängig*: Je nach der Konfiguration im OpenLab Control Panel wird ChemStation automatisch nach einer vorgegebenen Zeit ohne Benutzeraktivität gesperrt (siehe **Inactivity Timeout** unter **Security Policy**). Weiterführende Hinweise zur Einstellung des OpenLab Control Panels finden Sie im *Agilent OpenLab CDS ChemStation Edition Konfigurationshandbuch* (CDS\_CS\_configure.pdf)).

Die zeitabhängige Sperre kann als persönliche oder eingeschränkte ChemStation-Sitzungssperre konfiguriert werden (siehe [Abbildung](#page-19-0) 4 auf [Seite](#page-19-0) 20).

Die Symbolleistenschaltfläche "Sperren" wird nur dann eingeblendet, wenn Sie ChemStation mit zentraler Datenspeicherung verwenden.

### Einstellungen für die Sitzungssperre im Verwaltungswerkzeug

Im ChemStation-Verwaltungswerkzeug können Sie folgende Optionen zum Einrichten und Aufheben von Sitzungssperren festlegen:

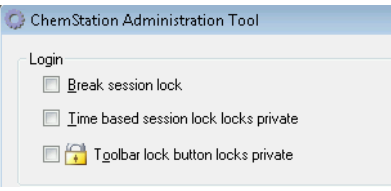

<span id="page-19-0"></span>Abbildung 4 ChemStation Verwaltungswerkzeug

### Sitzungssperre aufheben

Wenn eine ChemStation gesperrt und der Authentifizierungsanbieter nicht verfügbar ist, ist die Aktivierung dieses Kontrollkästchens die einzige Möglichkeit, wieder Zugang zur aktuellen ChemStation-Sitzung zu erlangen.

Aktivieren Sie das Kontrollkästchen **Break session lock** in einem Failover-Szenario. Dann kann die gesperrte ChemStation von jedem Benutzer erneut benutzt werden, wenn er auf OK im Fenster Login klickt. Die Anmeldedaten werden ignoriert. Der Benutzer benötigt dazu *nicht* das Recht Break session lock.

## VORSICHT Unbegrenzter Zugang

Als Konsequenz ist zu beachten, dass der Benutzer, der auf diese Weise den Zugang zu ChemStation wiedererhalten hat, nun unbeschränkten Zugriff auf alle ChemStation-Funktionen hat.

- $\checkmark$  Diese Option darf nur in Notfällen verwendet werden (z. B. wenn Sie ein Netzwerksystem verwenden, der Shared-Services-Server ausgefallen ist oder eine Authentifizierung nicht länger möglich ist).
- $\checkmark$  Zeichnen Sie auf, wann und wer diese Option aktiviert.
- $\checkmark$  Nach der Verwendung muss die Option sofort wieder deaktiviert werden, um Sicherheitsprobleme zu vermeiden.

# <span id="page-20-0"></span>Einstellungen für den automatischen Datentransfer

Sie können die folgenden Optionen entweder individuell in jeder einzelnen ChemStation-Instanz oder global für alle Instanzen von ChemStation auf einer Workstation oder einem AIC wählen.

Diese Einstellungen überschreiben die Einstellungen auf der Registerkarte Transfer Settings des Dialogfelds Preferences in ChemStation.

### Nach der Datenerfassung

Wenn Sie dieses Kontrollkästchen markieren, werden die Daten automatisch nach der Erfassung in das zentrale Archiv übertragen. Die Rohdatendateien werden in das lokale ChemStation-Dateisystem geschrieben während die Sequenz analysiert wird. Mit Abschluss der Sequenz werden die Rohdaten in eine SSIZip-Datei gepackt und zum zentralen Archiv übertragen.

### Nach jeder Datenänderung

Wenn Sie dieses Kontrollkästchen markieren, wird nach einer Änderung von Parametern für die Datenanalyse einer Probe und nach der Erstellung eines Reports der Ergebnissatz automatisch in das zentrale Archiv übertragen. Die Daten werden auch übertragen, wenn Sie die Sequenz nicht erneut auswerten.

### Nach erneuter Verarbeitung

Wenn Sie dieses Kontrollkästchen markieren, wird der Ergebnissatz nach einer erneuten Verarbeitung der Sequenz automatisch in das zentrale Archiv übertragen.

### Import nach erneuter Verarbeitung

Wenn Sie dieses Kontrollkästchen markieren, wird eine nur lokal gespeicherte Sequenz nach einer erneuten Verarbeitung automatisch in das zentrale Archiv übertragen. Diese Einstellung ist z. B. dann sinnvoll, wenn Sie Daten aus einer älteren Version von ChemStation erneut verarbeiten.

# <span id="page-21-0"></span>Einstellungen der Transferverwaltung

Sie können die folgenden Optionen entweder individuell in jeder einzelnen ChemStation-Instanz oder global für alle Instanzen von ChemStation auf einer Workstation oder einem AIC wählen.

Diese Einstellungen überschreiben die Einstellungen auf der Registerkarte Transfer Settings des Dialogfelds Preferences in ChemStation.

### Verwaltung der Warteschlange bei Verbindung

Wenn die Verbindung zur zentralen Datenspeicherung, egal aus welchem Grund, unterbrochen wird, wird eine laufende Datenübertragung unterbrochen. In diesem Fall werden die verbliebenen Daten in eine interne Warteschlange auf der Workstation oder dem AIC geschrieben.

Wenn Sie das Kontrollkästchen **Manage queue on connect** wählen, wird die Warteschlange angezeigt, und der Benutzer kann, sofern er über entsprechende Rechte verfügt, das Hochladen der Daten fortsetzen.

### Datenbereinigung beim Ausschalten

Wenn Sie das Kontrollkästchen **Cleanup data on shutdown** markieren, überprüft ChemStation das lokale Dateisystem bei jedem Ausschalten. Es werden alle lokalen Daten- und Sequenzdateien gelöscht, die auch im zentralen Archiv gespeichert sind. Methoden- und Sequenzvorlagen verbleiben im lokalen Dateisystem.

HINWEIS Sie sollten das Kontrollkästchen Cleanup data on shutdown aktivieren, wenn das System mit 21 CFR Part 11 konform sein soll.

## VORSICHT Unzureichende Markierung der Kontrollkästchen

### **Datenverlust**

 $\checkmark$  Wenn Sie das Kontrollkästchen Cleanup data on shutdown markieren, sollten Sie auch die folgenden Einstellungen für die automatische Datenübertragung wählen: After acquisition, After reprocessing und After any data modification. Ansonsten können Daten verloren gehen, wenn vergessen wird, Daten vor dem Beenden von ChemStation zur zentralen Datenspeicherung zu übertragen.

# <span id="page-22-0"></span>Einstellungen für den Audit Trail

### Audit Trail

In der Gruppe **Audit Trail** legen Sie die Bedingungen für die automatischen Audit Trails für Methoden und Ergebnisse fest.

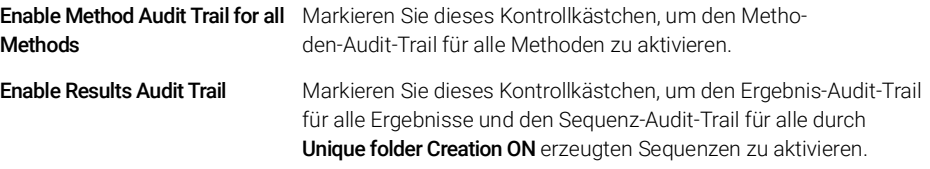

Diese Einstellungen überschreiben die Einstellungen auf der Registerkarte Audit Trail des Dialogfelds Preferences in ChemStation.

## <span id="page-22-1"></span>Konfigurationsprofile

### Client-Serviceprofile

Durch die Bereitstellung bestimmter Client-Serviceprofile aktivieren Sie bestimmte Funktionen und Verhaltensweisen in ChemStation.

• Olss

ChemStation kommuniziert mit den Shared Services. Es sendet Statusinformationen an die Shared Services und verwendet die in den Shared Services definierten Einstellungen (beispielsweise Benutzerauthentifizierung, Rollen und Rechte, Konfigurationseinstellungen, Audit Trail-Einstellungen). Verwenden Sie dieses Profil für ChemStation-Instanzen, die mit den Shared Services verbunden sind, aber keine Verbindung zu einem zentralen Datenspeicherungssystem haben. Das Hoch- und Herunterladen von und zum Content Management (CM)-System ist deaktiviert.

### • OlssEcm

Neben der Kommunikation mit Shared Services ermöglicht ChemStation die Datenspeicherung in OpenLab ECM 3.x (Hochladen und Herunterladen von Datendateien). Verwenden Sie dieses Profil für ChemStation-Instanzen, die mit OpenLab Shared Services zusammen mit ECM 3.x verbunden sind. Verwenden Sie es nicht in Kombination mit OpenLab ECM XT.

ChemStation-Verwaltungswerkzeug

In einem Failover-Szenario, wenn die Verbindung zwischen der Workstation und OpenLab ECM unterbrochen ist, können Sie den Authentifizierungsanbieter in OpenLab Shared Services auf None setzen. So können Sie sich ohne Verbindung zu OpenLab ECM bei ChemStation anmelden.

Die Verwendung des Profils OlssEcm ermöglicht es ChemStation in diesem Fall, die Datendateien an die Warteschlange zu senden. Sobald der Authentifizierungsanbieter in Shared Services wieder auf ECM gesetzt wird, kann der Hochladevorgang fortgesetzt werden.

### • OlssDataStore

Neben der Kommunikation mit Shared Services ermöglicht ChemStation die Datenspeicherung auf dem OpenLab Server oder OpenLab ECM XT (Hochladen und Herunterladen von Datendateien). Verwenden Sie dieses Profil für ChemStation-Instanzen, die mit dem OpenLab-Server oder ECM XT verbunden sind.

### Diagnoseprofil

Für jedes ChemStation-Gerät erstellt das System zwei Protokolldateien mit Informationen zu Diagnosezwecken:

- Review.svclog für das Offline-Gerät
- Acquisition.svclog für das Online-Gerät

Mit der Einstellung **Diagnostics profile** können Sie den Grad der Protokollinformationen bestimmen, die in diese Dateien geschrieben werden. Sie können für die Protokollinformationen einen Grad zwischen None und Maximum festlegen. Der normale Umfang wird durch die Einstellung **Default** gewählt. Mit der Vorgabe **ECM Troubleshoot** werden den Protokolldateien mehr ECM-spezifische Informationen hinzugefügt. Unter der Einstellung Troubleshoot fügt das System nicht nur Informationen zu den Protokolldateien hinzu, es legt im Fall kritischer Fehler auch kleine Speicherabbilddateien an.

HINWEIS Ändern Sie die Einstellung Diagnostics profile nur nach Anleitung eines Agilent Kundendienstmitarbeiters.

ChemStation-Verwaltungswerkzeug

# <span id="page-24-0"></span>Schützen von Ordnern mit Secure File I/O

ChemStation-Metadaten, wie z. B. validierte Mustermethoden oder Sequenzvorlagen, müssen an sicheren Orten in Ihrem Content Management-System gespeichert werden. Zur Verwendung mit Ihren Geräten werden diese Methoden oder Sequenzvorlagen auch in verschiedenen lokalen Ordnern gespeichert. Standardmäßig ist der Inhalt dieser Ordner nicht gegen Änderungen oder Löschen in lokalen Dateibrowsern oder in Dateidialogen innerhalb von ChemStation geschützt.

Um die Datenintegrität sicherzustellen, aktivieren Sie die Funktion Secure File I/O für ChemStation. Auf diese Weise sind alle relevanten lokalen Pfade geschützt. Die relevanten Pfade werden standardmäßig eingestellt, können aber auch konfiguriert werden. Der Inhalt geschützter Pfade kann nicht länger durch Windows-Dateioperationen verändert werden, da Mitgliedern der

Windows-Benutzergruppe Interactive der Zugriff verweigert wird <sup>1</sup>. Die geschützten Ordner können ausschließlich innerhalb von ChemStation verwendet werden. Wenn die Benutzerauthentifizierung aktiviert ist, können die lokal gespeicherten Daten nur von Benutzern mit ausreichenden Berechtigungen gelöscht werden. Falls solche Methoden oder Sequenzen aktiv auf Ihrem Gerät verwendet worden sind, werden zusammen mit den Ergebnissen und den dazugehörigen Audit Trails auch Kopien davon gespeichert.

### Vorbereiten von Secure File I/O in Windows

- 1 Stellen Sie sicher, dass sich alle relevanten ChemStation-Ordner in einem NTFS-Dateisystem befinden.
- 2 Verwenden Sie keine ChemStation-Ordner auf Wechseldatenträgern (wie z. B. externen Festplatten oder USB-Datenträgern).
- 3 Erstellen Sie ein Standard-Benutzerkonto (lokal oder innerhalb der Domäne) mit denselben oder weniger Rechten als für einen normalen ChemStation-Benutzer. Gewähren Sie keine Administrator- oder Power-User-Rechte. Achten Sie darauf, dass dieser Benutzer *kein* Mitglied einer Gruppe ist, insbesondere kein Mitglied der Gruppe Interactive.

Dieses Konto wird von ChemStation für interne Dateioperationen verwendet. Da nicht vorgesehen ist, dass ein Benutzer sich interaktiv anmeldet, verwenden Sie die Option Change password at next logon nicht.

<sup>1</sup> In Windows werden alle Benutzer, die sich interaktiv anmelden, automatisch der Gruppe *Interaktiv* zugeordnet. Die Mitgliedschaft gilt, solange die Benutzer angemeldet bleiben.

### 2 Sicherheit

ChemStation-Verwaltungswerkzeug

HINWEIS Es empfiehlt sich die Verwendung eines Kennworts, das nicht abläuft. Wenn dies aufgrund Ihrer Sicherheitsrichtlinie nicht möglich ist, sollten Sie ChemStation während der Aktualisierung des Kennworts ausschalten.

> Verwenden Sie ChemStation nicht, solange das Kennwort für dieses Benutzerkonto abgelaufen ist. ChemStation funktioniert erst dann wieder korrekt, wenn Sie das Kennwort im ChemStation-Verwaltungswerkzeug aktualisiert haben.

### Aktivieren von Secure File I/O in ChemStation

- 1 Klicken Sie auf Start > All Programs > Agilent Technologies > ChemStation Administration Tool, um das ChemStation-Verwaltungswerkzeug aufzurufen.
- 2 Markieren Sie im ChemStation-Verwaltungswerkzeug das Kontrollkästchen enable secure file IO.
- 3 Geben Sie die Identifikationsdaten für das spezielle Benutzerkonto an, das sie eingerichtet haben.
- 4 Klicken Sie auf Apply
- 5 In einem Dialogfeld werden alle Verzeichnisse aufgelistet, die geschützt werden sollen. Klicken Sie zur Bestätigung auf OK.

Für alle geschützten Pfade wird im Stammverzeichnis eine ProtectionInfo.xml-Datei gespeichert. Diese Datei mit Schutzinformationen enthält den Zeitstempel und gibt den Windows-Benutzer an, der den Schutz aktiviert hat - das ist entweder der Benutzer, der den Pfad vom ChemStation-Verwaltungswerkzeug aus aktiviert hat, oder der Benutzer, der ein neues Gerät konfiguriert hat.

Aus der Schutzinformationsdatei geht auch zweifelsfrei hervor, wann ein bestimmter Ordner zuletzt aktiviert worden ist. Der Zeitraum vor diesem Datum ist nicht angegeben. Die Datei kann verwendet werden, um den ununterbrochenen Schutzstatus eines Ordners zu zeigen, da sie das Datum, die Uhrzeit und den Benutzer, der zuletzt den Schutz aktiviert hat, enthält.

Die Aktivierung oder Deaktivierung von Secure File I/O wird nicht im Aktivitätenprotokoll der OpenLab Control Panel oder in Windows-Ereignisprotokollen (Anwendung oder Sicherheit) dokumentiert.

Wenn der Schutz des Ordners aufgehoben wird, wird die Datei ProtectionInfo.xml gelöscht. Hinweis: Das Löschen dieser Datei hebt den Schutz des Ordners nicht auf.

- 6 Zur Durchführung von administrativen Aufgaben können Sie den Schutz bestimmter Ordner vorübergehend aufheben:
	- **a** Beenden Sie alle ChemStation-Sitzungen.

ChemStation-Verwaltungswerkzeug

- **b** Klicken Sie im ChemStation-Verwaltungswerkzeug auf **Manage Secure File** System.
- c Wählen Sie in der Verzeichnisliste den entsprechenden Pfad aus und klicken Sie auf Unprotect.

Die Schutzinformationsdatei wird gelöscht, um die Unterbrechung des Schutzes zu dokumentieren.

d Nach Beendigung der Aufgabe klicken Sie auf Protect All, um den Schutz für alle relevanten Ordner wiederherzustellen.

Es werden neue Schutzinformationsdateien erstellt.

**e** Starten Sie ChemStation erneut.

ChemStation startet nur dann, wenn alle Ordner geschützt sind.

### Überprüfen der Rechte für ChemStation-Benutzer

Im OpenLab Control Panel können bestimmte Rechte konfiguriert werden. Einige Rechte sind relevant für Secure File I/O. Sie gelten in Situationen, wenn Daten, Methoden oder Sequenzen von ungeschützten Speicherorten (außerhalb der sicheren Ordner) geladen werden müssen. Diese Rechte werden in den Standardrollen von ChemStation aktiviert, damit die aktuellen Arbeitsabläufe erhalten bleiben.

Zur Sicherstellung der Datenintegrität wird empfohlen, diese Rechte bei Aktivierung von Secure File I/O zu deaktivieren.

Die relevanten Rechte sind folgende:

• ChemStation: Data > Load data from not configured path

Erforderlich zum Laden von Daten aus ungeschützten Pfaden oder zum Hinzufügen von Datenpfaden zu ChemStation, die nicht leer sind.

• ChemStation: Method > Load method from not configured path

Erforderlich zum Laden einer Methode aus einem nicht geschützten Pfad, zum Speichern einer Methode in einem nicht geschützten Pfad oder zum Hinzufügen von Methodenpfaden zur ChemStation (Dialog Voreinstellungen).

### • ChemStation: Sequence > Load sequence template from not configured path

Erforderlich zum Laden von Sequenzvorlagen aus nicht geschützten Pfaden, zum Speichern von Sequenzvorlagen in nicht geschützten Pfaden oder zum Hinzufügen von Pfaden zur ChemStation (Dialog Voreinstellungen).

ChemStation-Verwaltungswerkzeug

### Wichtige Hinweise zur Arbeit mit Secure File I/O

Bei Verwendung von Secure File I/O zum Schutz Ihrer ChemStation-Ordner:

• Geben Sie geschützte Ordner nicht frei. Durch die Freigabe wird der Schutz des Ordners aufgehoben.

Wenn Ihre Daten im Ordner Öffentliche Dokumente (Standardeinstellung) gespeichert sind, schalten Sie die Freigabe nicht ein.

• Melden Sie sich an dem im ChemStation-Verwaltungswerkzeug angegebenen Benutzerkonto nicht interaktiv an.

Meldet sich ein Benutzer interaktiv an, können Sie solange keine geänderten Daten in ChemStation speichern, bis sich dieser Benutzer wieder abgemeldet hat.

• Ist das Kennwort für dieses Benutzerkonto abgelaufen, verwenden Sie ChemStation erst dann wieder, wenn Sie das Kennwort im ChemStation-Verwaltungswerkzeug aktualisiert haben. ChemStation funktioniert nicht korrekt, solange das Kennwort abgelaufen ist.

### Einschränkungen

Die folgenden Funktionen werden bei Aktivierung von Secure File I/O nicht unterstützt:

- Import/Export von eMethods
- Verschieben von Nicht-Container-Daten zu neuen Ergebnissätzen
- Herunterladen von Dateien (Methode, Sequenz, Daten) über die Content-Management-Benutzeroberfläche im Internet und deren Speicherung in einem geschützten Ordner

Diese Dateien müssen von der ChemStation-Anwendung aus heruntergeladen werden.

- GC Backflush-Assistent
- G2887BA SIMDIS
- M8350AA MatchCompare
- M8370AA Zusatzsoftware OpenLab Data Analysis
- Easy SamplePrep
- G7818A Cirrus GPC-Software
- A2Prep-Software
- Method Scouting Wizard

### 2 Sicherheit

ChemStation-Verwaltungswerkzeug

- G4218A Verdampfungs-Lichtstreu-Detektor
- 2D-LC Add-On

Die Funktion "Sichere Datei E/A" schützt Ordner/Verzeichnisse, in denen sich Methoden, Sequenzen und Daten für OpenLab ChemStation befinden. Der Zugriff durch andere Software-Anwendungen ist nicht möglich, und ChemStation Daten, Methoden usw. können nicht mit Anwendungen wie Explorer oder Notepad geändert werden. Dies gilt auch für einige Add-On-Programme von Agilent wie A2Prep, da diese Programme Zugriff auf die Ordner/Verzeichnisse von ChemStation brauchen. Ist die Funktion "Sichere Datei E/A" aktiviert, ist keine Software-Anwendung zulässig, die Lese- bzw. Schreibzugriff auf ChemStation Ordner/Verzeichnisse benötigt. Solche Software-Anwendungen können daher nicht verwendet werden.

# <span id="page-29-0"></span>3 Benutzerverwaltung

[Benutzer](#page-30-0) [31](#page-30-0) [Benutzer, Gruppen, Rollen konfigurieren](#page-30-1) [31](#page-30-1) [Erstellen oder Importieren von Benutzern](#page-30-2) [31](#page-30-2) [Gruppen](#page-34-0) [35](#page-34-0)

[Rollen und Rechte](#page-35-0) [36](#page-35-0) [Spezifische Rollen für einzelne Geräte](#page-37-0) [38](#page-37-0)

Nach Einrichtung des Authentifizierungsanbieters legen Sie alle Rollen und Rechte für OpenLab im OpenLab Control Panel fest.

# <span id="page-30-1"></span><span id="page-30-0"></span>Benutzer, Gruppen, Rollen konfigurieren

- 1 Starten Sie das OpenLab Control Panel und navigieren Sie zu Administration.
- 2 Wählen Sie im Navigationsfenster die Option Users. Nun können Sie Benutzer mit Zugriff auf OpenLab CDS Workstation importieren oder anlegen.
- 3 Wählen Sie im Navigationsfenster die Option Groups. Nun können Sie Gruppen mit Zugriff auf OpenLab CDS Workstation importieren oder anlegen.
- 4 Wählen Sie im Navigationsfenster die Option Roles. Nun können Sie Rollen anlegen oder bearbeiten und diesen Rollen Users oder Groups zuweisen.

Nur bei Verwendung von OpenLab ECM 3.x für Content Management: Es gibt relevante Rollen sowohl in ECM als auch ChemStation Edition. Rollen und Rechte müssen für ECM und ChemStation separat konfiguriert werden:

- Die in ECM festgelegten Rechte definieren die Inhalte und Funktionen in ECM, auf die Sie Zugriff haben.
- Die im OpenLab Control Panel festgelegten Rechte definieren, welche Funktionen in ChemStation verfügbar sind und welche administrativen Aufgaben im OpenLab Control Panel durchgeführt werden dürfen.

Weiterführende Informationen finden Sie im Abschnitt *Konzept der Benutzer, Rollen und Rechte bei ECM* im *Handbuch für OpenLab CDS ChemStation Edition mit zentraler Datenspeicherung* (CDS\_CS\_withCM-admin.pdf).

# <span id="page-30-2"></span>Erstellen oder Importieren von Benutzern

Verwenden Sie das OpenLab Control Panel, um die Rollen und Rechte zu verwalten. Sie können benutzerspezifische Rollen erstellen oder eine oder mehrere der vordefinierten Rollen zuweisen, um Benutzern unterschiedliche Zugangsrechte zu übertragen.

Es gilt als gute Praxis, bei der Einrichtung eines Systems mindestens zwei Administratoren vorzusehen.

### Benutzer hinzufügen (nur bei der internen Authentifizierung)

- 1 Klicken Sie im Navigationsbereich auf **Administration > Users**.
- 2 Geben Sie in das Dialogfenster Create User die relevanten Parameter ein:
	- Geben Sie den Namen und das Kennwort für den neuen Benutzer ein.
	- Standardmäßig ist es erforderlich, dass der neue Benutzer das Kennwort beim nächsten Anmeldevorgang ändert. Falls dies nicht erforderlich ist, entfernen Sie die Markierung aus dem Kontrollkästchen User must change password at next logon.
	- Weisen Sie dem Benutzer im Reiter Role Membership eine entsprechende Rolle zu. Sie können die Standardrollen verwenden oder in der Systemsteuerung unter **Administration > Roles** Ihre eigenen Rollen definieren.
- 3 Klicken Sie auf OK.

### Benutzer importieren

Um Ihrem System Benutzer der Windows-Domäne hinzuzufügen, müssen Sie über entsprechende Rechte zum Abfragen von Benutzer- und Gruppeninformationen von der Domäne verfügen.

- 1 Klicken Sie im Navigationsbereich auf Administration > Users.
- 2 Klicken Sie im Menüband auf **Import User**.
- 3 Geben Sie im Dialogfenster Search Users die Zeichenfolge zur Suche nach dem Benutzernamen ein.
- 4 Wählen Sie aus der Liste Search Results den Benutzer, den Sie importieren möchten, und klicken Sie auf Add. Der Benutzer wird dann der Liste Selected Users hinzugefügt.
- 5 Wiederholen Sie Schritt 2 bis 4, bis Sie der Liste Selected Users alle Benutzernamen, die Sie importieren möchten, hinzugefügt haben, und klicken Sie dann auf OK.

Folgende Informationen sind erforderlich, wenn Sie einen neuen internen Benutzer erstellen:

| Wert                        | Beschreibung                                                                                                    | Obligatorisch |
|-----------------------------|----------------------------------------------------------------------------------------------------|---------------|
| Name                        | Benutzername für die Anmeldung beim System.<br><b>HINWEIS</b>                                                                                                    | Ja            |
|                             | Folgende Zeichen sind nicht als Bestandteil von<br>Benutzernamen erlaubt: < > : " / \   % * ? ' °                                                                                                    |               |
| Description                 | Zusätzliche Informationen über den Benutzer<br>(z. B. Abteilung, Funktion usw.)                                                                                                    | Nein          |
| Password                    | Kennwort des Benutzers. Die Mindestlänge wird<br>in der Sicherheitsrichtlinie festgelegt.                                                                                                    | Ja            |
| <b>Email address</b>        | E-Mail-Adresse des Benutzers.                                                                                                    | <b>Nein</b>   |
| Full name                   | Der vollständige (lange) Name des Benutzers.                                                                                                    | <b>Nein</b>   |
| <b>Contact Information</b>  | Allgemeine Kontaktdaten (z. B. Telefonnummer,<br>Pager usw.)                                                                                                    | Nein          |
| Password never expires      | Das Kennwort läuft niemals ab, selbst wenn ein<br>Ablaufzeitraum in der Sicherheitsrichtlinie<br>festgelegt ist.                                                                                                    | <b>Nein</b>   |
| Account is disabled         | Markieren Sie dieses Kontrollkästchen, um ein<br>Konto zu deaktivieren. Benutzer mit deaktivierten<br>Konten können sich nicht mehr anmelden.<br>Konten werden nach zu vielen fehlgeschlagenen<br>Anmeldeversuchen automatisch deaktiviert.<br>Wenn ein Konto deaktiviert ist, wird eine<br>entsprechende Meldung anstelle des<br>Kontrollkästchens angezeigt. Nach einem<br>bestimmten Zeitraum (siehe Account lock time in<br>den Einstellungen der Security Policy) wird das<br>Konto automatisch wieder aktiviert. | <b>Nein</b>   |
| User cannot change password | Dieser Wert zeigt an, ob der Benutzer sein eigenes<br>Kennwort ändern kann. Der Wert ist standard-<br>mäßig auf "falsch" gesetzt, d. h. die Benutzer<br>KÖNNEN ihre Kennwörter ändern.                                                                                                    | Nein          |

Tabelle 3 Benutzeridentifikationsdaten

### Tabelle 3 Benutzeridentifikationsdaten

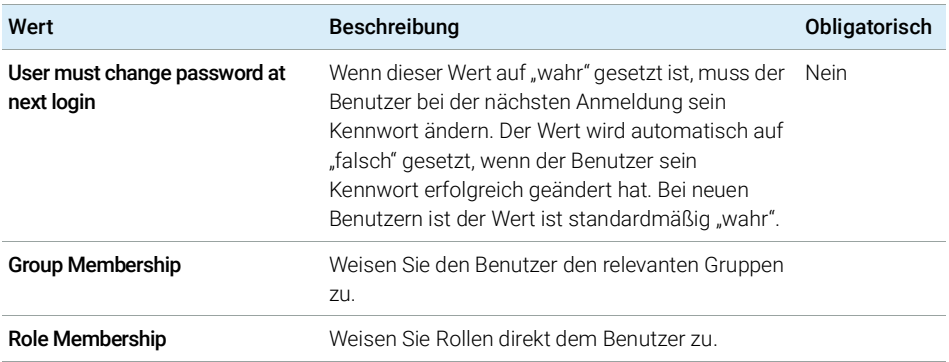

Im Falle eines externen Authentifizierungsanbieters (Windows-Domäne oder ECM) erlaubt das OpenLab Control Panel die Suche nach Benutzern und den Import von Benutzern in die Applikation. Im OpenLab Control Panel können Sie die Rollen für diese externen Benutzer verwalten, nicht aber die Benutzeridentifikationsdaten wie Benutzername und Kennwort. Wenn Sie einen externen Benutzer entfernen möchten, können Sie die Zuordnung des Benutzers im OpenLab Control Panel aufheben. Der Benutzer wird dabei nicht aus dem externen Authentifizierungssystem gelöscht.

3 Benutzerverwaltung

Gruppen

# <span id="page-34-0"></span>Gruppen

Jeder Benutzer kann Mitglied mehrerer Gruppen sein. Jeder Gruppe muss eine bestimmte Rolle zugeordnet werden. Sie können Rollen auch einem einzelnen Benutzer zuordnen, aus Gründen der Transparenz sollten Rollen aber nur Gruppen zugewiesen werden.

Wenn Sie einen externen Authentifizierungsanbieter verwenden, können Sie entweder die Namen von Gruppen importieren, die im externen System vorhanden sind, oder Sie können neue interne Gruppen erstellen. Es gibt keine Einschränkungen bezüglich der Anzahl an Gruppen, die zugeordnet oder erstellt werden können.

Weisen Sie den Gruppen entweder im externen System oder im Control Panel Benutzer zu. Wenn Sie weitere Benutzerzuweisungen benötigen, die nur für OpenLab CDS ChemStation Edition relevant sind, dann können Sie diese im Control Panel erstellen.

Wenn Sie eine Gruppe löschen oder die Zuordnung aufheben, dann bleiben die Benutzer, die Mitglieder dieser Gruppe waren, unverändert.

### 3 Benutzerverwaltung

Rollen und Rechte

# <span id="page-35-0"></span>Rollen und Rechte

Rollen werden verwendet, um einem Benutzer oder einer Benutzergruppe global oder für ein bestimmtes Gerät bzw. einen bestimmten Standort Rechte zuzuweisen. Das System enthält eine Liste vordefinierter Rollen, die im Rahmen der Systeminstallation installiert werden (beispielsweise Instrument Administrator, Instrument User oder Everything).

Jeder Rolle sind bestimmte Rechte zugewiesen. Rechte legen fest, was der Benutzer im Control Panel und in ChemStation sehen und machen kann.

Die Rechte sind entsprechend den drei Hauptrollentypen gruppiert (Projektrolle, Geräterolle und Verwaltungsrolle). Wenn Sie einer Rolle Rechte zuweisen, wählen Sie zuerst den erforderlichen Rollentyp und dann die mit diesem Rollentyp verbundenen Rechte aus. Jede Rolle kann nur die Rechte eines bestimmten Rollentyps haben. Die einzige Ausnahme bildet hierbei die vordefinierte Rolle Everything, die über die Rechte aller Rollentypen verfügt. Benutzer oder Gruppen erfordern unter Umständen mehrere Rollen, um Systemfunktionen ausführen zu können. Beispielsweise benötigt ein Benutzer mit der Rolle *Chemiker* evtl. eine weitere Rolle, wie z. B. *Gerätebenutzer*, mit dem Recht, ein Gerät zu starten.

Sie können im Control Panel eine Baumstruktur mit verschiedenen Standorten erstellen und Geräte zu diesen Standorten hinzufügen. Für jedes Gerät und jede Gerätegruppe können Sie verschiedene Geräterollen zuweisen (siehe auch ["Spezifische Rollen für einzelne Geräte"](#page-37-0) auf Seite 38). So kann ein Benutzer z. B. für ein Gerät die Rolle **Instrument Administrator** und für ein anderes Gerät die Rolle Instrument User haben.

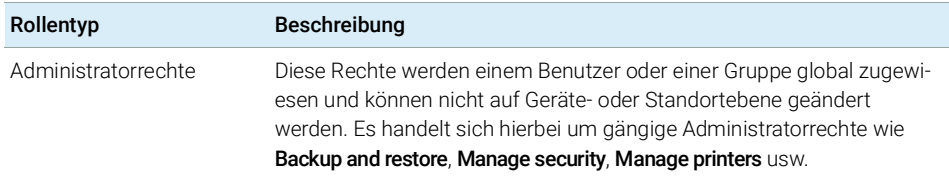

### Tabelle 4 Beschreibung der Rollentypen
#### 3 Benutzerverwaltung

Rollen und Rechte

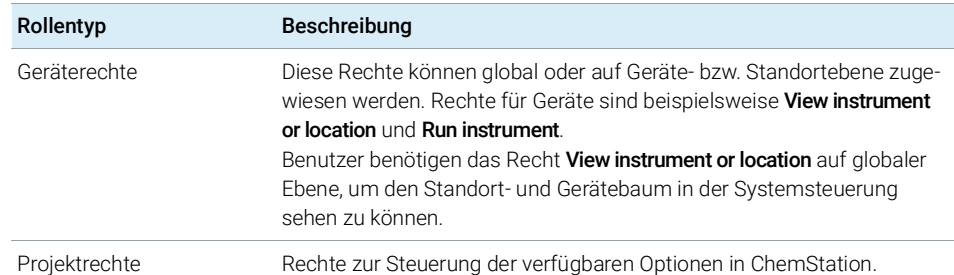

#### Tabelle 4 Beschreibung der Rollentypen

Eine detaillierte Liste der Einzelrechte finden Sie im Anhang.

Spezifische Rollen für einzelne Geräte

# <span id="page-37-0"></span>Spezifische Rollen für einzelne Geräte

Standardmäßig werden die Rollen von Benutzern oder Gruppen für alle Standorte oder Geräte global festgelegt. Die Rolleneinstellungen werden vom Root-Knoten Instruments übernommen. Um einem Benutzer oder einer Gruppe für einen bestimmten Knoten eine andere Rolle zuzuweisen, können Sie das Kontrollkästchen Inherit privileges from parent im Dialogfeld Edit Privileges für den erforderlichen Knoten deaktivieren. Anschließend können Sie eine andere Rolle zuweisen, die nur für den spezifischen Knoten gültig ist.

Sie können einzelnen Standorten oder Geräten Instrument-Rollen zuweisen.

Administrative-Rollen werden immer global festgelegt.

# 4 Diagnostikinformationen und -berichte

[Systemaktivitätenprotokoll](#page-39-0) [40](#page-39-0) [Aktivieren des Systemaktivitätenprotokolls](#page-40-0) [41](#page-40-0) [Diagnose](#page-40-1) [41](#page-40-1)

[Verwaltungsberichte](#page-41-0) [42](#page-41-0)

In diesem Abschnitt werden die verschiedenen Informationstypen beschrieben, die über das OpenLab Control Panel verfügbar sind.

Systemaktivitätenprotokoll

# <span id="page-39-0"></span>Systemaktivitätenprotokoll

Das Systemaktivitätenprotokoll bietet Ihnen einen zentralen Zugriff auf alle Systemaktivitäten. Es enthält Informationen zu den verschiedenen Ereignissen, die mit Shared Services oder mit spezifischen Geräten verbunden sind. Sie können die Liste filtern, um nur Ereignisse eines bestimmten Typs oder aus einem bestimmten Zeitraum anzuzeigen, oder nur Ereignisse, die von einem bestimmten Benutzer erstellt wurden oder eine bestimmte Beschreibung haben.

Es werden folgende Arten von Ereignissen aufgezeichnet:

- System (z. B. spezielle Ereignisse im Control Panel)
- Geräteverwaltung (z. B. Hinzufügen von Geräten)
- Gerät (z. B. gerätespezifische Fehlermeldungen)
- Gerätesteuerung (z. B. Hinzufügen einer neuen Netzwerk-Workstation oder eines AIC)
- Benutzer (z. B. Hinzufügen eines neuen Benutzers oder Änderung von Benutzerrechten)
- Gruppe (z. B. Hinzufügen einer neuen Benutzergruppe oder Änderung von Gruppenrechten)
- Sicherheit (z. B. erfolgreiche und fehlgeschlagene Anmeldevorgänge)
- Lizenzierung (z. B. Hinzufügen einer neuen Lizenz)

Die Meldungen können von anderen Komponenten, z. B. der Benutzerverwaltung, oder von einem Gerätemodul stammen. Zu den Gerätemeldungen gehören Fehlermeldungen, Systemmeldungen und Ereignismeldungen. ChemStation zeichnet diese Ereignisse in der eigenen Umgebung auf, sendet sie jedoch auch an das Systemaktivitätenprotokoll. Das Systemaktivitätenprotokoll zeichnet diese Ereignisse auf, unabhängig davon, ob Sie eine Alarmmeldung erhalten haben. Wenn Sie mehr Informationen zu einem Ereignis benötigen, erweitern Sie die entsprechende Zeile in der Aktivitätslogbuchansicht.

HINWEIS Die Protokollierung der Aktivitäten ist standardmäßig deaktiviert. Um sie im OpenLab Control Panel zu aktivieren, müssen Sie über das Recht zum Edit activity log properties verfügen. Sobald die Protokollierung der Aktivitäten aktiviert ist, kann sie nicht mehr deaktiviert werden.

## <span id="page-40-0"></span>Aktivieren des Systemaktivitätenprotokolls

- 1 Navigieren Sie im OpenLab Control Panel zur Seite Administration > System Configuration.
- 2 Klicken Sie im Ribbon auf Activity Log Settings.
- 3 Markieren Sie im Dialogfenster Activity Log Settings das Kontrollkästchen Write activity log und bestätigen Sie Ihre Einstellungen.

## <span id="page-40-1"></span>**Diagnose**

Die Ansicht **Diagnostics** ermöglicht Ihnen den Zugriff auf verschiedene Berichte und Werkzeuge zu Diagnosezwecken:

- Pingen Sie den Server an.
- Erstellen Sie einen Bericht, entweder für das lokale System oder für den Server, mit Informationen über das Betriebssystem, die Prozessoren, die Laufwerke, die Prozesse, das Netzwerk und die Verbindungen.
- Erhalten Sie einen zentralen Zugriff auf alle von den registrierten Modulen erstellten Protokolldateien, Kurvendateien usw. und laden Sie sie herunter.

Verwaltungsberichte

## <span id="page-41-0"></span>Verwaltungsberichte

In der Ansicht **Administrative Reports** können Sie zusätzlich verschiedene XMLoder PDF-Berichte zur Systemkonfiguration erstellen und exportieren:

### Gerätesteuerungsbericht

Detaillierte Informationen zu allen Gerätesteuerungen. Wenn dieser Bericht auf einer Workstation erstellt wird, beziehen sich die Informationen auf das lokale System. Wenn dieser Bericht auf einem Client-Server-System erstellt wird, sind alle Gerätesteuerungen berücksichtigt.

### Gerätebericht

Liefert detaillierte Informationen über Konfigurations- und Zugriffsrechte für alle Geräte im System. In Client-Server-Systemen umfasst dieser Bericht alle Geräte auf allen Gerätesteuerungen.

#### Projektbericht

Liefert detaillierte Informationen über Konfigurations- und Zugriffsrechte für alle Projekte im System.

#### Bericht über Rollen und Rechte

Beschreibt alle im System definierten Rollen einschließlich der Details aller Rechte, die in jeder Rolle enthalten sind.

#### **Systembericht**

Dieser Bericht liefert eine Übersicht über das System, die alle Informationen über Gerätetreiber, Geräte, Projekte, Rollen, Benutzer und Gruppen zusammenfasst.

### Bericht über die Rollenzuordnung zu Benutzern und Gruppen

Dieser Bericht bietet einen Überblick über die Zugriffsrechte aller Benutzer und Gruppen.

[Geräteverwaltung / Überblick über den Laborstatus](#page-43-0) [44](#page-43-0) [Kurzanleitung für die Gerätekonfiguration](#page-45-0) [46](#page-45-0) [Überblick über die Gerätekommunikation](#page-49-0) [50](#page-49-0) [Überblick über die Gerätekommunikation](#page-49-1) [50](#page-49-1) [Netzwerkkommunikation](#page-49-2) [50](#page-49-2) [Geräteverbindungen](#page-59-0) [60](#page-59-0) [Allgemeine Informationen zur Gerätekonfiguration](#page-62-0) [63](#page-62-0) [Hinzufügen von Geräten zu einer ChemStation-Installation](#page-62-1) [63](#page-62-1) [Anzahl der unterstützten Geräte](#page-64-0) [65](#page-64-0) [Druckerkonfiguration](#page-66-0) [67](#page-66-0) [Hinzufügen und Konfigurieren von Geräten](#page-67-0) [68](#page-67-0) [Hinzufügen eines LC-Systems](#page-68-0) [69](#page-68-0) [Konfigurieren eines Geräteclusters](#page-73-0) [74](#page-73-0) [Konfigurieren eines G7158B präparativen Probengebers/Fraktionensammlers](#page-78-0) [79](#page-78-0) [Hinzufügen eines ELSD zu einem LC-System](#page-80-0) [81](#page-80-0) [Hinzufügen eines Agilent 7100 CE-Systems](#page-83-0) [84](#page-83-0) [Hinzufügen eines Agilent GC-Systems](#page-87-0) [88](#page-87-0) [Hinzufügen eines Agilent Micro GC-Geräts](#page-93-0) [94](#page-93-0) [Hinzufügen eines Agilent Headspace-Probengebers](#page-98-0) [99](#page-98-0) [Hinzufügen eines eigenständigen A/D-Wandlers](#page-99-0) [100](#page-99-0) [Hinzufügen eines 35900E A/D-Wandlers zu einem LC- oder GC-System](#page-109-0) [110](#page-109-0) [Hinzufügen eines Agilent PAL-xt- oder PAL3-Probengebers](#page-111-0) [112](#page-111-0) [Hinzufügen eines LC/MS- oder CE/MS-Systems](#page-113-0) [114](#page-113-0) [Neukonfiguration von Geräten mit klassischen Treibern nach dem Upgrade auf](#page-118-0) 

[ChemStation C.01.08 oder höher](#page-118-0) [119](#page-118-0)

In diesem Kapitel wird beschrieben, wie Sie Geräte mit dem OpenLab Control Panel hinzufügen. Außerdem bietet es Anleitungen zum Hinzufügen und Konfigurieren von Gerätemodulen.

Geräteverwaltung / Überblick über den Laborstatus

# <span id="page-43-0"></span>Geräteverwaltung / Überblick über den Laborstatus

Die Ansicht **Instruments** in der OpenLab Control Panel bietet einen Überblick über alle Geräte im Netzwerk oder auf der Workstation. Folgende Informationen zu allen Geräten werden in einer Zusammenfassung auf einer Seite angezeigt:

• Gerätestatus (einschließlich farbkodiertem Status, aktuellem Lauf und Laufstatus)

Der Status wird in der Shared-Services-Datenbank des Geräts gespeichert und ständig aktualisiert. Er kann von jedem OpenLab Control Panel überwacht werden, das mit dem jeweiligen Server verbunden ist.

- Gerätename
- Gerätestandort
- Gerätetyp
- Letzte Konfigurationsänderung

Je nach Konfiguration sind diese Informationen über einen einzelnen PC oder über mehrere Workstations in einem Netzwerk zugänglich.

Sie können im OpenLab Control Panel eine Baumstruktur mit verschiedenen Standorten erstellen und Geräte zu diesen Standorten hinzufügen. Mit Hilfe der Standorte können Sie Ihre Geräte beispielsweise nach Abteilung, Labor oder Labortisch organisieren. Für jedes Gerät können Sie Basisinformationen wie den Namen, eine Beschreibung und den Gerätetyp angeben.

HINWEIS Die gemischte Nutzung von ChemStation- und EZChrom-Geräten wird nicht unterstützt.

> Abhängig von Ihren Rechten können Sie verschiedene Geräteaufgaben durchführen:

- Geräteinformationen anzeigen (Gerätestatus, Gerätedetails, Aktivitätenprotokoll)
- Standort- und Gerätebaum anzeigen
- Geräteinformationen bearbeiten
- Geräte konfigurieren

Die Gerätekonfiguration wird zwar auf dem lokalen PC oder AIC gespeichert, der Zugriff auf das Konfigurationswerkzeug erfolgt jedoch über das OpenLab Control Panel.

• Starten Sie das Gerät online oder offline.

Workstation und Netzwerk-Workstation: Da die Gerätekonfiguration lokal auf dem PC gespeichert wird, können Sie nur die Geräte starten, die auf diesem PC konfiguriert sind.

Verteiltes System: Da die Gerätekonfiguration auf einem AIC gespeichert wird, können Sie alle Geräte von jedem beliebigen OpenLab CDS-Client im Netzwerk fernstarten.

Ihre Rechte für die verschiedenen Standorte und Geräte können unterschiedlich sein (siehe ["Spezifische Rollen für einzelne Geräte"](#page-37-0) auf Seite 38).

Kurzanleitung für die Gerätekonfiguration

# <span id="page-45-0"></span>Kurzanleitung für die Gerätekonfiguration

HINWEIS Wenn Sie den Geräten eine bestimmte Gerätenummer zuordnen möchten, müssen Sie die Geräte in der entsprechenden Reihenfolge konfigurieren. Das erste Gerät, das Sie konfigurieren, erhält die Gerätenummer 1 (..\Users\Public\ Documents\ChemStation\1\), das zweite die Gerätenummer 2 (..\Users\Public\ Documents\ChemStation\2\) usw. Die Systemsteuerung listet die Geräte jedoch in alphabetischer Reihenfolge auf.

1 Öffnen Sie die Agilent OpenLab Control Panel:

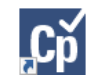

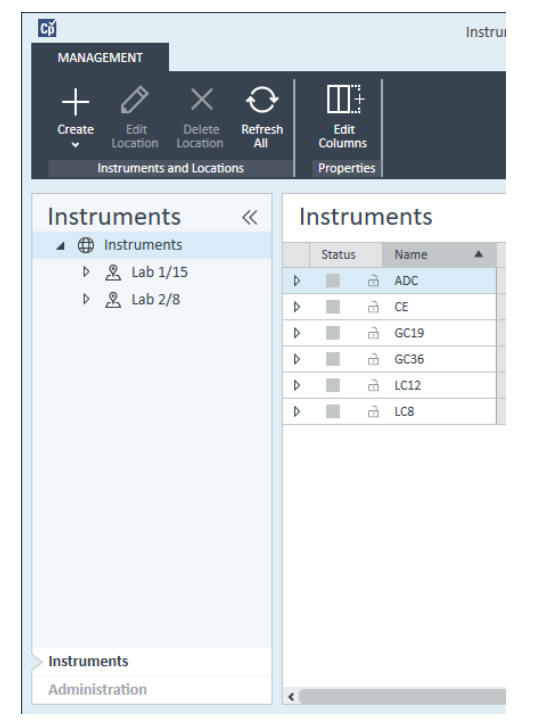

2 Wählen Sie die Registerkarte Instruments:

Abbildung 5 Systemsteuerung, Registerkarte Instruments

Kurzanleitung für die Gerätekonfiguration

3 Wählen Sie den Standort des neuen Geräts aus:

HINWEIS Informationen zum Erstellen und Bearbeiten von Standorten finden Sie in der Online-Hilfe zur Systemsteuerung.

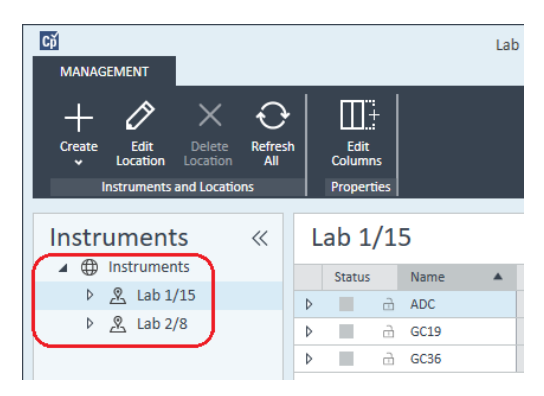

HINWEIS Sie können Geräte auch direkt zum Knoten Instruments hinzufügen.

- $C\breve{\mathrm{p}}$ Instrur **MANAGEMENT**  $\prod \frac{n}{t}$ 0  $\Theta$ Refresh<br>All Edit Create Delete Location Location Columns Create Instrument Properties **Create Location**  $\ll$ Instruments **Instruments** 4 **D** Instruments Status Name ▷ <u>&</u> Lab 1/15 Þ п d ADC  $\triangleright$   $\mathcal{R}$  Lab 2/8 Þ m. à  $CE$  $\sim$  $\overline{\phantom{a}}$  $rac{1}{\sqrt{1-\frac{1}{2}}}$ Abbildung 6 Systemsteuerung, Create Instrument
- 4 Klicken Sie auf Create > Create Instrument.

Kurzanleitung für die Gerätekonfiguration

5 Geben Sie die Gerätedetails ein und klicken Sie auf OK.

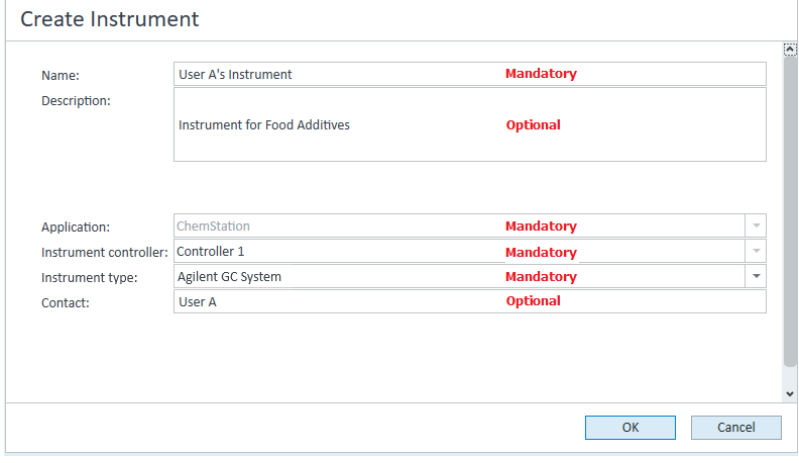

Abbildung 7 Fenster Create Instrument

6 Wechseln Sie zu dem neuen Gerät, und klicken Sie auf das Symbol Configure Instrument. Sie können auch mit der rechten Maustaste auf den Gerätenamen klicken und Configure Instrument auswählen.

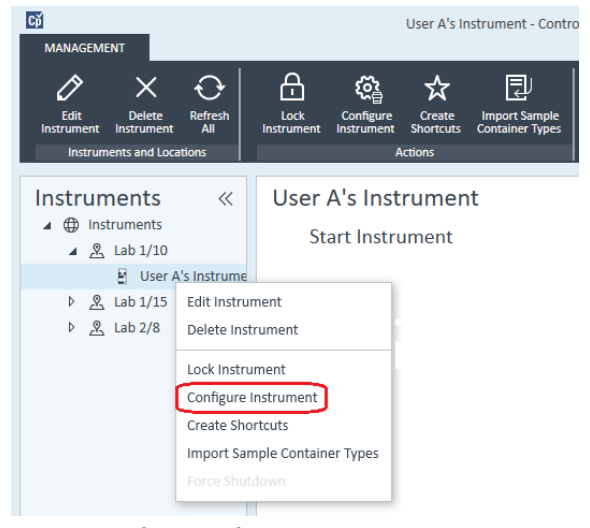

Das Dialogfeld Configure Instrument wird angezeigt.

7 Verwenden Sie nach Möglichkeit die automatische Konfiguration. Oder

Kurzanleitung für die Gerätekonfiguration

Wählen Sie das bzw. die Module für die Gerätekonfiguration aus und klicken Sie auf >.

- 8 Wählen Sie alle nicht konfigurierten Module aus und klicken Sie auf Configure. Klicken Sie auf OK, wenn die Konfiguration abgeschlossen ist.
- 9 Klicken Sie im oberen Bereich des Dialogfelds Configure Instrument auf den Abwärtspfeil Method load on startup, und wählen Sie, welche Methode beim Start der ChemStation geladen werden soll.
- 10 Wählen Sie im oberen Bereich die zu installierenden Optionen im Abschnitt Options aus und klicken Sie anschließend auf OK, um die Konfiguration abzuschließen.
- 11 Vollständige Informationen zum Installieren und Konfigurieren weiterer Optionen finden Sie unter ["Hinzufügen von Geräten zu einer](#page-62-1)  [ChemStation-Installation"](#page-62-1) auf Seite 63.

5 Geräte Überblick über die Gerätekommunikation

# <span id="page-49-0"></span>Überblick über die Gerätekommunikation

In diesem Kapitel wird die Kommunikation zwischen der ChemStation und den Geräten beschrieben.

## <span id="page-49-1"></span>Überblick über die Gerätekommunikation

Für die Standardkommunikation mit dem Gerät bietet ChemStation eine LAN-Kommunikation mittels TCP/IP. Bei vielen Geräten von Agilent können Sie die IP-Adresse über das vordere Bedienfeld des Geräts, über Telnet oder über den G4208A Instant Pilot (einen tragbaren Controller für Agilent LC-Geräte, der einen direkten Zugriff auf die Einstellungen der Geräte ermöglicht) einstellen. Bei anderen LAN-Geräten wird der Agilent BootP-Dienst zum Verwalten der IP-Adressen verwendet.

## <span id="page-49-2"></span>Netzwerkkommunikation

Die ChemStation-Software bietet eine netzwerkbasierte Gerätesteuerung und Datenerfassung für netzwerkfähige Agilent LC-, GC- und CE-Systeme sowie A/D-Controller. Sie können die Geräte problemlos steuern und überwachen, wenn Sie sie an dasselbe Netzwerk anschließen, mit dem auch der ChemStation-PC verbunden ist. Auf diese Weise kann sich der ChemStation-PC an einer beliebigen Stelle in einer TCP/IP-basierten Umgebung befinden.

Für die ChemStation-Kommunikation wird das TCP/IP-Protokoll Version 4 verwendet, das als Netzwerkprotokoll auf dem PC installiert sein muss. Das Gerät und der Steuerungs-PC (Workstation oder AIC) müssen sich im selben Teilnetz befinden. Weitere Details finden Sie im *Handbuch zu den OpenLab CDS-Anforderungen* auf dem Installationsdatenträger.

Die G1369A/B/C-Netzwerkkarten, die für den Anschluss eines analytischen Geräts an ein Netzwerk verwendet werden, erfordern das Bootstrap-Protokoll (BootP). Agilent unterstützt nur den Agilent BootP-Dienst, der auf dem Installationsdatenträger bereitgestellt wird. Weitere Informationen zur Gerätekompatibilität mit G1369A/B/C entnehmen Sie dem *Benutzerhandbuch für die Agilent G1369C LAN-Schnittstellenkarte* (G1369-90002).

Überblick über die Gerätekommunikation

#### Allgemeines zu Netzwerken

Jedes Gerät im Netzwerk erfordert eine *eindeutige* IP-Adresse, eine Subnetzmaske und einen optionalen Gateway.

Wenden Sie sich für die Installation in einem Standortnetzwerk an den Netzwerkadministrator des Standorts. Für die Installation in einem isolierten Netzwerk empfiehlt Agilent die folgenden Adressen:

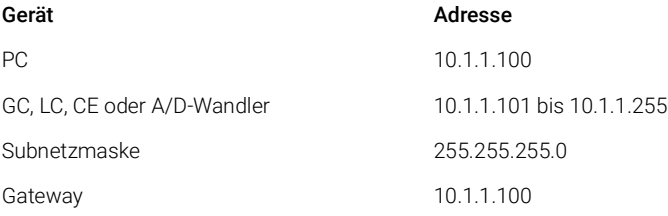

ChemStation unterstützt Geräte und PCs mit selbst zugewiesenen oder statischen Adressen.

#### Aktualisierung auf Netzwerkkommunikation

Wenn Sie Ihr Gerät über ein Standard-TCP/IP-Protokoll anschließen, muss dieses als Netzwerkprotokoll auf dem PC installiert sein. Die aktuelle Konfiguration des LAN-Assembly oder der G1369A/B/C-Netzwerkkarten, die für die Verbindung des Analysegeräts mit dem Netzwerk verwendet werden, wird beim Update nicht verändert.

Wenn Sie von der GPIB-Gerätesteuerung auf eine Netzwerkverbindung aktualisieren, müssen Sie die erforderlichen Netzwerkkommunikationskomponenten installieren und das Gerät neu konfigurieren.

### Installation der Netzwerkkommunikation

Wenn Sie Ihr Gerät über eine Standard-Netzwerkverbindung anschließen möchten, müssen Sie für die richtige Kommunikation zwischen PC und Analysegerät sorgen. Für die Kommunikation wird das TCP/IP-Protokoll verwendet, das als Netzwerkprotokoll auf dem PC installiert sein muss. Zur Konfiguration der G1369A/B/C-Karte, die zum Anschluss des Analysegeräts an das Netzwerk verwendet wird, wird das Bootstrap-Protokoll verwendet, das einen BootP-Dienst erfordert.

Überblick über die Gerätekommunikation

Nachfolgend wird die Installation des TCP/IP-Protokolls auf unterstützten Betriebssystemen beschrieben. Es werden auch Anweisungen für das Agilent BootP-Dienstprogramm mitgeliefert, das erforderlich ist, um die TCP/IP-Parameter für Ihr Gerät zu konfigurieren.

- 1 Wählen Sie im Start der Task die Befehlsfolge Start > Control Panel > Network and Sharing Center.
- 2 Klicken Sie auf Change Adapter Settings, wählen Sie Local Area Connection und klicken Sie mit der rechten Maustaste, um auf die Eigenschaften zuzugreifen.
- 3 Wählen Sie auf der Registerkarte General das Internetprotokoll TCP/IP Version 4 aus und klicken Sie auf **Properties**.
- 4 Wählen Sie Use the following IP address, damit das System nicht die DHCP-Adresse verwendet.
- 5 Wenn Ihr Computer an ein lokales Netzwerk angeschlossen ist, fragen Sie Ihre IT-Abteilung nach einer gültigen IP-Adresse, einem Gateway, einer Subnetzmaske, einem DNS- und einem WINS-Server. Wenn Sie ein eigenes internes Netzwerk für die Gerätekommunikation einrichten und nicht an andere Netzwerke angebunden sind, können Sie die Einstellungen aus dem Beispiel unter Tabelle [5 auf Seite](#page-51-0) 52 verwenden.

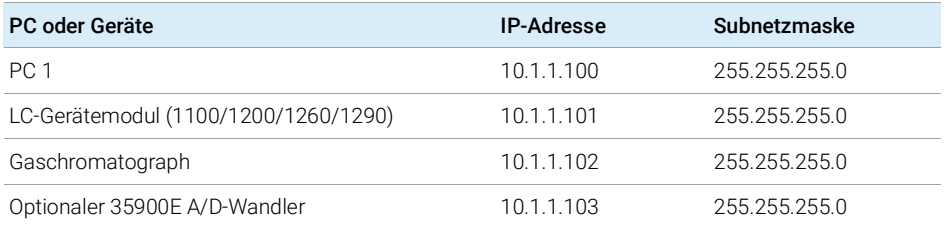

#### <span id="page-51-0"></span>Tabelle 5 Beispiel für IP-Adressen

HINWEIS Sie benötigen eine IP-Adresse pro Gerät.

Gateway-, DNS- und WINS-IP-Adressen müssen in diesem Fall nicht konfiguriert werden, da Ihr System mit keinem derartigen Teil eines Netzwerks kommunizieren muss. Abbildung [8 auf Seite](#page-52-0) 53 zeigt ein Beispiel für die TCP/IP-Konfiguration.

Überblick über die Gerätekommunikation

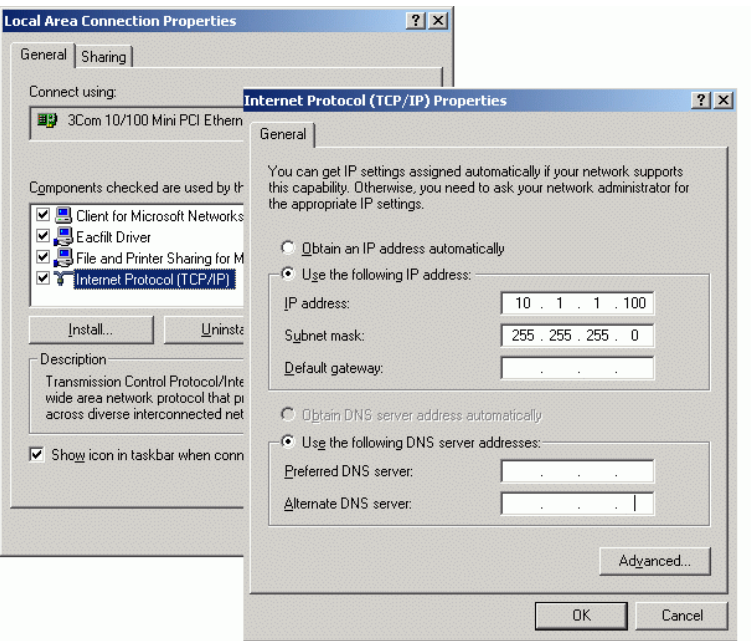

<span id="page-52-0"></span>Abbildung 8 TCP/IP-Konfigurationsbildschirm

6 Klicken Sie zum Abschluss der Konfiguration auf OK.

HINWEIS Verifizieren Sie die TCP/IP-Einstellungen des PCs mit dem Dienstprogramm IPCONFIG. Öffnen Sie hierzu ein Befehlszeilenfenster und geben Sie ipconfig/all ein.

#### Geräte mit dem Agilent BootP-Dienst konfigurieren

Der Agilent BootP-Dienst ist für die Verknüpfung eines eindeutigen ID-Codes (MAC-Adresse) der auf einem bestimmten Gerät installierten LAN-Karte mit der diesem Gerät zugewiesenen IP-Adresse verantwortlich. Daher muss diese Verknüpfung definiert oder neu definiert werden, sobald ein neues Gerät hinzugefügt, ein vorhandenes Gerät (oder seine LAN-Karte) ausgetauscht oder die einem Gerät zugewiesene IP-Adresse geändert wird.

- 1 Mit dem Agilent Bootp-Dienst können Sie die MAC-Adresse des Geräts mit der installierten Netzwerkkarte feststellen:
	- a Starten Sie das Gerät neu.
	- b Wenn das Gerät den Selbsttest abgeschlossen hat, öffnen Sie die Protokolldatei des BootP-Dienstes in Notepad.

Überblick über die Gerätekommunikation

- Der Standardspeicherort für diese Protokolldatei ist C:\ProgramData\ Agilent\BootP\LogFile.
- Die Protokolldatei wird nicht aktualisiert, wenn sie geöffnet ist.
- Weisen Sie nur den Geräten eine Adresse zu, die sich selbst keine Adresse zuweisen können. Weitere Informationen hierzu finden Sie in der Dokumentation des jeweiligen Geräts.

Der Inhalt wird ähnlich der folgenden Meldung sein: 02/25/04 15:30:49 PM Status: Bootp Request received at outer most layer Status: Bootp Request received from hardware address: 0010835675AC Error: Hardware address not found in BootpTAB: 0010835675AC Status: Bootp Request finished processing at outer most layer

- c Notieren Sie die angezeigte MAC-Adresse (0010835675AC), hier als Hardware-Adresse bezeichnet.
- d Schließen Sie die Protokolldatei bevor Sie ein weiteres Gerät einschalten.
- <span id="page-53-0"></span>2 Fügen Sie das Gerät zum Netzwerk hinzu.
	- a Klicken Sie auf Start > Programs > Agilent Bootp Service und wählen Sie EditBootPSettings. Der Bildschirm BootP Settings wird angezeigt.
	- b Deaktivieren Sie das Kontrollkästchen Do you want to log BootP requests?.

Das Kontrollkästchen Do you want to log BootP requests? muss deaktiviert werden, wenn die Konfiguration der Geräte abgeschlossen ist, da die Protokolldatei anderenfalls sehr schnell viel Speicherplatz in Anspruch nehmen würde.

- c Klicken Sie auf Edit BootP Addresses.... Der Bildschirm Edit Bootp Addresses wird angezeigt.
- d Klicken Sie auf Add....

Der Bildschirm Add Bootp Entry wird angezeigt.

Überblick über die Gerätekommunikation

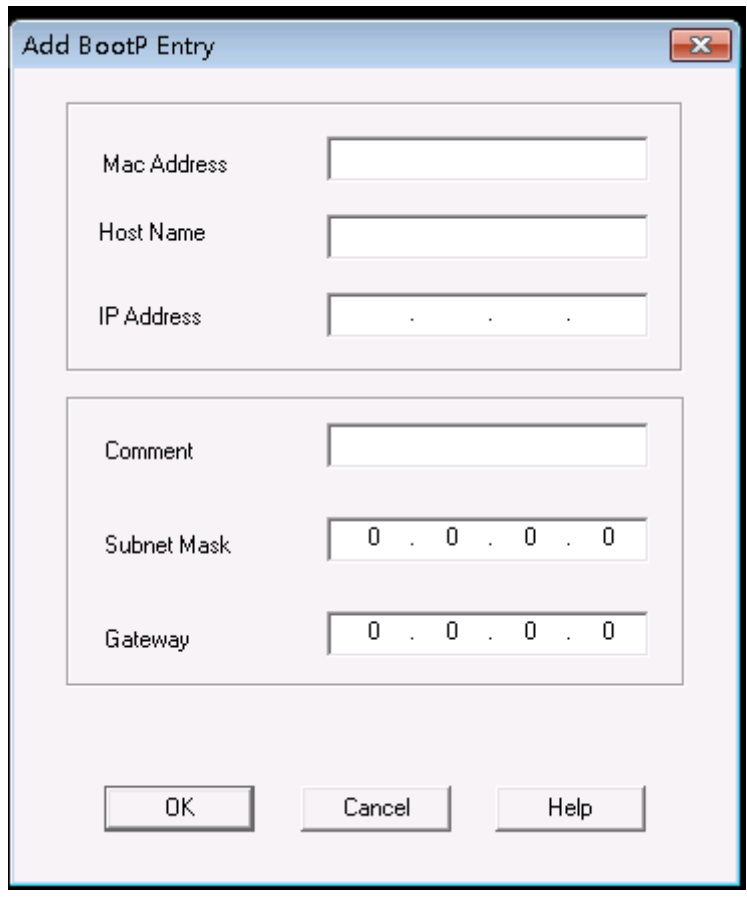

Abbildung 9 Bildschirm "BootP-Eintrag hinzufügen"

- e Nehmen Sie folgende Einträge vor:
	- MAC-Adresse, wie zuvor notiert
	- Host-Name
	- IP-Adresse
	- Anmerkung, falls erforderlich
	- Subnetzmaske
	- Gateway-Adresse (optional)
- f Klicken Sie auf OK.
- g Verlassen Sie den Bildschirm "BootP-Adressen bearbeiten", indem Sie auf Close klicken.

Überblick über die Gerätekommunikation

- h Verwenden Sie das PING-Dienstprogramm, um die LAN-Verbindung zu überprüfen indem Sie ein Befehlsfenster öffnen und ping <ip.adress> eingeben (z.B. ping 10.1.1.101)["Vergewissern Sie](#page-124-0)  [sich, dass die IP-Adresse korrekt ist"](#page-124-0) auf Seite 125 .
- i Schließen Sie den Bildschirm mit den BootP-Einstellungen durch Klicken auf OK und schalten Sie das Gerät aus und wieder ein.

Beim Ändern der IP-Adresse muss das Gerät aus- und wieder eingeschaltet werden, damit die Änderungen wirksam werden.

- 3 Fügen Sie ein zusätzliches Instrument oder Gerät zum Netzwerk hinzu.
	- a Wiederholen Sie Schritt [2 auf Seite](#page-53-0) 54 für alle Instrumente oder Geräte im Netzwerk, die den BootP-Dienst benötigen.
	- **b** Klicken Sie anschließend auf Exit Manager.
	- c Klicken Sie auf OK.

### Konfigurieren des Agilent BootP-Diensts

Der Agilent BootP-Dienst startet bei Neustart des PCs automatisch. Um die Einstellungen des Agilent BootP-Dienstes zu ändern, müssen Sie den Dienst anhalten, die Änderungen vornehmen und den Service dann neu starten. Zur Konfiguration Ihres Agilent BootP-Dienstes befolgen Sie die folgenden Verfahren.

Überblick über die Gerätekommunikation

- 1 Den Agilent BootP-Dienst anhalten.
	- a Wählen Sie in der Windows-Systemsteuerung Administrative Tools > Services. Der Bildschirm Services wird angezeigt.

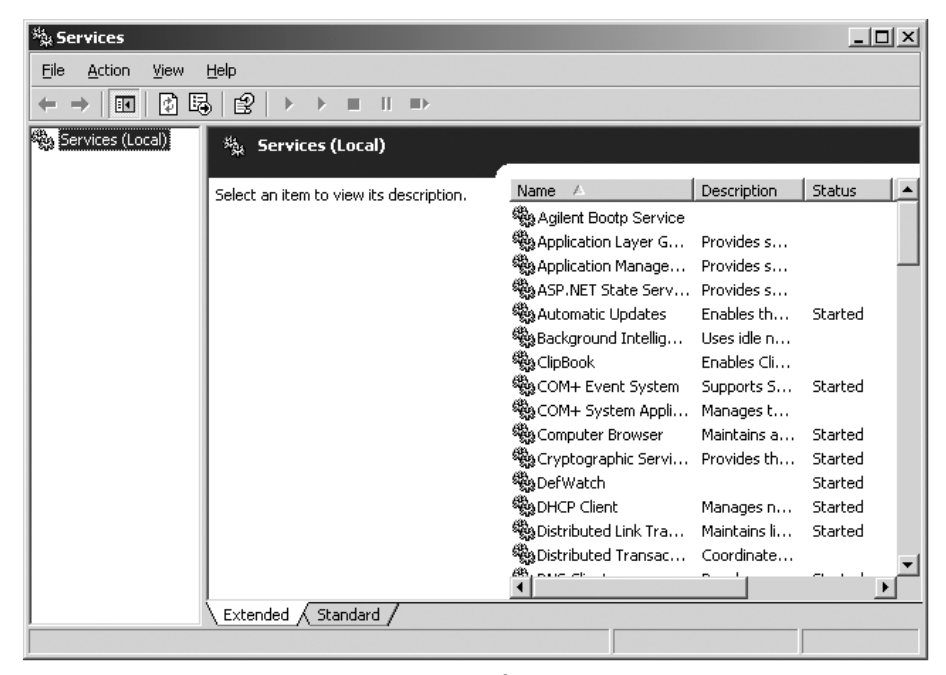

- **b** Klicken Sie mit der rechten Maustaste auf **Agilent BootP Service**.
- c Wählen Sie Stop.
- d Schließen Sie die Bildschirme Services and Administrative Tools.
- 2 Einstellungen ändern.
- 3 Klicken Sie auf Start > Programs > Agilent BootP Service und wählen Sie EditBootPSettings. Der Bildschirm BootP Settings wird angezeigt.

Der Bildschirm **BootP Settings** wird angezeigt.

- 4 Wenn der Bildschirm **BootP Settings** zum ersten Mal geöffnet wird, werden die Standardeinstellungen aus der Installation angezeigt.
- **5** BootP-Adressen bearbeiten.

Überblick über die Gerätekommunikation

6 Wählen Sie Edit BootP Addresses..., um die vorhandene TAB-Datei zu bearbeiten.

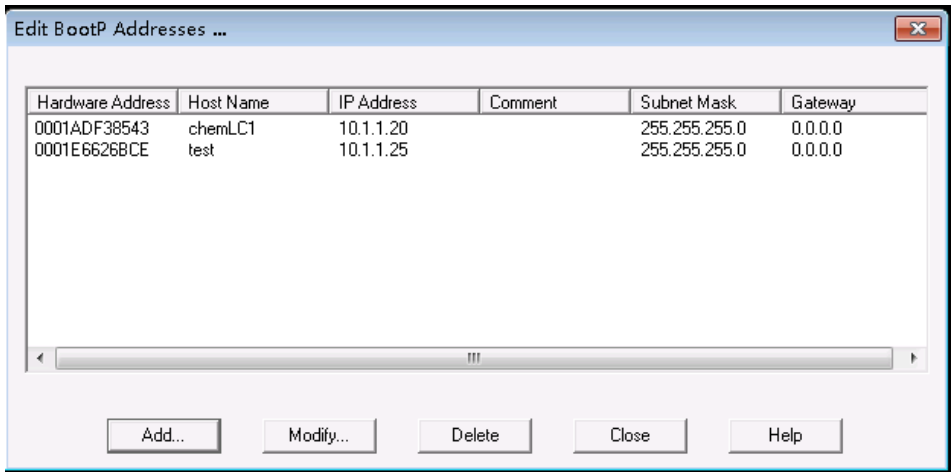

#### Abbildung 10

Bei der Installation wurde eine Standard-TAB-Datei erstellt, die unter C:\ ProgramData\Agilent\BootP\TabFile gespeichert wird. Sie enthält die Konfigurationsangaben dieses Bildschirms.

7 Klicken Sie im Bildschirm Edit BootP Addresses... auf Add..., um einen neuen Eintrag zu erstellen oder eine vorhandene Zeile aus der Tabelle auszuwählen und klicken Sie auf Modify... oder Delete, um die TAB-Datei zu ändern.

Beim Ändern der IP-Adresse muss das Gerät aus- und wieder eingeschaltet werden, damit die Änderungen wirksam werden.

- 8 Schließen Sie den Bildschirm Edit BootP Addresses... durch Klicken auf Close.
- 9 Schließen Sie den Bildschirm BootP Settings durch Klicken auf OK.
- 10 Protokollierung konfigurieren.
- 11 Do you want to log BootP requests?: Auswählen, um die Protokollierung zu aktivieren.

Oder

Auswahl aufheben, um die Protokollierung zu deaktivieren.

Bei der Installation wurde eine Standard-TAB-Datei erstellt, die unter C:\ ProgramData\Agilent\BootP\LogFile gespeichert ist. Sie enthält einen Eintrag für jede Anfrage eines Geräts beim BootP-Dienst nach Konfigurationsangaben.

Überblick über die Gerätekommunikation

- 12 Klicken Sie auf OK, um die Eingaben zu speichern oder auf Cancel, um sie zu verwerfen. Die Bearbeitung wird beendet.
- 13 Den Agilent BootP-Dienst neu starten.
- 14 Wählen Sie in der Windows-Systemsteuerung Administrative Tools > Services. Der Bildschirm Services wird angezeigt.
- 15 Klicken Sie mit der rechten Maustaste auf Agilent BootP Service und wählen Sie Start.
- 16 Schließen Sie die Bildschirme Services und Administrative Tools.

Hiermit ist die Konfiguration abgeschlossen.

Überblick über die Gerätekommunikation

## <span id="page-59-0"></span>Geräteverbindungen

Stellen Sie sicher, dass der Kommunikationskanal zwischen dem Gerät und dem PC vor Inbetriebnahme des Systems eingerichtet ist.

#### Verbinden eines Agilent GC-Systems

Agilent GC-Systeme und Headspace-Probengeber werden über das Netzwerk (LAN) mit ChemStation verbunden.

Sie können das GC-System entweder über ein Crossover-Netzwerkkabel direkt (Punkt-zu-Punkt) am Computer anschließen, der die ChemStation-Software ausführt, oder über ein Standard-Netzwerkkabel mit dem LAN-Hub verbinden.

Detaillierte Informationen über das Konfigurieren des integrierten GC-Systems für die Netzwerkkommunikation finden Sie im Benutzerhandbuch des GC-Systems.

### Verbinden eines Agilent LC-Systems über das Netzwerk

Installation und Verbindung der Agilent Modular LC-Module werden detailliert im Benutzerhandbuch der Agilent Modular LC-Module beschrieben, das mit jedem Modul ausgeliefert wird.

- Verbinden Sie alle Agilent Modular LC-Module mit Ausnahme des Vakuumentgasers und einer G1330 ALS-Kühlung mit einem CAN-Kabel (Controller Area Network). Jedes Agilent Modular LC-Modul wird mit einem CAN-Kabel ausgeliefert.
- Verbinden Sie den Vakuumentgaser über ein Remote-Kabel (Bestellnummer 5061-3378) mit einem anderen Agilent Modular LC-Modul, vorzugsweise einer Pumpe.
- Verbinden Sie das Agilent Modular LC-Modul über das entsprechende EtherTwist 10BaseT-Kabel mit der G1369A/B/C-Netzwerkkarte, die sich in Ihrer Netzwerk- bzw. LAN-Komponente befindet (verwenden Sie den Detektor).
- Mehrere Module verfügen über integrierte Netzwerkkommunikation; verwenden Sie das entsprechende EtherTwist 10BaseT-Kabel.

HINWEIS Es wird empfohlen, das Netzwerk- bzw. LAN-Kabel an einen Agilent Modular LC-Detektor anzuschließen (zwingend erforderlich für Diodenarray-Detektoren (DAD) und Multiwellenlängendetektoren (MWD)). Wenn kein Agilent Detektor verwendet wird, setzen Sie sich mit Ihrer Agilent Vertretung in Verbindung, um Angaben über die Position zum Einsatz der Kommunikationskarte zu erhalten.

### Verbinden eines Agilent PAL

#### Tabelle 6 Zusätzliche Gerätekommunikation

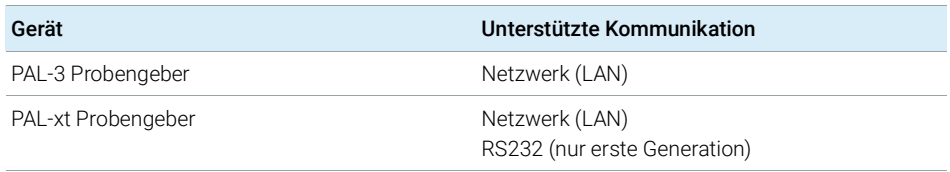

### Verbinden eines integrierten Agilent LC-Systems über das Netzwerk

Das Agilent 1220 Infinity LC-System wird über das Netzwerk (LAN) mit der ChemStation verbunden. Sie können das LC-System entweder direkt über ein Crossover-Netzwerkkabel (Punkt-zu-Punkt) mit dem Computer verbinden, der die ChemStation-Software enthält, oder über ein Standard-Netzwerkkabel mit dem LAN-Hub. Der Netzwerk- bzw. LAN-Anschluss befindet sich auf der linken Seite des Elektronikkastens an der Geräterückseite.

Detaillierte Informationen über das Konfigurieren des integrierten LC-Systems für die Netzwerkkommunikation finden Sie im Benutzerhandbuch des Systems.

### Anschließen des A/D-Wandlers 35900E

Der Agilent 35900E A/D-Wandler verwendet eine Netzwerk (LAN)-Verbindung für die Kommunikation.

Alle Module eines Geräts, die zeitliche Einträge akzeptieren oder während der Analyse in den Laufmodus schalten, müssen in den Remote-Regelkreis einbezogen werden. Allgemein muss jedes Modul mit einem Remote-Kabel an die anderen Geräte angeschlossen werden (für APG- oder ERI-Schnittstellen).

Der Zweikanal A/D-Wandler 35900E nutzt die APG-Fernsteuerung, das Signal wird jedoch nicht von einem Anschluss an den anderen weitergegeben. Wenn Sie den 35900E mit beiden Kanälen gleichzeitig verwenden, wird nur der A-Kanal an das Remote-System angeschlossen, der B-Kanal agiert synchron mit dem A-Kanal und reagiert auf die Remote-Signale vom Remote-Anschluss des A-Kanals. Wenn Sie den B-Kanal unabhängig betreiben möchten, schließen Sie ein Remote-Kabel an den Remote-Anschluss des B-Kanals an. In diesem Modus kann ein Gerät den A-Kanal starten und stoppen, während ein anderes Gerät den B-Kanal steuert.

HINWEIS Die unabhängige Steuerung zweier Kanäle durch unterschiedliche Geräte ist ab dem Softwaretreiber 35900 RC.Net auf AICs möglich.

Überblick über die Gerätekommunikation

### Verbinden eines Agilent 7100 CE-Systems

Das Agilent 7100 CE-System wird über das Netzwerk (LAN) mit der ChemStation verbunden. Sie können das 7100 CE-System entweder direkt über ein Crossover-Netzwerkkabel (Punkt-zu-Punkt) mit dem Computer verbinden, der die ChemStation-Software enthält, oder über ein Standard-Netzwerkkabel mit dem LAN-Hub. Der Netzwerk- bzw. LAN-Anschluss befindet sich auf der rechten Seite des Elektronikkastens an der Geräterückseite.

Detaillierte Informationen zur Konfiguration des 7100 CE-Systems für die Netzwerk- bzw. LAN-Kommunikation finden Sie im *Benutzerhandbuch zum Agilent 7100 Kapillarelektrophorese-System*.

Allgemeine Informationen zur Gerätekonfiguration

# <span id="page-62-0"></span>Allgemeine Informationen zur Gerätekonfiguration

Dieses Kapitel enthält Informationen zu Gerätepfaden und zur Anzahl der unterstützten Geräte.

## <span id="page-62-1"></span>Hinzufügen von Geräten zu einer ChemStation-Installation

Die Analysegeräte von Agilent Technologies sind überwiegend modular und können unterschiedlich miteinander kombiniert werden. Weitere Informationen für unterstützte Konfigurationen finden Sie im Dokument *Von ChemStation unterstützte Geräte*(CDS\_SupportedInstFirmware.pdf) im Ordner Docs/ENU auf dem Installationsdatenträger Nr. 1.

HINWEIS Wenn Sie jedem Gerät eine bestimmte Gerätenummer zuordnen möchten (zum Beispiel, wenn Sie eine ältere ChemStation-Version aktualisieren), müssen Sie die Geräte in der entsprechenden Reihenfolge konfigurieren. Das erste Gerät, das Sie konfigurieren, erhält die Gerätenummer 1 (..\Users\Public\Documents\ ChemStation\1\), das zweite die Gerätenummer 2 (..\Users\Public\Documents\ ChemStation\2\) usw. Die Systemsteuerung listet die Geräte jedoch in alphabetischer Reihenfolge auf.

### Gerätetypen (für OpenLab CDS ChemStation Edition)

Gerätetypen für OpenLab CDS ChemStation Edition – volle Lizenz

• Verwenden Sie

den Gerätetyp **Agilent LC System** für die Konfiguration von LC-Geräten,

Agilent GC System für die Konfiguration von GC-Geräten,

Agilent LC/MS System für die Konfiguration eines LC/MSD-Systems.

Dies ermöglicht die Konfiguration und Steuerung mehrerer Geräte, wie in ["Anzahl der unterstützten Geräte"](#page-64-0) auf Seite 65 angegeben.

Allgemeine Informationen zur Gerätekonfiguration

- Für spezielle Geräte wie das Agilent 7100 CE System, Agilent 7100 CE/MS System, Agilent ADC GC, Agilent ADC LC oder das Agilent Micro GC System stehen zusätzliche Gerätetypen zur Verfügung.
- Agilent 1220 Infinity LC-Systeme und 1120 Compact LC: Verwenden Sie den Gerätetyp Agilent 1220 LC System.
- Im Falle von Upgrades können einige zusätzliche Gerätetypen verwendet werden.

Zu verwendende "instrument types" mit einer OpenLab CDS ChemStation VL-Lizenz (M8311AA)

Eine OpenLab CDS ChemStation VL Lizenz erlaubt den Betrieb *eines* der folgenden Geräte pro Workstation:

- Ein isokratisches oder ein quaternäres 1260 Infinity LC-System: Verwenden Sie instrument type Agilent LC Core System.
- Agilent 1220 LC System oder 1120 Compact LC: Verwenden Sie instrument type Agilent 1220 LC System.
- Agilent 8860 GC oder 7820A GC: Verwenden Sie instrument type Agilent GC Core System (VL).
- Agilent Micro-GC: Verwenden Sie instrument type Agilent Micro GC System.

Allgemeine Informationen zur Gerätekonfiguration

## <span id="page-64-0"></span>Anzahl der unterstützten Geräte

Es gibt eine Beschränkung hinsichtlich der Anzahl der Geräte (z. B. GCs, LC-Gerätetürme oder CEs), die auf einer einzelnen ChemStation-Workstation oder einem Agilent Instrument Controller (AIC) konfiguriert werden können, wie in Tabelle [7 auf Seite](#page-64-1) 65 dargestellt.

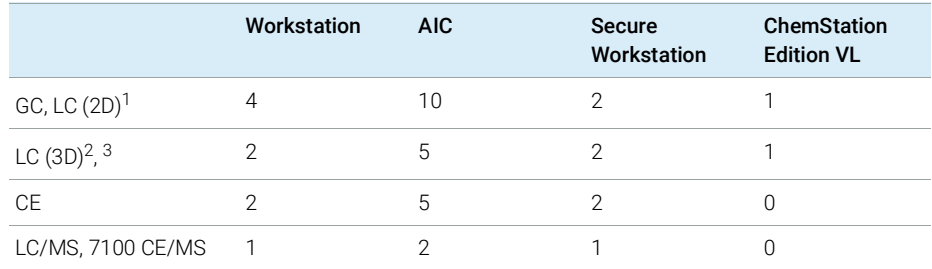

#### <span id="page-64-1"></span>Tabelle 7 Maximale Geräteanzahl

<sup>1</sup> 2D: keine Spektrenerfassung

<sup>2</sup> 3D: mit Spektrenerfassung

<sup>3</sup> für jedes installierte 3D-Gerät ist eine zusätzliche Lizenz erforderlich

Bei der Erfassung von Daten in Konfigurationen mit drei und vier Geräten wird von einer interaktiven erneuten Datenauswertung abgeraten.

1100/1200 LC-Module können in gemischten Konfigurationen mit Agilent Gaschromatographen (GC) verwendet werden. Für solche Gerätekombinationen gelten die folgenden Konfigurationseinschränkungen:

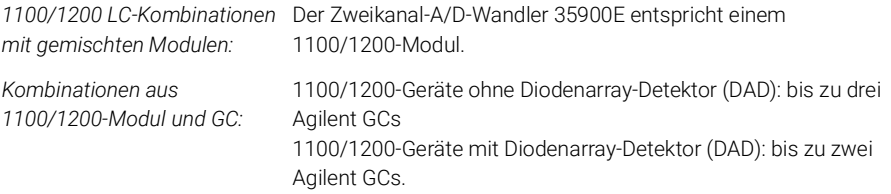

Je nachdem, wie viele Module an das System angeschlossen sind und welche Unterschiede zwischen den verwendeten Applikationen vorliegen (z. B. in Bezug auf die Datenrate), empfehlen wir, dass Sie sich bei dem für Sie zuständigen Agilent Vertreter danach erkundigen, welche Konfiguration für sehr komplexe Systeme unterstützt wird. In der folgenden Liste sind einige Aspekte aufgeführt:

Allgemeine Informationen zur Gerätekonfiguration

- Konfigurationen von 1100/1200 Chromatographiegeräte ohne Diodenarray-Detektoren (DADs) auf einer einzelnen Workstation sind auf insgesamt rund 18 Einzelmodule beschränkt, die als bis zu vier Geräte mit maximal vier Detektoren pro Gerät konfiguriert werden.
- Die maximale Anzahl von 18 Modulen kann aus rund 12 Modulen, zum Beispiel Pumpen, Detektoren und Injektoren, und rund sechs Can-Slave-Modulen, zum Beispiel Ventilen und Agilent Universal Interface Boxes (UIBs), bestehen. Die maximale Anzahl hängt von der jeweiligen Modulkonfiguration und dem LAN-Verbindungspunkt ab.
- Bei Verwendung in einem Stapel werden zwei Detektoren oder, im Falle des variablen Wellenlängendetektors (VWD), bis zu drei Detektoren desselben Typs unterstützt. Wenn in der Konfiguration DADs enthalten sind, können maximal zwei DADs und ungefähr acht Module als zwei separate Geräte konfiguriert werden.
- Wenn eine Gerätekonfiguration einen LC/MS enthält, dürfen maximal ein LC/MS und ein DAD auf dem Gerät vorhanden sein; auf der Workstation werden keine zusätzlichen Geräte unterstützt.
- Wenn eine Gerätekonfiguration einen CE/MS enthält, darf maximal ein CE/MS inkl. DAD auf dem Gerät vorhanden sein. Es werden keine weiteren Geräte auf dem CE/MS oder der CE ChemStation unterstützt.

### Agilent Instrument Controller (AIC)

Mit einem AIC können nur Geräte mit LAN-Verbindung gesteuert werden. Die Verdampfungs-Lichtstreu-Detektoren mit RS232 sind davon ausgeschlossen.

Ein AIC kann die folgende Anzahl von Geräten steuern:

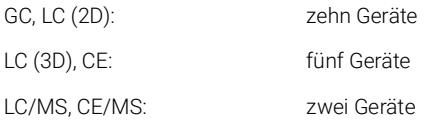

Ein 3D/DAD-Gerät entspricht zwei 2D-Geräten; daher kann ein AIC zum Beispiel drei LCs mit DAD und bis zu vier Agilent GCs steuern.

Ein einzelner AIC kann zwei LC/MS Single-Quadrupol-Geräte und zwei 2D LC-Geräte steuern.

Es gibt keine Beschränkungen der Anzahl an AICs in einem verteilten System.

HINWEIS Wenn Daten in einer Konfiguration mit drei oder vier Geräten auf einer Workstation oder einem AIC unter Volllast erfasst werden (beispielsweise 7-10 2D-Geräte), wird die interaktive erneute Auswertung der Daten nicht empfohlen. Allgemeine Informationen zur Gerätekonfiguration

## <span id="page-66-0"></span>Druckerkonfiguration

### Konfiguration des physischen Standarddruckers

Stellen Sie sicher, dass in Windows ein Standarddrucker konfiguriert ist. Für jeden Windows-Benutzer, der ChemStation verwendet, muss im Benutzerprofil ein Standarddrucker konfiguriert sein. Der Druckertreiber muss für einen physischen Drucker sein, auch wenn dieser nicht angeschlossen ist. Die Konfiguration eines dateierzeugenden Druckers, wie z. B. eines PDF- oder XPS-Writers, genügt nicht.

Dies wird über die Microsoft Systemsteuerung durchgeführt. Wenn kein Standarddrucker konfiguriert ist, können die folgenden Probleme auftreten:

- Das Drucken einer Reportvorschau schlägt fehl.
- Im Menü Copy To Clipboard liegt ein Fehler vor.
- Die Custom Report View hat Probleme mit neuen Vorlagen.

### PDF XChange-Drucker

Bei der Installation der ChemStation C.01.10 wird ein PDF XChange 6-Druckertreiber installiert (Version 6.0.317.1).

#### Druckbeschränkungen

Bei einem Druckauftrag können maximal 1 500 Seiten gedruckt werden; als ein Druckauftrag gilt zum Beispiel ein Sequenzzusammenfassungsreport.

Werden mehrseitige Chromatogramme gedruckt (angegeben im Dialogfeld Specify Reports), hängt die maximale Anzahl an Seiten, die korrekt gedruckt werden können, von der Auflösung des Druckers ab. Bei 300 dpi sind zehn Seiten pro Chromatogramm und bei 600 dpi bis zu sechs Seiten pro Chromatogramm möglich.

### Wahl eines bestimmten Druckers für ein Gerät

- 1 Stellen Sie sicher, dass der erforderliche Drucker in Windows als Standarddrucker festgelegt ist. In einem verteilten System stellen Sie sicher, dass dies auf dem Agilent Instrument Controller (AIC) erfolgt.
- 2 In ChemStation klicken Sie auf File > Printer Setup..., um diesen spezifischen Drucker als Standarddrucker für das aktuelle Gerät zu wählen. Diese Einstellung gilt auch für andere Benutzer, die mit diesem Gerät arbeiten.

# <span id="page-67-0"></span>Hinzufügen und Konfigurieren von Geräten

In diesen Abschnitten wird beschrieben, wie Sie Geräte über das Agilent OpenLab Control Panel hinzufügen.

HINWEIS Die Abbildung zeigt die Benutzeroberfläche von Windows 7. Wenn bei Ihnen Windows 10 installiert ist, sieht die Benutzeroberfläche anders aus, die Anweisungen sind aber dennoch gültig.

## <span id="page-68-0"></span>Hinzufügen eines LC-Systems

HINWEIS Der G1315C/D DAD und der G1365C/D MWD sind mit integrierter LAN-Kommunikation ausgestattet und erfordern eine LAN-Verbindung. Diese Detektoren müssen den Kommunikationseingangspunkt zum PC darstellen, wenn sie in einem 1100/1200-Stapel verwendet werden.

> 1 Wählen Sie im Fenster Navigation des Agilent OpenLab Control Panel die Option Instruments.

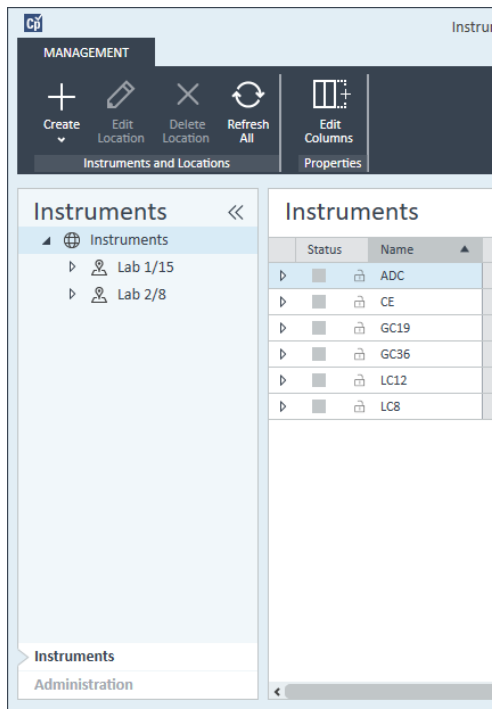

2 Wählen Sie den Standort des neuen Geräts. Wenn Sie keine Standorte konfiguriert haben, wählen Sie Instruments.

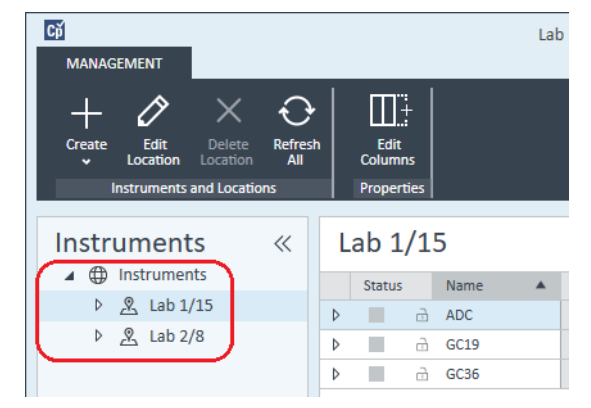

3 Klicken Sie auf das Werkzeug Create in der oberen Symbolleiste und wählen Sie Create instrument im Menü.

Oder

Klicken Sie mit der rechten Maustaste auf **Instrument** und wählen Sie Create instrument.

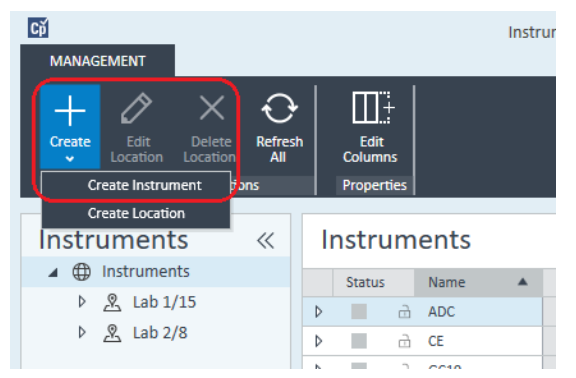

Es wird das Fenster Create Instrument angezeigt.

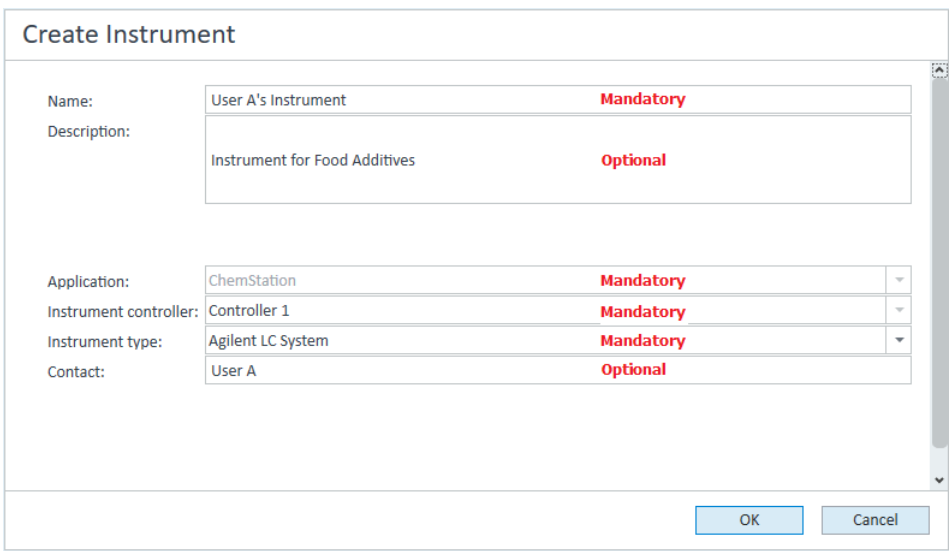

- 4 Geben Sie die Informationen für das neue Gerät ein.
	- a Geben Sie einen Namen für das neue Gerät im Feld Name ein.
	- b Geben Sie optional eine Beschreibung des neuen Geräts im Feld Description ein.
	- c Wenn Sie in einer Netzwerkumgebung arbeiten, zeigen Sie die Dropdown-Liste **Application** an und wählen Sie die Anwendung aus. (Andernfalls wird die Application automatisch ausgewählt.)
	- d Wenn Sie in einer Netzwerkumgebung arbeiten, zeigen Sie die Dropdown-Liste Instrument controller an und wählen Sie den Computer aus, den sie momentan für die Gerätesteuerung verwenden. (Andernfalls wird die **Instrument Controller** automatisch ausgewählt.)
	- e Öffnen Sie die Dropdown-Liste Instrument type und wählen Sie einen LC-Gerätetyp aus: Agilent LC System, Agilent LC Core System oder Agilent 1220 LC System.

Hinzufügen und Konfigurieren von Geräten

HINWEIS Achten Sie darauf, den richtigen Gerätetyp zu wählen.

Ein falscher **Instrument type** kann zu Einschränkungen bei der Verwendung des Geräts führen.

- Der Gerätetyp **Agilent LC System** ermöglicht die Konfiguration von bis zu vier LC-Geräten pro Workstation, wobei eine Kombination beliebiger Agilent LC-Module und 1220 LC-Systeme verwendet werden kann. Hierzu ist eine Volllizenz für die Agilent OpenLab CDS ChemStation Edition erforderlich.
- Das **Agilent LC Core System** erlaubt die Konfiguration von nur einem LC-Gerät (isokratisch oder quaternär) mit ausgewählten 1260 LC-Modulen. Dieses System kann auch mit einer M8311 ChemStation VL-Lizenz betrieben werden.
- Mit dem Gerätetyp Agilent 1220 LC System konfigurieren Sie ein integriertes LC-System (1220 LC-System oder 1120 Compact LC). Es ist eine Volllizenz für OpenLab CDS ChemStation Edition oder eine VL-Lizenz erforderlich.
	- f Geben Sie optional Details zur Kontaktperson im Feld **Contact** ein.
- 5 Klicken Sie auf OK.

Das neue Gerät wird im **Instruments** erstellt.

- 6 Wählen Sie im Instruments das neu erstellte Gerät.
- 7 Klicken Sie in der Symbolleiste auf **Configure Instrument** oder mit der rechten Maustaste auf den Gerätenamen und wählen Sie **Configure Instrument**.

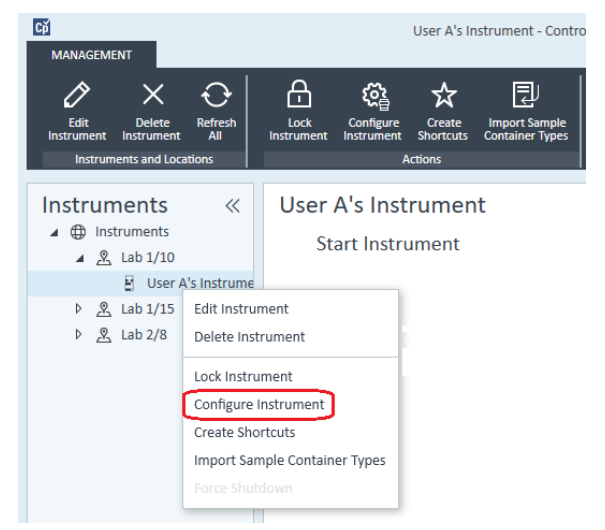

Das Dialogfeld Configure Instrument wird geöffnet.
Hinzufügen und Konfigurieren von Geräten

HINWEIS Der Zugriff auf die Gerätekonfiguration ist deaktiviert, wenn zu Instrument Type oder Agilent Instrument Controller keine Angaben gemacht wurden.

> 8 Wenn die Möglichkeit der **Auto Configuration** angeboten wird, akzeptieren Sie diese. Geben Sie entweder die **IP address** des LC oder den Host name ein; alle erkennbaren Module werden aus dem Fenster Configurable Modules in das Fenster Selected Modules kopiert.

HINWEIS Verwenden Sie, sofern möglich, die Auto Configuration. Bei manueller Konfiguration müssen Sie alle Konfigurationsparameter korrekt eingeben; wenn die Konfiguration nicht exakt mit dem Modul übereinstimmt wird das Modul nicht erkannt.

### Oder

Wählen Sie das Modul bzw. die Module, das/die Sie konfigurieren möchten, im Fenster **Configurable Modules** aus und klicken Sie dann auf >, um es/sie in das Fenster Selected Modules zu kopieren.

9 Geben Sie als LAN-Zugriffsparameter des Geräts entweder die IP-Adresse oder den Hostnamen des Geräts an.

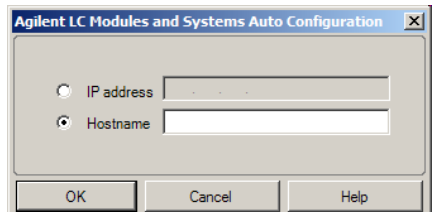

HINWEIS Bei der manuellen Konfiguration von Geräten mit mehreren Modulen geben Sie die LAN-Zugriffsparameter für jedes einzelne Modul an.

10 Füllen Sie die Konfigurationsdialogfelder für die ausgewählte Module aus.

Wenn Sie diesen Schritt überspringen, werden Sie gebeten, Ihr neues LC-System zu konfigurieren, wenn Sie es zum ersten Mal starten.

- 11 Fügen Sie weitere Module hinzu und konfigurieren Sie diese im Abschnitt Generic Modules unter Configurable Modules.
- 12 Klicken Sie auf den Abwärtspfeil **Method load on startup** und wählen Sie, welche Methode beim Start der ChemStation geladen werden soll.
- 13 Markieren Sie das/die Kontrollkästchen der Options, die Sie installieren möchten.

Hinzufügen und Konfigurieren von Geräten

HINWEIS Wählen Sie Enable Intelligent Reporting, um die erweiterten

Berichterstellungsfunktionen zu aktivieren. Beim Deaktivieren des Kontrollkästchens werden diese Funktionen für dieses Gerät nicht installiert und werden auch nicht zur Verfügung stehen.

Wenn Sie intelligente Reportausgabe aktivieren, steht das klassische Reportlayout für dieses Gerät nicht zur Verfügung. Sie können jedoch parallel zur intelligenten Reportausgabe bestehende klassische Reports verwenden.

- 14 Wählen Sie zum Angeben der Größe des Softwarefensters Additional configuration > Initial screen window size und wählen Sie die Fenstergröße im Menü aus.
- 15 Klicken Sie auf OK, um die Gerätekonfiguration abzuschließen.

Wenn Sie den Abschnitt Details der Geräteinformationen im OpenLab Control Panel erweitern, werden die neuen Konfigurationsdaten und Details angezeigt.

# Konfigurieren eines Geräteclusters

Falls bei der Autokonfiguration bestimmte Kombinationen von Modulen erkannt werden, haben Sie die Möglichkeit, Gerätecluster zu erstellen, die durch ihre Zusammenarbeit wie ein Einzelgerät funktionieren. Die folgenden Gerätecluster können erstellt werden:

- Ventil-Thermostat-Cluster
- Pumpenventil-Cluster
- Fraktionssammler-Cluster (mehrere Fraktionssammler müssen immer zu einem Cluster zusammengefasst werden)
- Cluster von präparativen Pumpen
- HDR-DAD-Cluster
- Säulen-Thermostat-Cluster (ältere Versionen)
- Fraktionssammler-Cluster (ältere Versionen)

1 Wählen Sie im Fenster Navigation des OpenLab Control Panel die Baumstruktur **Instruments**.

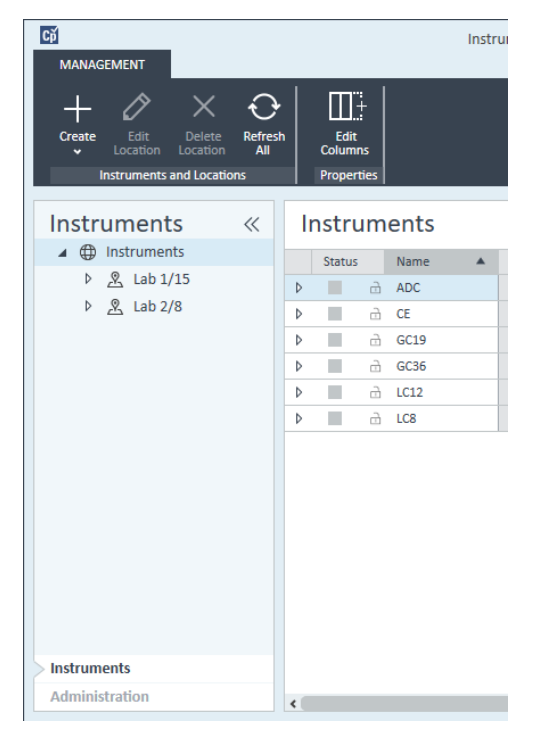

2 Wählen Sie den Standort des neuen Geräts. Wenn Sie keine Standorte konfiguriert haben, wählen Sie Instruments.

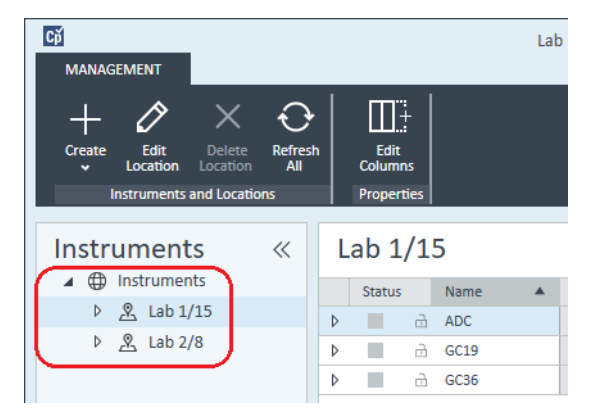

3 Klicken Sie auf das Werkzeug Create in der oberen Symbolleiste und wählen Sie Create instrument im Menü.

Oder

Klicken Sie mit der rechten Maustaste auf **Instrument** und wählen Sie Create instrument.

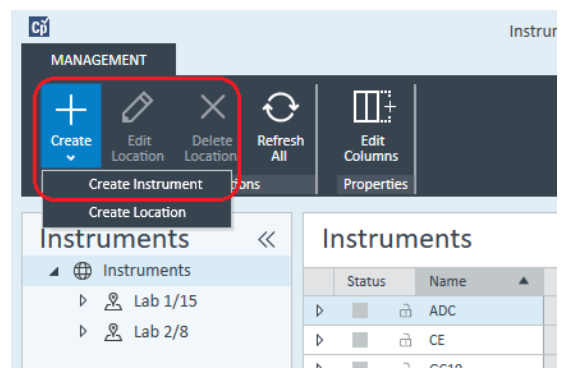

Es wird das Fenster Create Instrument angezeigt.

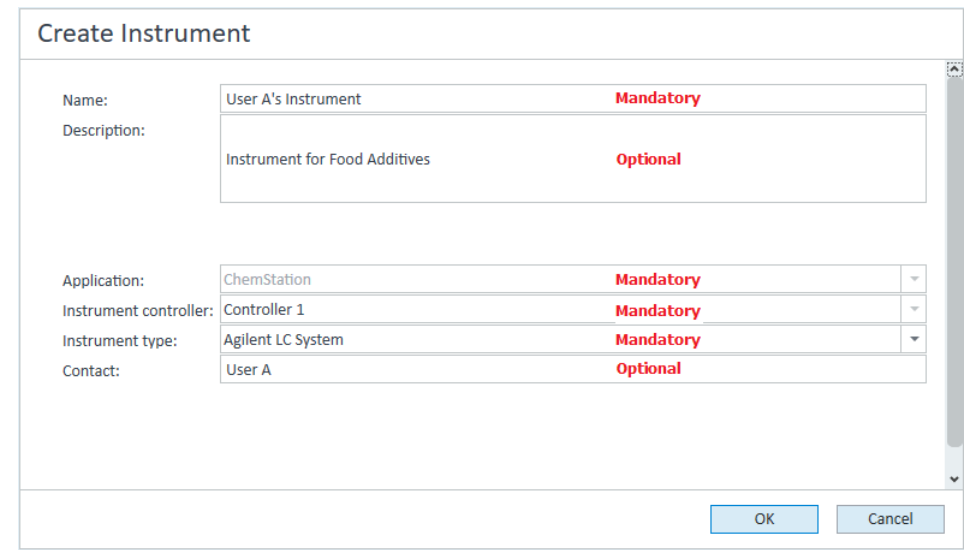

- 4 Geben Sie die Informationen für das neue Gerät ein.
	- a Geben Sie einen Namen für das neue Gerät im Feld Name ein.
	- b Geben Sie optional eine Beschreibung des neuen Geräts im Feld Description ein.
	- c Wenn Sie in einer Netzwerkumgebung arbeiten, zeigen Sie die Dropdown-Liste **Application** an und wählen Sie die Anwendung aus. (Andernfalls wird die Application automatisch ausgewählt.)
	- d Wenn Sie in einer Netzwerkumgebung arbeiten, zeigen Sie die Dropdown-Liste Instrument controller an und wählen Sie den Computer

aus, den sie momentan für die Gerätesteuerung verwenden. (Andernfalls wird die **Instrument Controller** automatisch ausgewählt.)

- e Öffnen Sie die Dropdown-Liste Instrument type und wählen Sie Agilent LC System für modulare LC-Systeme oder Agilent 1220 LC System für integrierte LC-Systeme (nur HDR-DAD-Cluster wird unterstützt).
- f Geben Sie optional Details zur Kontaktperson im Feld Contact ein.
- 5 Klicken Sie auf OK.

Das neue Gerät wird im **Instruments** erstellt.

- 6 Wählen Sie im **Instruments** das neu erstellte Gerät.
- 7 Klicken Sie in der Symbolleiste auf **Configure Instrument** oder mit der rechten Maustaste auf den Gerätenamen und wählen Sie Configure Instrument.

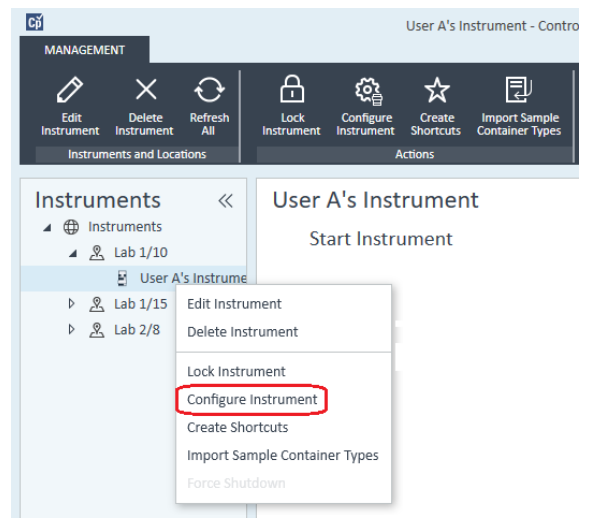

Das Dialogfeld Configure Instrument wird geöffnet.

HINWEIS Der Zugriff auf die Gerätekonfiguration ist deaktiviert, wenn zu Instrument Type oder Agilent Instrument Controller keine Angaben gemacht wurden.

> 8 Wenn die Möglichkeit der Auto Configuration angeboten wird, akzeptieren Sie diese. Geben Sie entweder die IP address des LC oder den Host name ein; alle erkennbaren Module werden aus dem Fenster **Configurable Modules** in das Fenster Selected Modules kopiert.

Hinzufügen und Konfigurieren von Geräten

HINWEIS Verwenden Sie, sofern möglich, die Auto Configuration. Bei manueller Konfiguration müssen Sie alle Konfigurationsparameter korrekt eingeben; wenn die Konfiguration nicht exakt mit dem Modul übereinstimmt wird das Modul nicht erkannt.

Oder

Wählen Sie das Modul bzw. die Module, das/die Sie konfigurieren möchten, im Fenster Configurable Modules aus und klicken Sie dann auf >, um es/sie in das Fenster Selected Modules zu kopieren.

9 Geben Sie als LAN-Zugriffsparameter des Geräts entweder die IP-Adresse oder den Hostnamen des Geräts an.

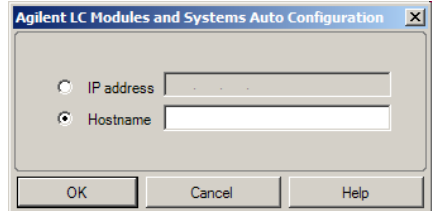

HINWEIS Bei der manuellen Konfiguration von Geräten mit mehreren Modulen geben Sie die LAN-Zugriffsparameter für jedes einzelne Modul an.

> 10 Falls bei der Autokonfiguration Module erkannt werden, die geclustert werden können, oder wenn solche Module manuell konfiguriert werden, wird das Dialogfeld Create Cluster angezeigt.

Die Liste der möglichen Clustertypen befindet sich im Fenster Cluster Options. Es sind alle möglichen Clustertypen gelistet, aber aktiviert sind nur jene, die mit den verfügbaren Modulen gebildet werden können.

11 Wählen Sie im Fenster Cluster Options das Cluster aus, das Sie erstellen möchten.

Im Fenster **Available Modules** rechts sind alle konfigurierten Module gelistet, die in dem Cluster verwendet werden können.

- 12 Markieren Sie im Fenster Available Modules die Kontrollkästchen der Module, die in Ihrem Cluster enthalten sein sollen.
- 13 Klicken Sie auf Create Cluster.

Daraufhin wird das Cluster mit den markierten Modulen erstellt. Im Fenster Available Modules werden die einzelnen Module durch das Cluster ersetzt, und es wird ein Dialogfeld angezeigt, in dem Sie das Cluster konfigurieren können.

Hinzufügen und Konfigurieren von Geräten

HINWEIS Sie können das Cluster in seine einzelnen Module auftrennen, indem Sie mit der rechten Maustaste auf das Cluster klicken und alle Komponenten aus dem Cluster entfernen. Es sei darauf hingewiesen, dass nicht in Clustern zusammengefasste Fraktionssammler nicht unterstützt werden; nur der letzte kann als Rückgewinnungssammler verwendet werden).

# Konfigurieren eines G7158B präparativen Probengebers/Fraktionensammlers

Der G7158B 1290 Infinity II präparative Open-Bed Probengeber/-sammler ist ein kombinierter Probengeber und Fraktionensammler.

Der G7158B kann in einem Modul-Cluster eingesetzt werden, um die Möglichkeiten zu erweitern.

## Konfigurieren der einfachen Installation

In der einfachsten Konfiguration dient der G7158B als eine Einheit mit Probengeber- und Fraktionensammlerfunktionen.

1 Im OpenLab Control Panel richten Sie das Gerät ein und wählen Sie es aus, wie in den Schritten 1 bis 7 unter *Hinzufügen eines LC-Systems* (siehe ["Hinzufügen](#page-68-0)  [eines LC-Systems"](#page-68-0) auf Seite 69) beschrieben.

Das Dialogfeld **Configure Instrument** wird angezeigt.

2 Wählen Sie **Auto Configuration** und geben Sie entweder die **IP address** des Geräts oder den Host name an.

Der präparative Probengeber/Fraktionensammler wird als zwei separate Geräte angezeigt: G7169B Probengeber und G7159B Fraktionensammler.

3 Fahren Sie mit der Gerätekonfiguration fort (siehe ["Hinzufügen eines](#page-68-0)  [LC-Systems"](#page-68-0) auf Seite 69).

## Konfigurieren eines Autoskalierungs-Clusters

Um automatisch zwischen dem analytischen und dem präparativen Betriebsmodus hin- und herzuschalten, können Sie den Probengeber mit einem präparativen Ventil kombinieren.

1 Im OpenLab Control Panel richten Sie das Gerät ein und wählen Sie es aus, wie in den Schritten 1 bis 7 unter *Hinzufügen eines LC-Systems* (siehe ["Hinzufügen](#page-68-0)  [eines LC-Systems"](#page-68-0) auf Seite 69) beschrieben.

Hinzufügen und Konfigurieren von Geräten

Das Dialogfeld **Configure Instrument** wird angezeigt.

2 Wählen Sie **Auto Configuration** und geben Sie entweder die **IP address** des Geräts oder den Host namen an.

Das Dialogfenster Cluster erstellen wird angezeigt. Links befinden sich die Cluster-Optionen und rechts die Module, die für ein Cluster bereitstehen.

3 Links im Dialogfeld Create Cluster wählen Sie Autoscale Cluster.

Der Probengeber und das Ventil werden automatisch ausgewählt und rechts angezeigt.

4 Klicken Sie auf Create Cluster.

Das Autoskalierungs-Cluster wird erstellt und das Dialogfeld für die Konfiguration angezeigt. Hinweis: Im Dialogfeld für die Konfiguration wird der Abschnitt **Autoscale Valve** angezeigt.

**5** Klicken Sie auf **OK**, um das Dialogfeld für die Konfiguration zu schließen.

Der Probengeber wird rechts Dialogfeld Configure Instrument mit dem Zusatz (ASC) angezeigt.

6 Fahren Sie mit der Gerätekonfiguration fort (siehe ["Hinzufügen eines](#page-68-0)  [LC-Systems"](#page-68-0) auf Seite 69).

## Konfigurieren eines umfassenden Systems mit Rückgewinnungssammler

Die umfassende Einrichtung bezieht sich nicht nur auf ein Autoskalierungs-Cluster, sondern auch auf ein Fraktionensammler-Cluster mit einem G7166A ventilbasiertem Fraktionensammler für die Rückgewinnung.

1 Im OpenLab Control Panel richten Sie das Gerät ein und wählen Sie es aus, wie in den Schritten 1 bis 7 unter *Hinzufügen eines LC-Systems* (siehe ["Hinzufügen](#page-68-0)  [eines LC-Systems"](#page-68-0) auf Seite 69) beschrieben.

Das Dialogfeld **Configure Instrument** wird angezeigt.

2 Wählen Sie Auto Configuration und geben Sie entweder die IP address des Geräts oder den Host name an.

Das Dialogfenster Cluster erstellen wird angezeigt. Links befinden sich die Cluster-Optionen und rechts die Module, die für ein Cluster bereitstehen.

3 Links im Dialogfeld Create Cluster wählen Sie Autoscale Cluster.

Der Probengeber und das Ventil werden automatisch ausgewählt und rechts angezeigt.

4 Klicken Sie auf Create Cluster.

Das Autoskalierungs-Cluster wird erstellt und das Dialogfeld für die Konfiguration angezeigt. Hinweis: Im Dialogfeld für die Konfiguration wird der Abschnitt **Autoscale Valve** angezeigt.

- 5 Klicken Sie auf OK, um das Konfigurations-Dialogfenster "Cluster autoskalieren" zu schließen.
- 6 Links im Dialogfeld Create Cluster wählen Sie Fraction Collector II Cluster. Der Fraktionensammler und der ventilbasierte Fraktionensammler werden automatisch gewählt und rechts angezeigt.
- 7 Klicken Sie auf Create Cluster.

Das Fraktionensammler-II-Cluster wird erstellt und das Dialogfeld für die Konfiguration angezeigt. Hinweis: Im Dialogfeld für die Konfiguration werden im Abschnitt Topology ein Fraktionensammler und ein Rückgewinnungssammler angezeigt.

8 Klicken Sie auf OK, um das Dialogfeld für die Konfiguration zu schließen.

Die Probengeber wird rechts im Dialogfeld **Configure Instrument** als ein Autoskalierungs-Cluster mit dem Zusatz (ASC) angezeigt. Der Fraktionensammler wird als Fraktionensammler-Cluster mit dem Zusatz (FCC) angezeigt.

9 Fahren Sie mit der Gerätekonfiguration fort (siehe ["Hinzufügen eines](#page-68-0)  [LC-Systems"](#page-68-0) auf Seite 69).

# Hinzufügen eines ELSD zu einem LC-System

Abhängig vom Modul ist ein ELS-Detektor mit einer LAN-Schnittstelle oder einer seriellen Standardschnittstelle mit RS232 3-Kabel ausgestattet.

Ein ELS-Detektor, der über eine LAN-Schnittstelle angeschlossen ist, kann ähnlich wie ein LC-Modul konfiguriert werden, vgl. ["Hinzufügen eines LC-Systems"](#page-68-0) auf [Seite](#page-68-0) 69.

Einige ältere ELS-Detektoren verfügen jedoch ausschließlich über eine serielle RS232-Schnittstelle. Bei der Autokonfiguration werden diese Verdampfungs-Lichtstreu-Detektoren nicht erkannt. Sie müssen das Gerät manuell konfigurieren, da es über eine separate Netzwerkverbindung verfügt. Im Folgenden wird beschrieben, wie Sie einen Agilent Verdampfungs-Lichtstreu-Detektor zu einem bereits konfigurierten LC-Gerät hinzufügen.

Hinzufügen und Konfigurieren von Geräten

HINWEIS Die serielle Kommunikation wird von einem Agilent Instrument Controller (AIC) in einem verteilten System nicht unterstützt.

- 1 Erstellen und konfigurieren Sie das LC-System, an das der Lichtstreudetektor ELSD angeschlossen ist. Vollständige Informationen hierzu finden Sie unter ["Hinzufügen eines LC-Systems"](#page-68-0) auf Seite 69.
- 2 Wählen Sie im Instruments das neu erstellte Gerät.
- 3 Klicken Sie in der Symbolleiste auf **Configure Instrument** oder mit der rechten Maustaste auf den Gerätenamen und wählen Sie Configure Instrument.

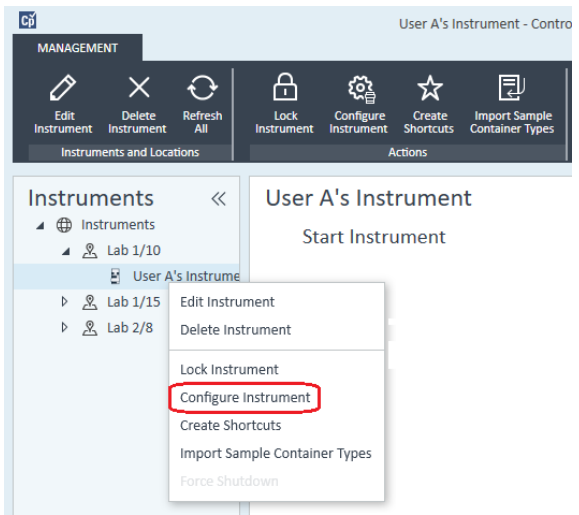

Das Dialogfeld **Configure Instrument** wird geöffnet.

HINWEIS Der Zugriff auf die Gerätekonfiguration ist deaktiviert, wenn zu Instrument Type oder Agilent Instrument Controller keine Angaben gemacht wurden.

> 4 Führen Sie im Fenster Configurable Modules des Dialogfelds Configure Instrument einen Doppelklick auf ELSD aus.

Oder

Wählen Sie ELSD im linken Fenster aus und klicken Sie dann auf >, um es in das Fenster Selected Modules zu kopieren.

5 Wählen Sie ELSD im Fenster Selected Modules und klicken Sie auf Configure

Ein Konfigurations-Dialogfeld wird angezeigt. Die für die Konfiguration erforderlichen Parameter hängen vom jeweiligen Modell des angeschlossenen ELSD-Detektors ab.

Hinzufügen und Konfigurieren von Geräten

6 Wenn der Verdampfungs-Lichtstreu-Detektor durch ein serielles Kabel mit dem System verbunden ist, wählen Sie den COM-Port, an den der Verdampfungs-Lichtstreu-Detektor angeschlossen ist. Oder

Ist der Verdampfungs-Lichtstreu-Detektor über LAN an das System angeschlossen, geben Sie die IP-Adresse ein.

7 Schließen Sie die Konfiguration ab und klicken Sie auf OK. Nun ist der Lichtstreudetektor ELSD im Gerät verfügbar.

# Hinzufügen eines Agilent 7100 CE-Systems

1 Wählen Sie im Fenster Navigation des Agilent OpenLab Control Panel die Baumstruktur Instruments.

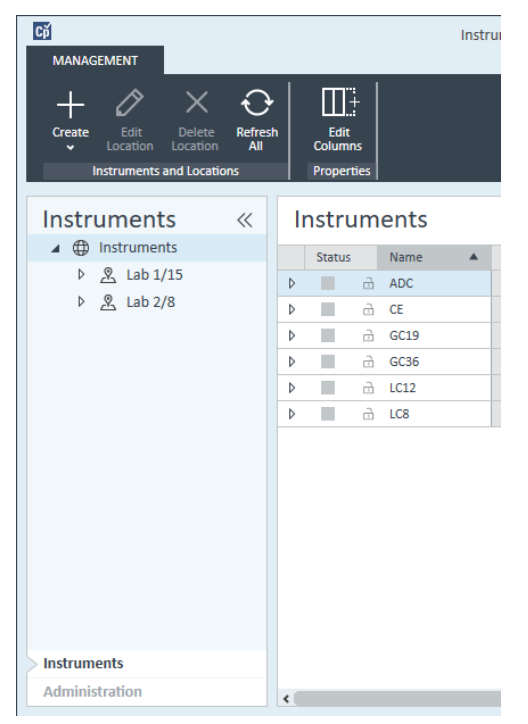

2 Wählen Sie den Standort des neuen Geräts. Wenn Sie keine Standorte konfiguriert haben, wählen Sie Instruments.

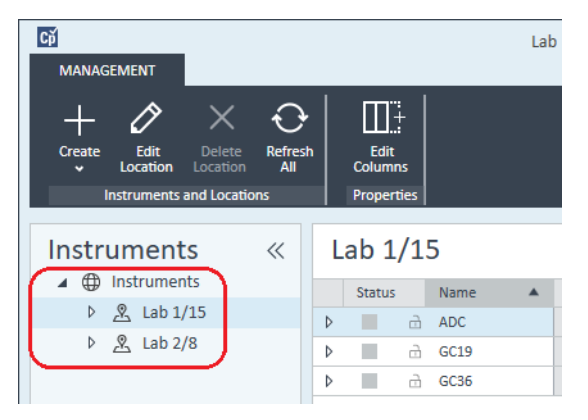

3 Klicken Sie auf das Werkzeug Create in der oberen Symbolleiste und wählen Sie Create instrument im Menü.

Oder

Klicken Sie mit der rechten Maustaste auf Instrument und wählen Sie Create instrument.

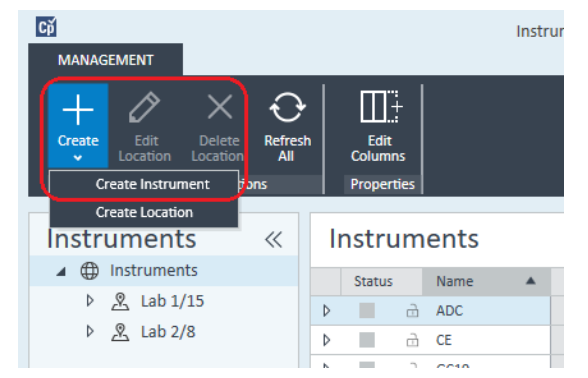

Es wird das Fenster Create Instrument angezeigt.

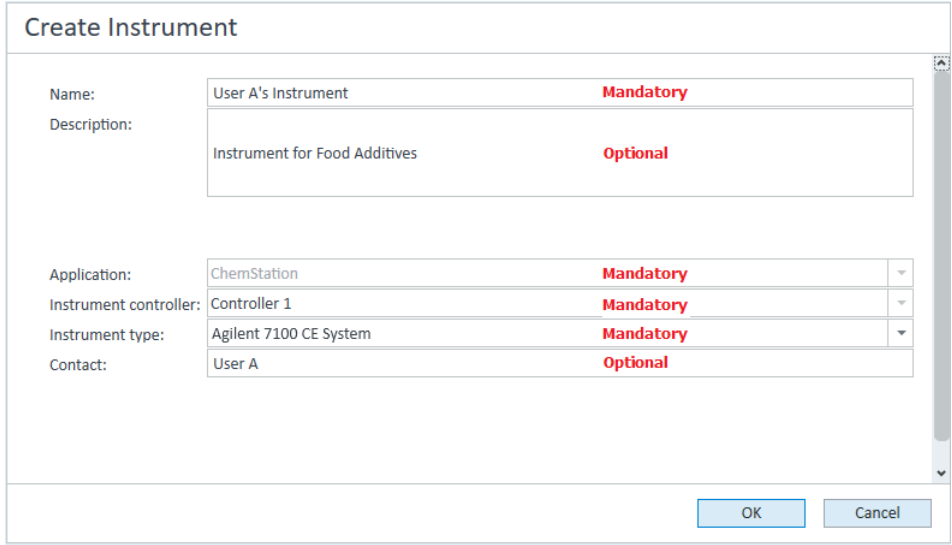

- 4 Geben Sie die Informationen für das neue Gerät ein.
	- a Geben Sie einen Namen für das neue Gerät im Feld Name ein.
	- b Geben Sie optional eine Beschreibung des neuen Geräts im Feld Description ein.

Hinzufügen und Konfigurieren von Geräten

- c Wenn Sie in einer Netzwerkumgebung arbeiten, zeigen Sie die Dropdown-Liste **Application** an und wählen Sie die Anwendung aus. (Andernfalls wird die Application automatisch ausgewählt.)
- d Wenn Sie in einer Netzwerkumgebung arbeiten, zeigen Sie die Dropdown-Liste **Instrument controller** an und wählen Sie den Computer aus, den sie momentan für die Gerätesteuerung verwenden. (Andernfalls wird die **Instrument Controller** automatisch ausgewählt.)
- e Offnen Sie die Dropdown-Liste **Instrument type** und wählen Sie **Agilent 7100** CE System.
- f Geben Sie optional Details zur Kontaktperson im Feld **Contact** ein.
- 5 Klicken Sie auf OK.

Das neue Gerät wird im **Instruments** erstellt.

- 6 Wählen Sie im Instruments das neu erstellte Gerät.
- 7 Klicken Sie in der Symbolleiste auf **Configure Instrument** oder mit der rechten Maustaste auf den Gerätenamen und wählen Sie Configure Instrument.

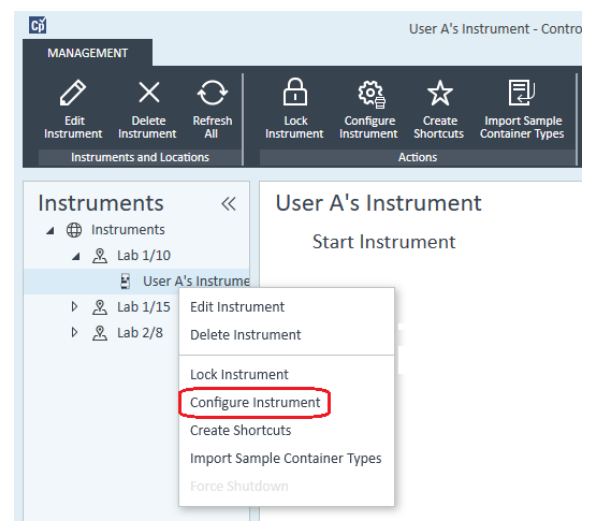

Das Dialogfeld Configure Instrument wird geöffnet.

HINWEIS Der Zugriff auf die Gerätekonfiguration ist deaktiviert, wenn zu Instrument Type oder Agilent Instrument Controller keine Angaben gemacht wurden.

> 8 Wenn die Möglichkeit der Auto Configuration angeboten wird, akzeptieren Sie diese. Geben Sie entweder die **IP address** des LC oder den Host name ein; alle erkennbaren Module werden aus dem Fenster Configurable Modules in das Fenster Selected Modules kopiert.

Hinzufügen und Konfigurieren von Geräten

HINWEIS Verwenden Sie, sofern möglich, die Auto Configuration. Bei manueller Konfiguration müssen Sie alle Konfigurationsparameter korrekt eingeben; wenn die Konfiguration nicht exakt mit dem Modul übereinstimmt wird das Modul nicht erkannt.

Oder

Wählen Sie das Modul bzw. die Module, das/die Sie konfigurieren möchten, im Fenster Configurable Modules aus und klicken Sie dann auf >, um es/sie in das Fenster Selected Modules zu kopieren.

9 Geben Sie als LAN-Zugriffsparameter des Geräts entweder die IP address oder den **Hostname** des Geräts an.

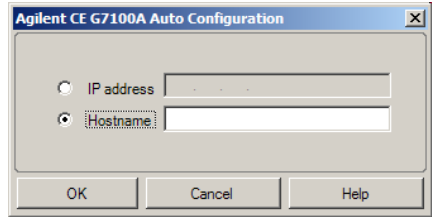

10 Füllen Sie die Konfigurationsdialogfelder für die ausgewählte Module aus.

Wenn Sie diesen Schritt überspringen, werden Sie gebeten, Ihr neues LC-System zu konfigurieren, wenn Sie es zum ersten Mal starten.

- 11 Fügen Sie weitere Module hinzu und konfigurieren Sie diese im Abschnitt Generic Modules unter Configurable Modules.
- 12 Klicken Sie im oberen Bereich des Dialogfelds **Configure Instrument** auf den Abwärtspfeil Method load on startup, und wählen Sie, welche Methode beim Start der ChemStation geladen werden soll.
- 13 Markieren Sie im Dialogfeld Configure Instrument das/die Kontrollkästchen der Options, die Sie installieren möchten.
- 14 Wählen Sie zum Angeben der Größe des Softwarefensters Additional configuration> Initial screen window size und wählen Sie die Fenstergröße im Menü aus.
- 15 Klicken Sie auf OK, um die Gerätekonfiguration abzuschließen.

Wenn Sie den Abschnitt Details der Geräteinformationen im OpenLab Control Panel erweitern, werden die neuen Konfigurationsdaten und Details angezeigt.

# Hinzufügen eines Agilent GC-Systems

Ab ChemStation C.01.09 sind die Gerätetypen, die für die neue Installation verwendet werden, entweder das Agilent GC System oder Agilent GC Core System (VL). Informationen zum Micro GC-System finden Sie unter ["Hinzufügen eines](#page-93-0)  [Agilent Micro GC-Geräts"](#page-93-0) auf Seite 94.

Für Installationen von Upgrades sind die folgenden Gerätetypen immer noch gebraucht erhältlich: die GC-Systeme Agilent 9000, Agilent 78xx oder Agilent 68xx.

1 Wählen Sie im Fenster Navigation des OpenLab Control Panel die Baumstruktur **Instruments**.

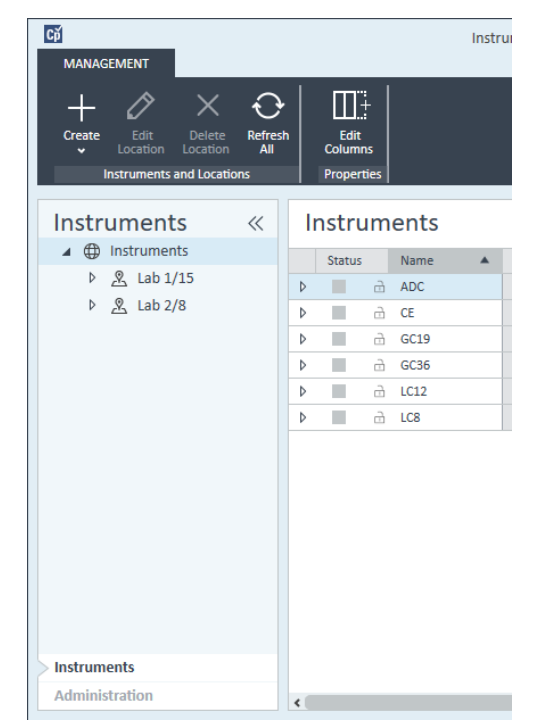

2 Wählen Sie den Standort des neuen Geräts. Wenn Sie keine Standorte konfiguriert haben, wählen Sie Instruments.

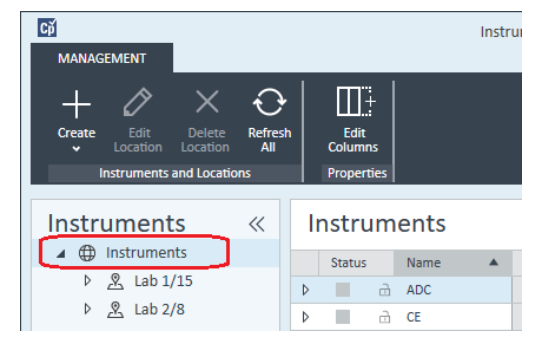

3 Klicken Sie auf das Werkzeug Create in der oberen Symbolleiste und wählen Sie Create instrument im Menü.

### Oder

Klicken Sie mit der rechten Maustaste auf **Instrument** und wählen Sie Create instrument.

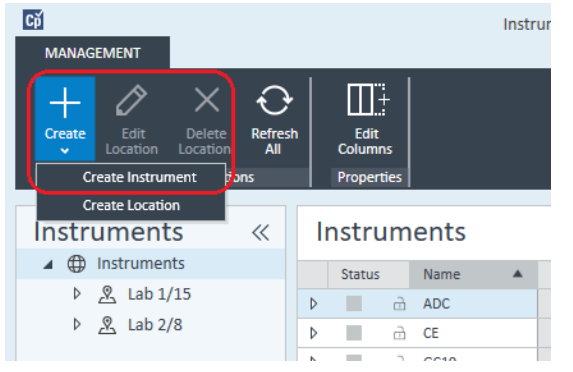

Es wird das Fenster Create Instrument angezeigt.

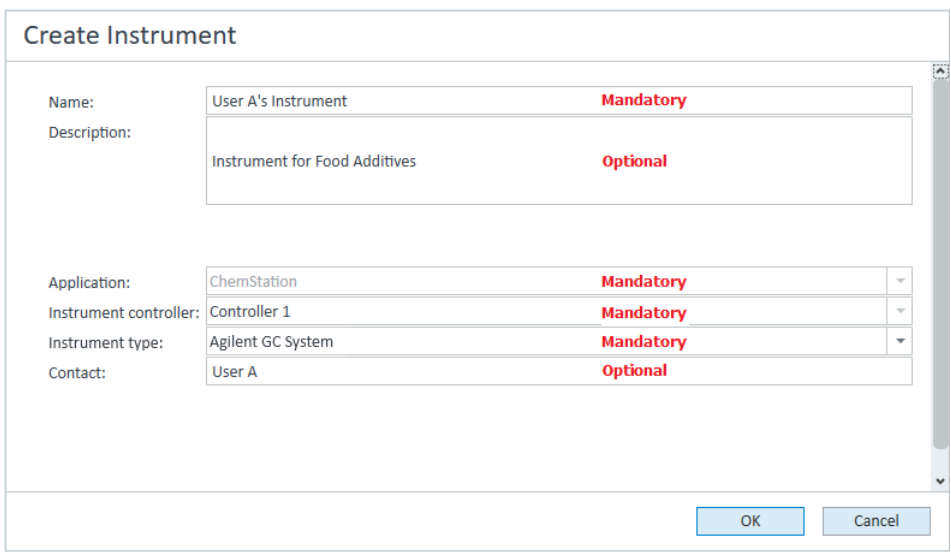

- 4 Geben Sie die Informationen für das neue Gerät ein.
	- a Geben Sie einen Namen für das neue Gerät im Feld Name ein.
	- **b** Geben Sie optional eine Beschreibung des neuen Geräts im Feld Description ein.
	- c Wenn Sie in einer Netzwerkumgebung arbeiten, zeigen Sie die Dropdown-Liste **Application** an und wählen Sie die Anwendung aus. (Andernfalls wird die Application automatisch ausgewählt.)
	- d Wenn Sie in einer Netzwerkumgebung arbeiten, zeigen Sie die Dropdown-Liste Instrument controller an und wählen Sie den Computer aus, den sie momentan für die Gerätesteuerung verwenden. (Andernfalls wird die **Instrument Controller** automatisch ausgewählt.)
	- e Offnen Sie die Dropdown-Liste **Instrument type** und wählen Sie den richtigen Typ aus. Ein falscher Gerätetyp kann zu Einschränkungen bei der Verwendung des Geräts führen.
		- Haben Sie eine Volllizenz, verwenden Sie Agilent GC System. Dies ermöglicht den Zugriff auf bis zu vier GC-Geräte pro Workstation.
		- Haben Sie eine VL-Lizenz, verwenden Sie Agilent GC Core System (VL). Dies begrenzt die Konfiguration auf *ein* 7820A oder 8860 GC-System pro Workstation.
	- f Geben Sie optional Details zur Kontaktperson im Feld **Contact** ein.
- 5 Klicken Sie auf OK.

Das neue Gerät wird im **Instruments** erstellt

Hinzufügen und Konfigurieren von Geräten

- 6 Wählen Sie im **Instruments** das neu erstellte Gerät.
- 7 Klicken Sie in der Symbolleiste auf **Configure Instrument** oder mit der rechten Maustaste auf den Gerätenamen und wählen Sie **Configure Instrument**.

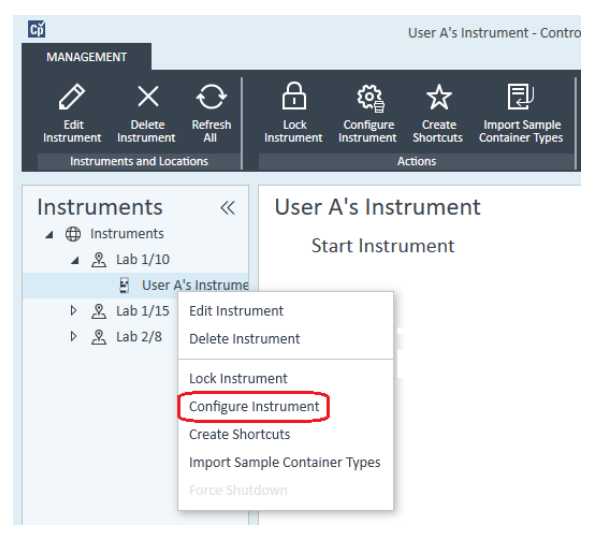

Das Dialogfeld Configure Instrument wird geöffnet.

HINWEIS Der Zugriff auf die Gerätekonfiguration ist deaktiviert, wenn zu Instrument Type oder Agilent Instrument Controller keine Angaben gemacht wurden.

> 8 Führen Sie im Fenster Configurable Modules des Dialogfelds Configure Instrument einen Doppelklick auf das Symbol des GC-Gerätetyps aus.

### Oder

Wählen Sie das Symbol des GC-Geräts im linken Fenster aus und klicken Sie dann auf *>*, um es in das Fenster Selected Modules zu kopieren. Das Format des Konfigurationsfensters hängt von dem GC ab, das Sie hinzufügen.

- 9 Geben Sie die erforderlichen Konfigurationsdetails ein. Die verfügbaren Felder hängen vom GC-Typ ab.
	- Geben Sie im Feld IP address entweder die IP-Adresse oder den Hostnamen ein.
	- Wählen Sie die Schaltfläche Get GC Configuration, um die Verbindung mit dem GC herzustellen und öffnen Sie die Registerkarte Configuration.

Hinzufügen und Konfigurieren von Geräten

- Klicken Sie auf den Abwärtspfeil **Keypad Lock** und treffen Sie eine Auswahl aus der Dropdown-Liste.
- Markieren Sie, falls erforderlich, das Kontrollkästchen Prep Run on Manual Request.
- 10 Klicken Sie auf OK.

Das neue Gerät erscheint im Dialogfeld **Selected Modules** des Dialogfensters Configure instrument.

- 11 Klicken Sie im oberen Bereich des Dialogfelds **Configure Instrument** auf den Abwärtspfeil Method load on startup, und wählen Sie, welche Methode beim Start der ChemStation geladen werden soll.
- 12 Markieren Sie das/die Kontrollkästchen der Options, die Sie installieren möchten.

# HINWEIS Wählen Sie Enable Intelligent Reporting, um die erweiterten

Berichterstellungsfunktionen zu aktivieren. Beim Deaktivieren des Kontrollkästchens werden diese Funktionen für dieses Gerät nicht installiert und werden auch nicht zur Verfügung stehen.

Wenn Sie intelligente Reportausgabe aktivieren, steht das klassische Reportlayout für dieses Gerät nicht zur Verfügung. Sie können jedoch parallel zur intelligenten Reportausgabe bestehende klassische Reports verwenden.

- 13 Wählen Sie zum Angeben der Größe des Softwarefensters Additional configuration> Initial screen window size und wählen Sie die Fenstergröße im Menü aus.
- 14 Klicken Sie auf OK, um die Gerätekonfiguration abzuschließen.

Wenn Sie den Abschnitt Details der Geräteinformationen im OpenLab Control Panel erweitern, werden die neuen Konfigurationsdaten und Details angezeigt.

HINWEIS Wenn Sie beim 7890 den 35900 für zusätzliche Signale verwenden, ersetzt er zwei der vier nativen Signale (die maximale Anzahl der Signale beträgt weiterhin vier).

## Demomethoden und Datendateien der GC ChemStation

Bei der Installation eines GC-Geräts werden mehrere Demomethoden und Datendateien in den Geräte-Unterverzeichnissen gespeichert. Die Methoden werden im Methoden-Unterverzeichnis gespeichert (zum Beispiel: ..\Users\ Public\Documents\ChemStation\1\Methods). Die Datendateien werden in einem Unterverzeichnis mit der Bezeichnung Demo im Daten-Unterverzeichnis gespeichert (zum Beispiel: ..\Users\Public\Documents\ChemStation\1\Data\ Demo). Drei der Methoden weisen begleitende Datendateien auf.

Die Methoden und Datendateien sind in der folgenden Tabelle erläutert:

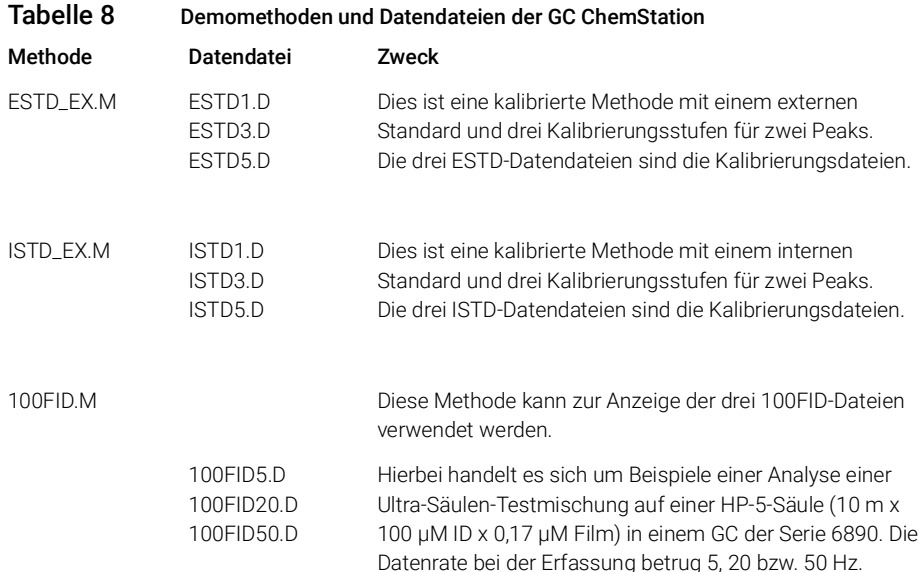

# <span id="page-93-0"></span>Hinzufügen eines Agilent Micro GC-Geräts

1 Wählen Sie im Fenster Navigation des Agilent OpenLab Control Panel die Option Instruments.

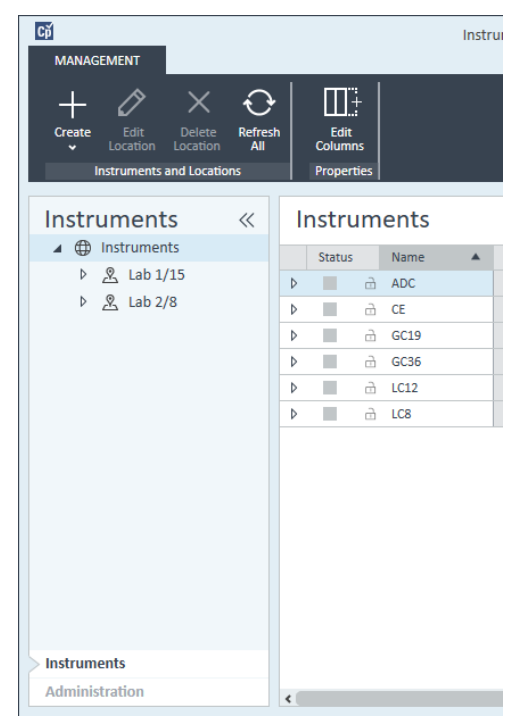

2 Wählen Sie den Standort des neuen Geräts. Wenn Sie keine Standorte konfiguriert haben, wählen Sie Instruments.

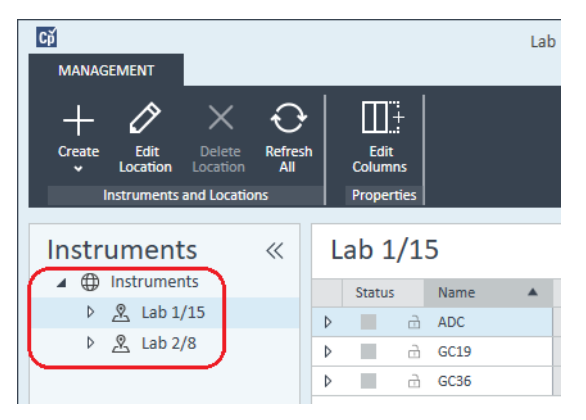

3 Klicken Sie auf das Werkzeug Create in der oberen Symbolleiste und wählen Sie Create instrument im Menü.

Oder

Klicken Sie mit der rechten Maustaste auf Instrument und wählen Sie Create instrument.

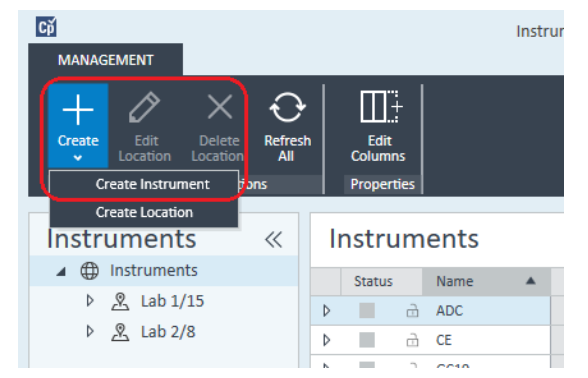

Es wird das Fenster Create Instrument angezeigt.

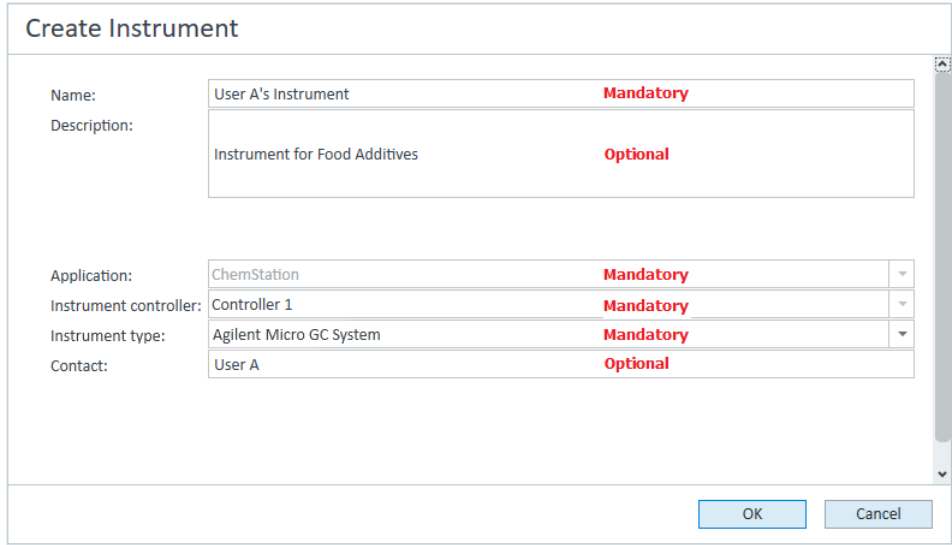

- 4 Geben Sie die Informationen für das neue Gerät ein.
	- a Geben Sie einen Namen für das neue Gerät im Feld Name ein.
	- b Geben Sie optional eine Beschreibung des neuen Geräts im Feld Description ein.

Hinzufügen und Konfigurieren von Geräten

- c Wenn Sie in einer Netzwerkumgebung arbeiten, zeigen Sie die Dropdown-Liste **Application** an und wählen Sie die Anwendung aus. (Andernfalls wird die Application automatisch ausgewählt.)
- d Wenn Sie in einer Netzwerkumgebung arbeiten, zeigen Sie die Dropdown-Liste **Instrument controller** an und wählen Sie den Computer aus, den sie momentan für die Gerätesteuerung verwenden. (Andernfalls wird die **Instrument Controller** automatisch ausgewählt.)
- e Offnen Sie die Dropdown-Liste Instrument type und wählen Sie Agilent Micro GC System aus. Diese Einstellung wird sowohl für eine Volllizenz als auch für eine VL-Lizenz verwendet.
- f Geben Sie optional Details zur Kontaktperson im Feld **Contact** ein.
- 5 Klicken Sie auf OK.

Das neue Gerät wird im **Instruments** erstellt.

- 6 Wählen Sie im **Instruments** das neu erstellte Gerät.
- 7 Klicken Sie in der Symbolleiste auf **Configure Instrument** oder mit der rechten Maustaste auf den Gerätenamen und wählen Sie **Configure Instrument**.

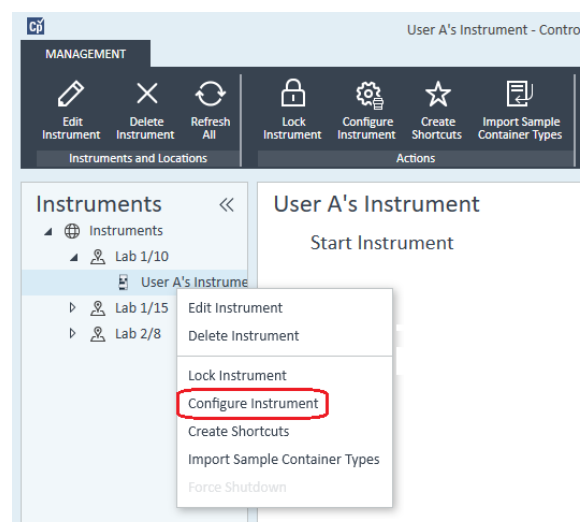

Das Dialogfeld **Configure Instrument** wird geöffnet.

HINWEIS Der Zugriff auf die Gerätekonfiguration ist deaktiviert, wenn zu Instrument Type oder Agilent Instrument Controller keine Angaben gemacht wurden.

> 8 Doppelklicken Sie im Bereich Configurable Modules des Dialogfelds Configure Instrument auf das Symbol des Micro GC-Systems, das Sie konfigurieren möchten.

### Oder

Wählen Sie im linken Bereich das Symbol des Micro GC-Systems aus, das Sie konfigurieren möchten, und klicken Sie dann auf >, um es in den Bereich Selected Modules zu kopieren.

Das Fenster für die Konfiguration des GC-Geräts wird geöffnet.

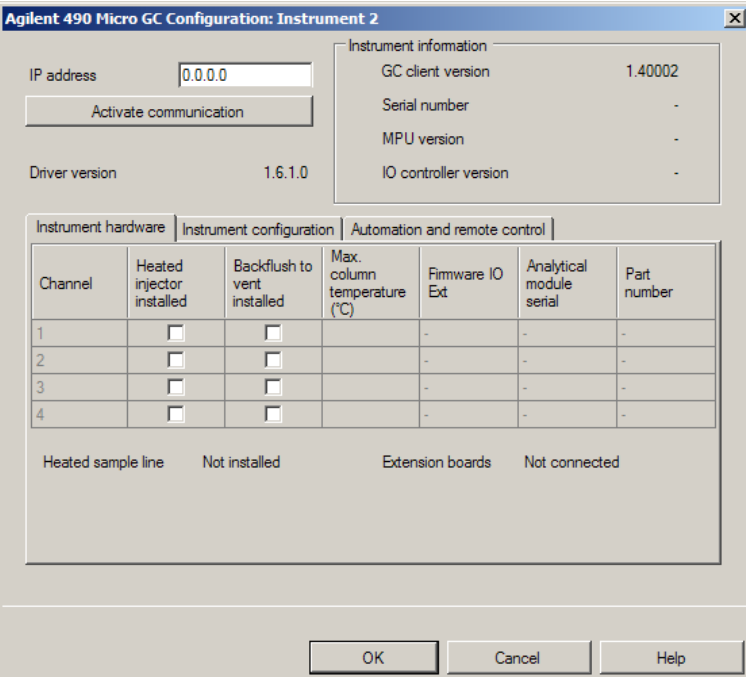

9 Geben Sie im Feld IP address die IP-Adresse des Micro GC-Systems ein und klicken Sie auf **Activate communication**, um die Systemzugriffsparameter zu registrieren.

Die Angaben zum GC-Gerät werden im Feld Instrument Information hinzugefügt.

10 Schließen Sie die Gerätekonfiguration ab.

- a Geben Sie die Hardwareparameter auf der Registerkarte Instrument Hardware ein.
- **b** Klicken Sie auf die Registerkarte Instrument configuration und geben Sie die Konfigurationsparameter ein.

Hinzufügen und Konfigurieren von Geräten

- c Klicken Sie auf die Registerkarte **Automation and remote control** und legen Sie die Fernsteuerungs- und Automatisierungsparameter fest. Sie können hier auch ein VICI-Ventil konfigurieren.
- d Klicken Sie auf OK, um die Konfiguration des Micro GC-Systems abzuschließen.
- 11 Klicken Sie auf den Abwärtspfeil Method load on startup und wählen Sie, welche Methode beim Start der ChemStation geladen werden soll.
- 12 Markieren Sie das/die Kontrollkästchen der Options, die Sie installieren möchten.

HINWEIS Wählen Sie Enable Intelligent Reporting, um die erweiterten Berichterstellungsfunktionen zu aktivieren. Beim Deaktivieren des Kontrollkästchens werden diese Funktionen für dieses Gerät nicht installiert und werden auch nicht zur Verfügung stehen.

> Wenn Sie intelligente Reportausgabe aktivieren, steht das klassische Reportlayout für dieses Gerät nicht zur Verfügung. Sie können jedoch parallel zur intelligenten Reportausgabe bestehende klassische Reports verwenden.

- 13 Wählen Sie zum Angeben der Größe des Softwarefensters Additional configuration > Initial screen window size und wählen Sie die Fenstergröße im Menü aus.
- 14 Klicken Sie auf OK, um die Gerätekonfiguration abzuschließen.

Wenn Sie den Abschnitt Details der Geräteinformationen im OpenLab Control Panel erweitern, werden die neuen Konfigurationsdaten und Details angezeigt.

Hinzufügen und Konfigurieren von Geräten

## Hinzufügen eines Agilent Headspace-Probengebers

1 Installieren Sie die Headspace-Software.

HINWEIS In einer Client-Server-Umgebung muss die Software für den Headspace-Probengeber auf dem Agilent Instrument Controller (AIC) installiert werden.

- 2 Wählen Sie im Agilent OpenLab Control Panel, auf welchem GC-System der Headspace-Probengeber konfiguriert werden soll.
- 3 Wählen Sie durch Rechtsklick auf den GC Configure instrument. Oder

Klicken Sie in der Symbolleiste auf **Configure Instrument**.

4 Wählen Sie das Headspace-Modul im Fenster **Configurable Modules** aus und klicken Sie dann auf >, um es in das Fenster Selected Modules zu kopieren.

Das Dialogfeld **Agilent Headspace Sampler Configuration** wird geöffnet. Falls es nicht automatisch geöffnet wird, wählen Sie Configure oder führen Sie einen Doppelklick auf das konfigurierte Modul aus, um das Dialogfeld Agilent Headspace Sampler Configuration zu öffnen.

- 5 Wählen Sie die Registerkarte Preferences, um im Method Editor und unter Instrument Actuals anzugeben, wie die Daten bei der Methodenbearbeitung und Überprüfung des Status des Headspace-Probengebers (HS) angezeigt werden sollen.
- 6 Geben Sie die IP Address oder den Hostname in der Registerkarte Connection ein.
- 7 Wählen Sie OK.

Eine Verbindung wird aufgebaut und die Konfiguration hochgeladen.

8 Wählen Sie OK, um die Konfiguration abzuschließen.

# Hinzufügen eines eigenständigen A/D-Wandlers

Der Agilent 35900 ist eine Zwei-Kanal-Schnittstelle, die analytische Geräte mit Agilent Datensystemen verbindet. Der 35900 ist für die Verwendung mit Laborinstrumenten sowohl von Agilent als auch von anderen Herstellern bestimmt.

Der 35900 kann entweder für den Ein-Kanal- als auch für den Zwei-Kanal-Betrieb eines einzigen Geräts konfiguriert werden. Weiterhin kann der 35900 wie zwei unabhängige Ein-Kanal-Geräte arbeiten, wobei jeder der beiden Kanäle einem anderen Gerät zugewiesen wird.

## <span id="page-99-0"></span>Konfigurieren von Agilent A/D-Wandlern - Zwei-Kanal-Konfiguration

Im Zwei-Kanal-Betrieb bietet der Agilent 35900E zwei Kanäle für die Datenakquisition eines einzelnen Geräts. In der Konfiguration für den Zwei-Kanal-Betrieb gibt es ein gemeinsames Start-/Stopp-Signal und einen digitalen Anschluss für Eingang und Ausgang.

1 Wählen Sie im Fenster Navigation des OpenLab Control Panel die Baumstruktur **Instruments**.

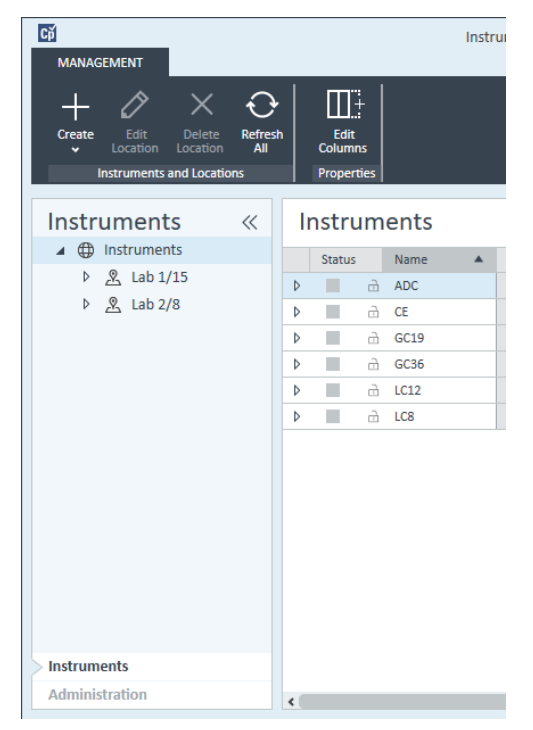

2 Wählen Sie den Standort des neuen Geräts. Wenn Sie keine Standorte konfiguriert haben, wählen Sie Instruments.

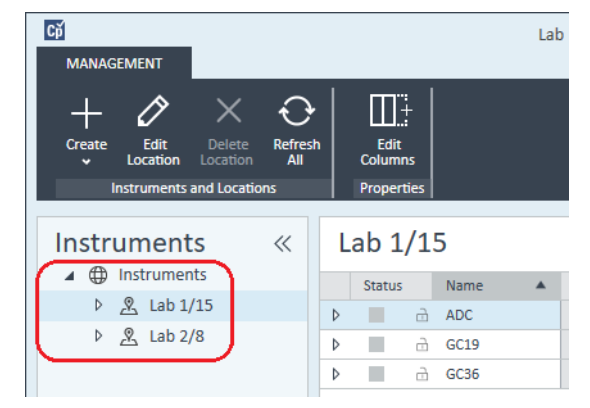

3 Klicken Sie auf das Werkzeug Create in der oberen Symbolleiste und wählen Sie Create instrument im Menü.

Oder

Klicken Sie mit der rechten Maustaste auf **Instrument** und wählen Sie Create instrument.

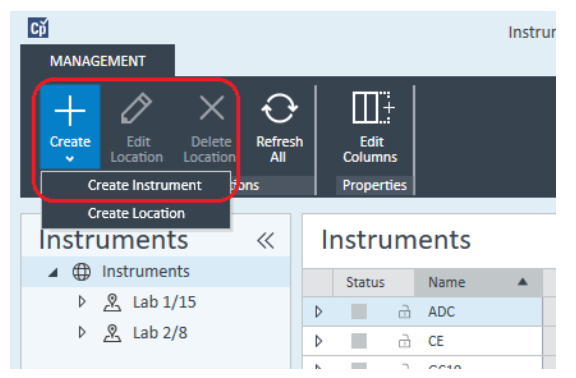

Es wird das Fenster Create Instrument angezeigt.

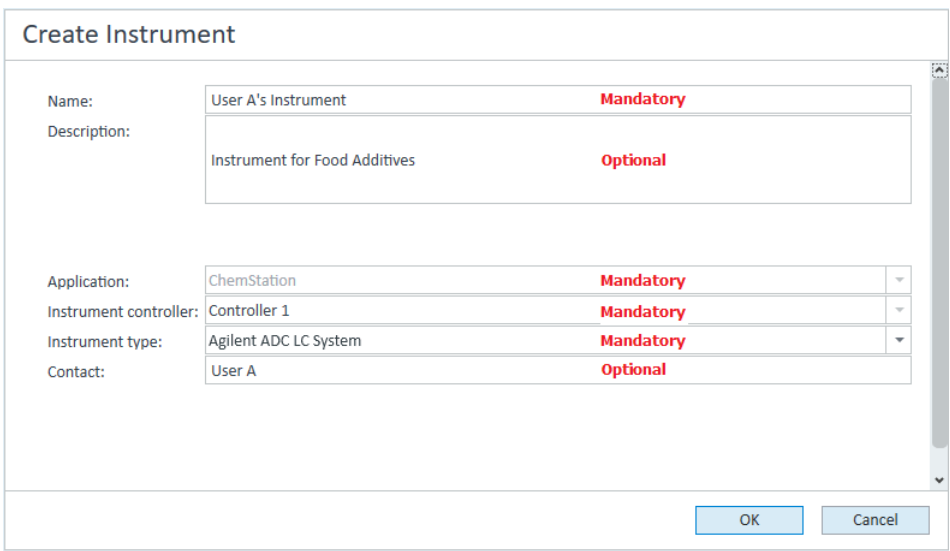

- 4 Geben Sie die Informationen für das neue Gerät ein.
	- a Geben Sie einen Namen für das neue Gerät im Feld Name ein.
	- b Geben Sie optional eine Beschreibung des neuen Geräts im Feld Description ein.
	- c Wenn Sie in einer Netzwerkumgebung arbeiten, zeigen Sie die Dropdown-Liste **Application** an und wählen Sie die Anwendung aus. (Andernfalls wird die Application automatisch ausgewählt.)
	- d Wenn Sie in einer Netzwerkumgebung arbeiten, zeigen Sie die Dropdown-Liste Instrument controller an und wählen Sie den Computer aus, den sie momentan für die Gerätesteuerung verwenden. (Andernfalls wird die **Instrument Controller** automatisch ausgewählt.)
	- e Öffnen Sie die Dropdown-Liste Instrument type und wählen Sie Agilent ADC LC System oder Agilent ADC GC System.
	- f Geben Sie optional Details zur Kontaktperson im Feld Contact ein.
- 5 Klicken Sie auf OK.

Das neue Gerät wird im **Instruments** erstellt.

6 Wählen Sie im Instruments das neu erstellte Gerät.

7 Wählen Sie **Configure instrument** im Kontextmenü des neu erstellten Geräts (wird durch Rechtsklick aufgerufen), oder klicken Sie in der Symbolleiste auf Configure Instrument.

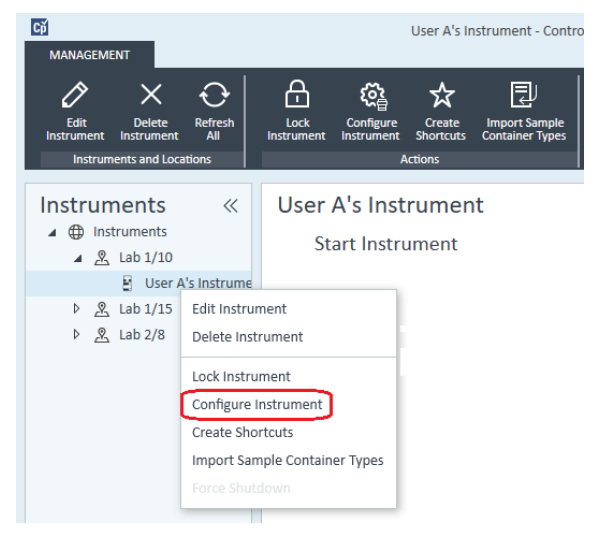

Das Dialogfeld Configure Instrument wird angezeigt.

HINWEIS Der Zugriff auf die Gerätekonfiguration ist deaktiviert, wenn zu Instrument Type oder Agilent Instrument Controller keine Angaben gemacht wurden.

> 8 Führen Sie im Fenster Configurable Modules des Dialogfelds Configure Instrument einen Doppelklick auf 35900E aus.

Oder

Wählen Sie 35900E im linken Fenster aus und klicken Sie dann auf >, um es in das Fenster Selected Modules zu kopieren.

Hinzufügen und Konfigurieren von Geräten

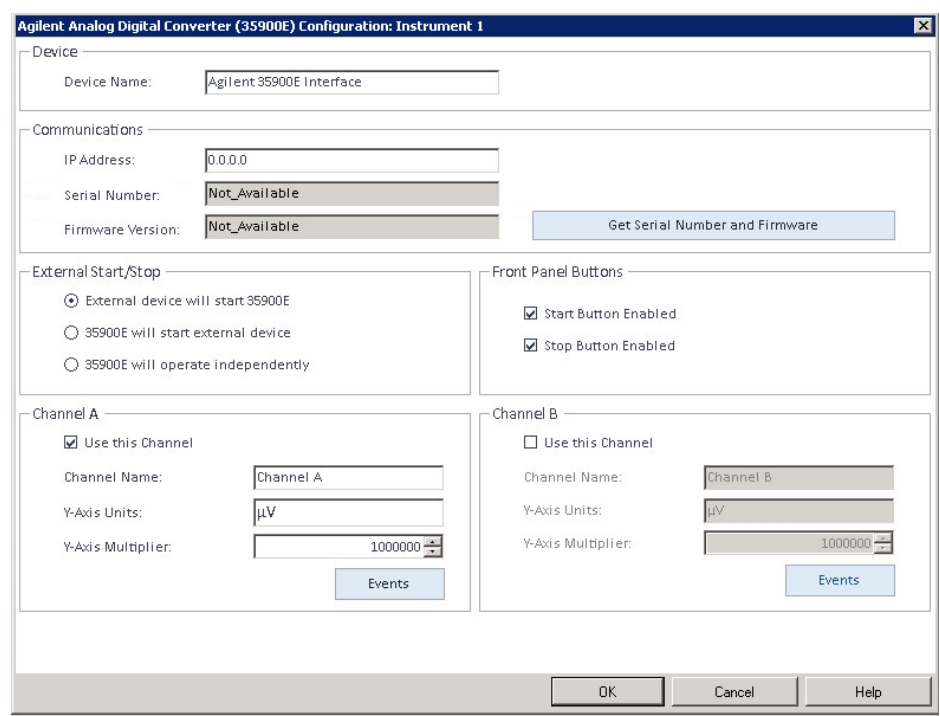

Das Dialogfeld wird angezeigt.

9 Geben Sie die IP-Adresse ein.

10 Wählen Sie die Schaltfläche Get Serial Number and Firmware.

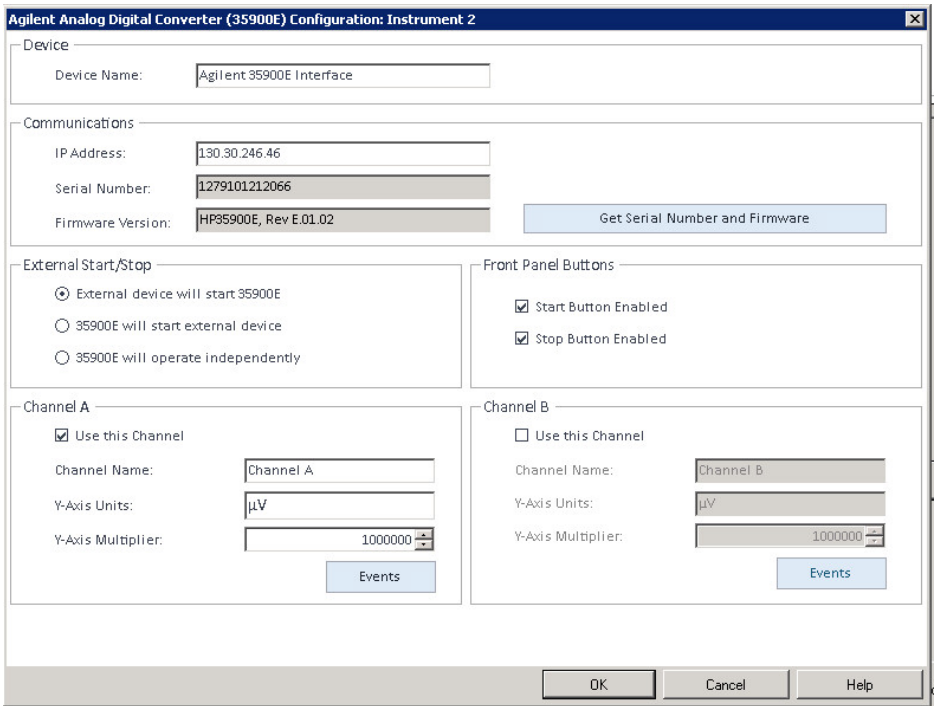

Seriennummer und Firmware-Version werden nach erfolgreichem Anschluss an den 35900E aktualisiert.

11 Markieren Sie das/die Kontrollkästchen des Kanals oder der Kanäle, die Sie verwenden möchten.

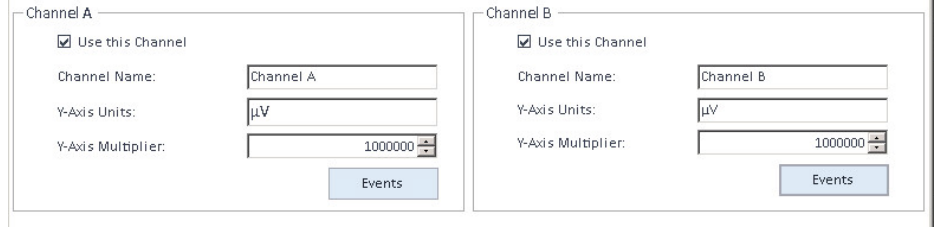

HINWEIS Zwei Kanäle können unterschiedlichen Geräten zugewiesen werden.

12 Legen Sie unter External Start/Stop die Start/Stopp-Bedingungen für externe Geräte fest.

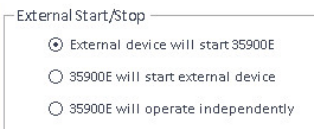

13 Legen Sie die Aktionen der Schaltflächen von 35900E unter Front Panel **Buttons** fest.

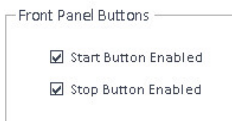

- 14 Klicken Sie für jeden Kanal auf die Schaltfläche Events, um jeweils den TTL-Digital-Eingangs- und Ausgangsstatus zuzuweisen.
- 15 Geben Sie eine eindeutige Beschreibung des Ereignisses ein, um den aktiven Zustand (high = hoch) und den inaktiven Zustand (low = niedrig) des ersten Geräts zu definieren. Sie können eine beliebige Kombination von Zeichen und Zahlen (maximal 20) verwenden. Weitere Einzelheiten über die digitalen Eingangs- und Ausgangsverbindungen finden Sie in der Hilfe und in der Benutzerinformation des 35900.

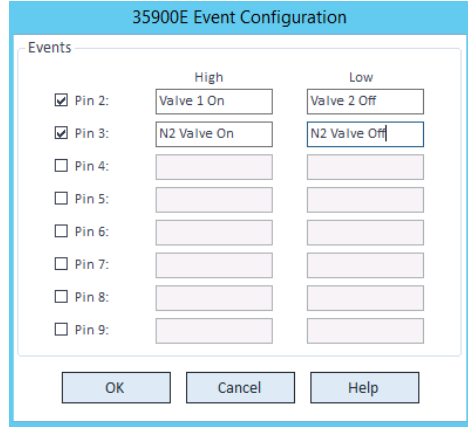

Hinzufügen und Konfigurieren von Geräten

HINWEIS Wenn Sie beispielsweise ein normalerweise geschlossenes Ventil steuern möchten (ein Ventil, das nur bei Zufuhr von Energie geöffnet wird), könnten Sie die Ereignisse wie in der Abbildung verwenden. Dieses Ereignis gibt an, dass das Ventil normalerweise geschlossen ist (Status "Low") und bei Zufuhr von Energie in den Status "opened" (geöffnet) wechselt (Status "High").

> Sie können bei Bedarf auch die Beschreibung der Ereignisse verwenden, z. B. *Stickstoffventil schließen* und *Stickstoffventil öffnen*.

- 16 Klicken Sie auf OK, um zum Dialogfeld Device Configuration zurückzukehren.
- 17 Klicken Sie auf OK, um die Systemzugriffsparameter zu registrieren und schließen Sie das Dialogfeld Configure Selected Module.
- 18 Klicken Sie im oberen Bereich des Dialogfelds Configure Instrument auf den Abwärtspfeil Method load on startup, und wählen Sie, welche Methode beim Start der ChemStation geladen werden soll.
- 19 Markieren Sie im Dialogfeld Configure Instrument die Kontrollkästchen der Options, die Sie installieren möchten.
- 20 Wählen Sie zum Angeben der Größe des Softwarefensters Additional configuration > Initial screen window size und wählen Sie die Fenstergröße im Menü aus.
- 21 Klicken Sie auf OK, um die Gerätekonfiguration abzuschließen.

Wenn Sie den Abschnitt Details der Geräteinformationen in der Agilent OpenLab Control Panel erweitern, werden die neuen Konfigurationsdaten und Details angezeigt.

## Konfigurieren von Agilent A/D-Wandlern - Zwei unabhängige Kanäle

Der Agilent 35900E kann wie zwei unabhängige einzelne Kanäle arbeiten, wobei jeder der beiden Kanäle einem anderen Gerät zugewiesen wird. Für diese Konfiguration muss der 35900 als zwei getrennte Geräte konfiguriert werden, die die gleiche IP-Adresse verwenden. Die Kabel von Kanal A werden mit einem Gerät verbunden, die Kabel von Kanal B mit einem zweiten Gerät.

Einzelheiten mit allen Schritten zum Hinzufügen und Konfigurieren eines A/D-Wandlers finden Sie im Abschnitt ["Konfigurieren von Agilent A/D-Wandlern -](#page-99-0)  [Zwei-Kanal-Konfiguration"](#page-99-0) auf Seite 100.

Als Beispiel wird hier gezeigt, wie Sie den 35900E für *zwei* unabhängige Geräte konfigurieren:

- Konfigurieren von Gerät 1 des 35900E, um Kanal *A* zu verwenden
- Konfigurieren von Gerät 2 des 35900E, um Kanal *B* zu verwenden

Hinzufügen und Konfigurieren von Geräten

### Für Gerät 1:

- 1 Legen Sie das Gerät im Agilent OpenLab Control Panel an.
- 2 Wählen Sie entweder Agilent ADC LC System oder Agilent ADC GC System.
- 3 Schieben Sie den 35900E von Configurable nach Selected.
- 4 Klicken Sie auf Configure.
- 5 Geben Sie die IP-Adresse ein.
- 6 Wählen Sie nur Kanal A aus, klicken Sie dann auf OK.

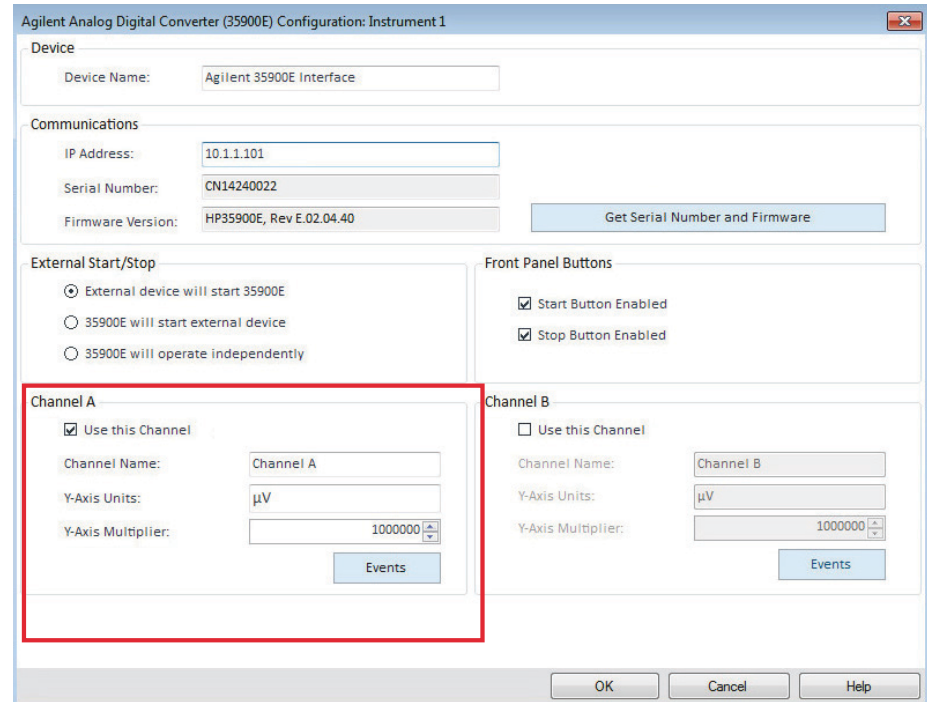

## Für Gerät 2:

- 1 Legen Sie das Gerät im Agilent OpenLab Control Panel an.
- 2 Wählen Sie entweder Agilent ADC LC System oder Agilent ADC GC System.
- 3 Schieben Sie den 35900E von Configurable nach Selected.
- 4 Klicken Sie auf Configure.
- 5 Geben Sie die gleiche IP-Adresse wie für Gerät 1 ein.
6 Wählen Sie nur Kanal B aus, klicken Sie dann auf OK.

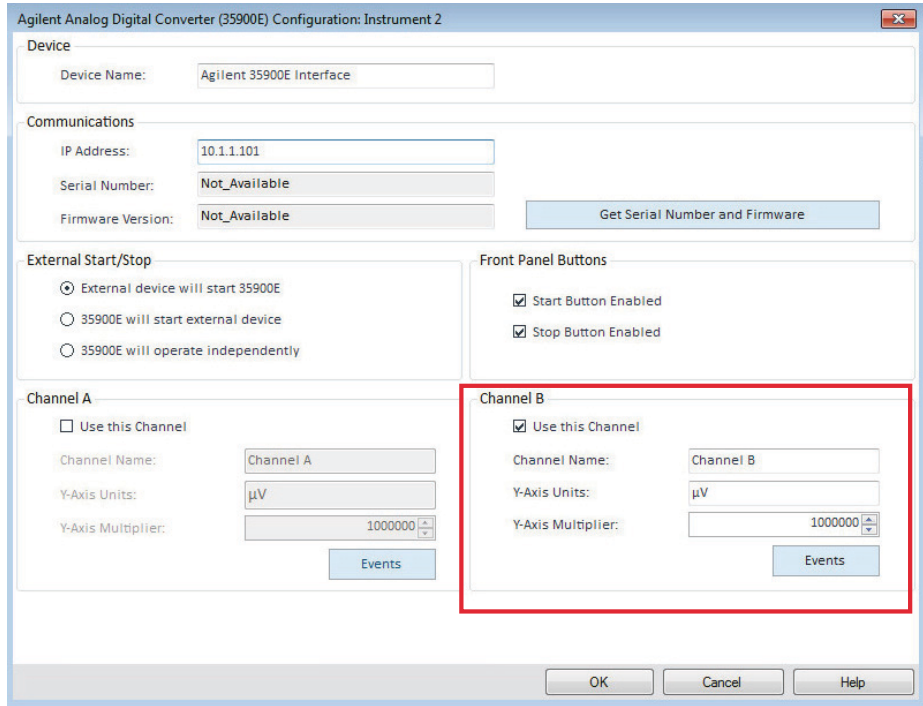

Jeder Kanal wird unabhängig vom anderen gestartet und gestoppt.

# Hinzufügen eines 35900E A/D-Wandlers zu einem LC- oder GC-System

Im Folgenden wird beschrieben, wie Sie einen 35900E A/D-Wandler konfigurieren, der an ein Agilent LC- oder GC-System angeschlossen ist, um zusätzliche Signale zu erfassen.

- 1 Rufen Sie das Agilent OpenLab Control Panel auf.
- 2 Wählen Sie das GC- oder LC-Gerät aus, das bereits im Gerätebaum konfiguriert ist.
- 3 Führen Sie unter Generic Modules im Fenster Configurable Modules des Dialogfelds Configure Instrument einen Doppelklick auf 35900E aus.

Oder

Wählen Sie 35900E im linken Fenster aus und klicken Sie dann auf >, um es in das Fenster Selected Modules zu kopieren.

Das Dialogfeld wird angezeigt.

- 4 Geben Sie die IP-Adresse ein.
- 5 Wählen Sie Get Serial Number and Firmware.

Seriennummer und Firmware-Version werden nach erfolgreichem Anschluss an den 35900E aktualisiert.

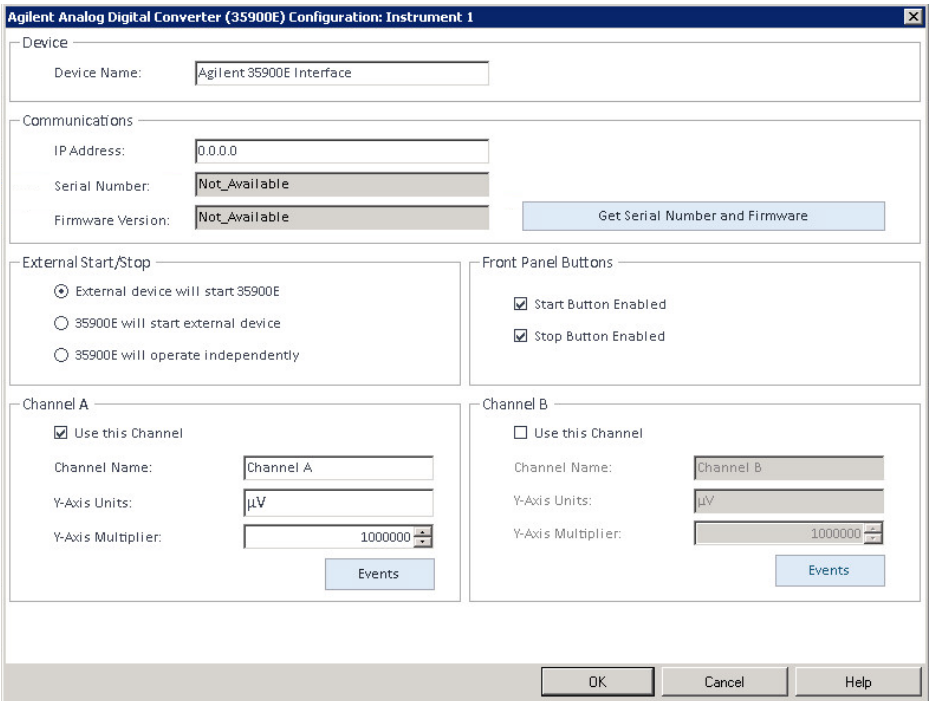

#### 5 Geräte

Hinzufügen und Konfigurieren von Geräten

- 6 Markieren Sie die Kontrollkästchen der Kanäle, die Sie verwenden möchten.
- 7 Klicken Sie auf OK, um die Gerätekonfiguration abzuschließen.

Wenn Sie den Abschnitt Details der Geräteinformationen in der Agilent OpenLab Control Panel erweitern, werden die neuen Konfigurationsdaten und Details angezeigt.

HINWEIS Wenn der 35900E als Teil eines GC-Systems konfiguriert ist, fügt er einem 68xx zwei Signale hinzu und ersetzt zwei Signale des 78xx.

# <span id="page-111-0"></span>Hinzufügen eines Agilent PAL-xt- oder PAL3-Probengebers

Es gibt zwei verschiedene Agilent PAL-Probengebermodelle: PAL3 und PAL-xt. Stellen Sie sicher, dass Sie den richtigen Softwaretreiber und die richtige Firmware für Ihre Gerätekonfiguration installieren.

### Hinzufügen eines PAL3-Probengebers zu einem GC

- 1 Installieren Sie die Software für den PAL3-Probengeber. In einer Client-Server-Umgebung muss die Software für den PAL3-Probengeber auf dem Agilent Instrument Controller (AIC) installiert werden.
- 2 Wählen Sie im Agilent OpenLab Control Panel, auf welchem GC der PAL3 konfiguriert werden soll.
- 3 Klicken Sie in der Symbolleiste auf **Configure Instrument** oder führen Sie einen Rechtsklick auf den GC durch und wählen Sie Configure instrument.
- 4 Wählen Sie das PAL3-Probengeber-Modul im Fenster Configurable Modules aus und klicken Sie dann auf >, um es in das Fenster Selected Modules zu kopieren.

Das Dialogfeld **Configuration** für den Agilent PAL3-Probengeber sollte automatisch geöffnet werden.

- 5 Wenn das Dialogfeld **Configuration** für den Agilent PAL3-Probengeber nicht automatisch geöffnet wird, führen Sie einen Doppelklick auf das PAL3-Modul aus (oder wählen Sie **Configure...**), um das Dialogfeld **Configuration** für den PAL3-Probengeber zu öffnen.
- 6 Geben Sie auf der Registerkarte Connection des Dialogfelds Configuration die IP-Adresse oder den Hostnamen des PAL3 ein. Wählen Sie dann Update Configuration.

Die gültige Verbindung und Konfiguration wird durch die Meldung **Configuration Loaded from Instrument**, die eingetragene Seriennummer des PAL3, die Firmware-Versionsinformation und einen aktualisierten Configuration Report für den PAL3 angezeigt.

- 7 Klicken Sie auf OK, um das Dialogfeld zu schließen und die Konfiguration zu speichern.
- 8 Starten Sie das Gerät; die Anwenderoberfläche für den PAL wird jetzt angezeigt.

Die Methodenentwicklung basiert auf den Tool-Scripts, die im Gerätesteuerungsmodul konfiguriert sind.

Nun stehen im Dialogfeld PAL3 Configuration die Registerkarten Tool Configuration und Tray Configuration zur Verfügung.

Hinzufügen und Konfigurieren von Geräten

OpenLab CDS ChemStation Edition bietet Script Manager, Tray Map und die PAL3 **Configuration** in einer Online-Sitzung.

### Hinzufügen eines PAL-xt-Probengebers

- 1 Installieren Sie die Software für den PAL-xt-Probengeber. In einer Client-Server-Umgebung muss die Software für den PAL-xt-Probengeber auf dem Agilent Instrument Controller (AIC) installiert werden.
- 2 Wählen Sie im Agilent OpenLab Control Panel, auf welchem Gerät der PAL-xt konfiguriert werden soll.
- 3 Klicken Sie in der Symbolleiste auf **Configure Instrument** oder führen Sie einen Rechtsklick auf das Gerät durch und wählen Sie **Configure instrument**.
- 4 Wählen Sie das PAL-xt-Probengeber-Modul im Fenster **Configurable Modules** aus und klicken Sie dann auf >, um es in das Fenster Selected Modules zu kopieren.

Das Dialogfeld **Configuration** für den Agilent PAL-xt-Probengeber sollte automatisch geöffnet werden.

- 5 Wenn das Dialogfeld Configuration für den Agilent PAL-xt-Probengeber nicht automatisch geöffnet wird, führen Sie einen Doppelklick auf das PAL-xt-Modul aus (oder wählen Sie Configure...), um das Dialogfeld Configuration für den PAL-Probengeber zu öffnen.
- 6 Geben Sie im Dialogfeld **Configuration** die IP-Adresse oder den Hostnamen des PAL-xt ein. Wählen Sie dann Update Configuration.

Die gültige Verbindung und Konfiguration werden durch die Meldung **PAL** Configuration has been updated, die eingetragene PAL-xt-Geräte-ID, die Firmware-Versionsinformation und das Vorhandensein der neuen Registerkarten Configuration und Tray Map angezeigt.

HINWEIS Kundendienstmitarbeitern von Agilent ermöglicht hier die Eingabe der FSE-Seriennummer den Zugang zu programmierbaren Zyklusänderungen NUR für eine Sitzung.

- **7** Klicken Sie auf **OK**, um das Dialogfeld zu schließen und die Konfiguration zu speichern.
- 8 Starten Sie das Gerät; die Anwenderoberfläche für den PAL wird jetzt angezeigt.

Methoden für den PAL-xt basieren auf installierten oder importierten Zyklen und Spritzen, die im Steuermodul des Geräts konfiguriert sind.

OpenLab CDS ChemStation Edition bietet PAL Configuration, die Funktion Import Cycle...und Reset PAL in einer Online-Sitzung.

Hinzufügen und Konfigurieren von Geräten

# Hinzufügen eines LC/MS- oder CE/MS-Systems

Im Folgenden wird erläutert, wie Sie ein LC/MS-System oder ein CE/MS-System zu einer eigenständigen ChemStation-Workstation hinzufügen.

HINWEIS Wenn Sie einen PAL-Probengeber von Agilent mit Ihrem LC/MS-System verwenden möchten, installieren Sie die Agilent PAL-Steuerungssoftware, bevor Sie Ihr LC/MS-System konfigurieren. Einzelheiten finden Sie unter Hinzufügen eines Agilent PAL-Probengebers (["Hinzufügen eines Agilent PAL-xt- oder](#page-111-0)  [PAL3-Probengebers"](#page-111-0) auf Seite 112).

HINWEIS Wenn "Secure File I/O" auf ON eingestellt ist, können Sie die ChemStation nur dann auf einem MSD-Gerät starten, wenn das neue MSD-Tune-Verzeichnis geschützt ist.

So schützen Sie das MSD-Tune-Verzeichnis:

- 1 Öffnen Sie das Tool CSAdmin.
- 2 Suchen Sie nach dem neuen MSD-Tune-Verzeichnis für MS-Geräte.
- 3 Markieren Sie das Verzeichnis mit einem Häkchen, um es zu schützen.
- 4 Schließen Sie das Tool CSAdmin.

1 Wählen Sie im Fenster Navigation des OpenLab Control Panel die Baumstruktur **Instruments**.

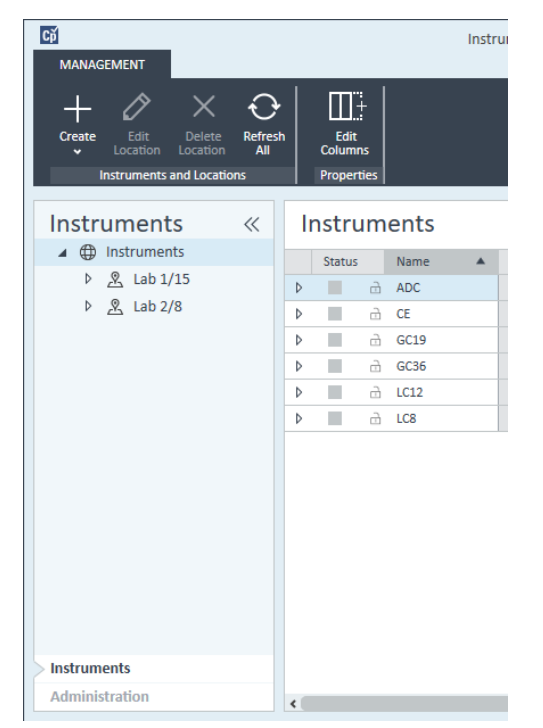

2 Wählen Sie den Standort des neuen Geräts. Wenn Sie keine Standorte konfiguriert haben, wählen Sie Instruments.

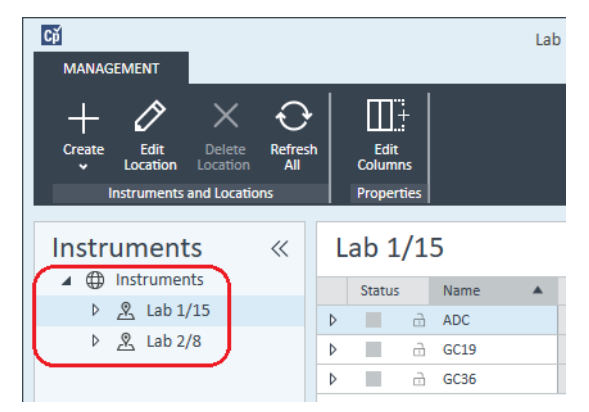

3 Klicken Sie auf das Werkzeug Create in der oberen Symbolleiste und wählen Sie Create instrument im Menü.

Oder

Hinzufügen und Konfigurieren von Geräten

Klicken Sie mit der rechten Maustaste auf Instrument und wählen Sie Create instrument.

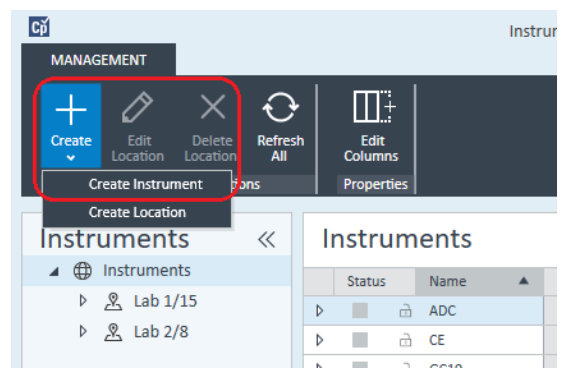

Es wird das Fenster Create Instrument angezeigt.

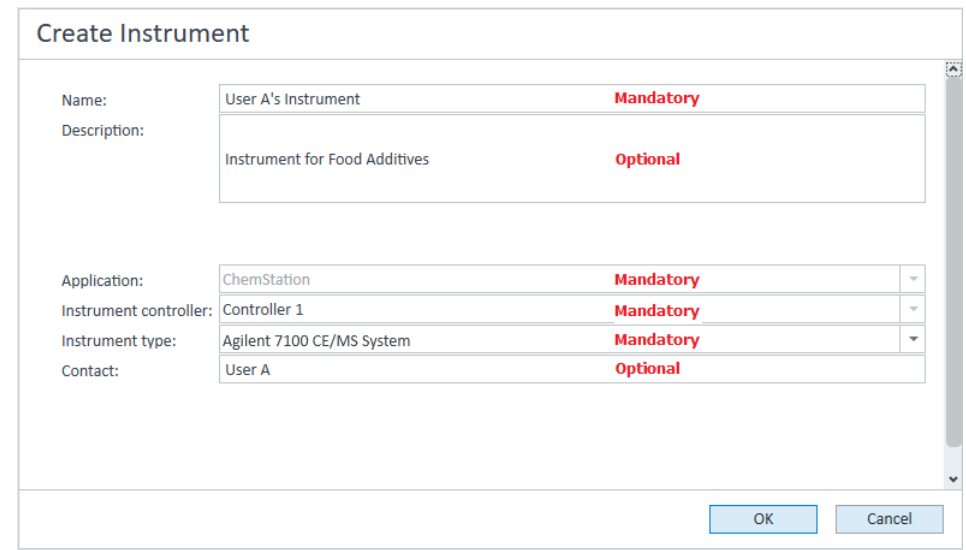

- 4 Geben Sie die Informationen für das neue Gerät ein.
	- a Geben Sie einen Namen für das neue Gerät im Feld Name ein.
	- b Geben Sie optional eine Beschreibung des neuen Geräts im Feld Description ein.
	- c Wenn Sie in einer Netzwerkumgebung arbeiten, zeigen Sie die Dropdown-Liste Instrument controller an und wählen Sie den Computer aus, den sie momentan für die Gerätesteuerung verwenden. (Andernfalls wird die Instrument Controller automatisch ausgewählt.)

#### 5 Geräte

Hinzufügen und Konfigurieren von Geräten

- d Öffnen Sie die Dropdown-Liste **Instrument type** (Gerätetyp) und wählen Sie das zu erstellende Gerät aus: Agilent LC/MS System oder Agilent 7100 CE/MS System.
- e Geben Sie optional Details zur Kontaktperson im Feld Contact ein.
- 5 Klicken Sie auf OK.

Das neue Gerät wird im **Instruments** erstellt.

- 6 Wählen Sie im Instruments das neu erstellte Gerät.
- **7** Klicken Sie in der Symbolleiste auf **Configure Instrument** oder mit der rechten Maustaste auf den Gerätenamen und wählen Sie Configure Instrument.

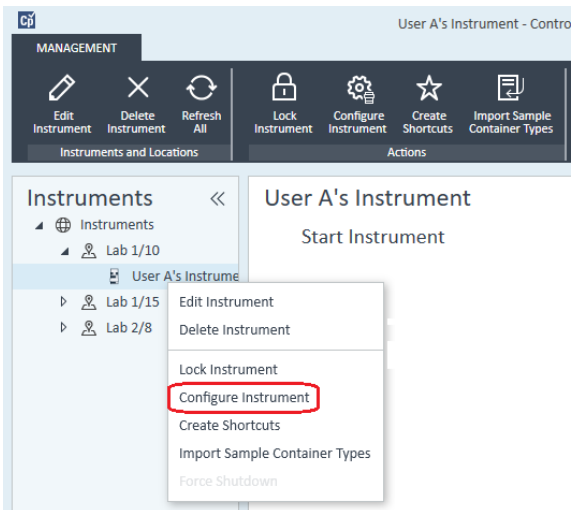

Das Dialogfeld **Configure Instrument** wird geöffnet.

HINWEIS Der Zugriff auf die Gerätekonfiguration ist deaktiviert, wenn zu Instrument Type oder Agilent Instrument Controller keine Angaben gemacht wurden.

- 8 Konfigurieren Sie das LC- oder CE-System, wie in den entsprechenden Anleitungen beschrieben:
	- ["Hinzufügen eines LC-Systems"](#page-68-0) auf Seite 69
	- ["Hinzufügen eines Agilent 7100 CE-Systems"](#page-83-0) auf Seite 84

HINWEIS Klicken Sie in dieser Phase *nicht* auf OK, um das Dialogfeld Configure Instrument zu schließen.

#### 5 Geräte

Hinzufügen und Konfigurieren von Geräten

9 Fügen Sie aus dem Abschnitt Generic Modules im Fenster Configurable Modules Single Quad MSD zu Selected Modules hinzu.

Das Dialogfeld **Configure Selected Module** wird angezeigt.

Sie können festlegen, dass der LC/MS- oder CE/MS-Zugriff entweder über den Hostnamen oder über die IP-Adresse erfolgt.

10 So legen Sie den Systemzugriff per Hostname fest:

- Wählen Sie die Option Identify by Host Name.
- Geben Sie den Netzwerknamen des LC/MS oder CE/MS im Feld Host Name ein.

Oder

So legen Sie den Systemzugriff per IP-Adresse fest:

- Wählen Sie die Option **Identify by IP Address**.
- Geben Sie den IP-Adressnamen des LC/MS oder CE/MS im Feld IP Address.

Weitere Informationen zu Netzwerkparametern finden Sie in der mit dem LC/MS oder CE/MS mitgelieferten Dokumentation.

- 11 Fügen Sie weitere Module hinzu und konfigurieren Sie diese im Abschnitt Generic Modules unter Configurable Modules.
- 12 Markieren Sie im Dialogfeld Configure Instrument das/die Kontrollkästchen der Options, die Sie installieren möchten.
- 13 Klicken Sie auf OK, um die Gerätekonfiguration abzuschließen.

Wenn Sie den Abschnitt Details der Geräteinformationen im OpenLab Control Panel erweitern, werden die neuen Konfigurationsdaten und Details angezeigt. Neukonfiguration von Geräten mit klassischen Treibern nach dem Upgrade auf ChemStation C.01.08 oder höher

Neukonfiguration von Geräten mit klassischen Treibern nach dem Upgrade auf ChemStation C.01.08 oder höher

Wenn Sie die Empfehlungen für die Treibervorbereitung nicht beachtet haben (siehe *OpenLab CDS ChemStation Edition Aktualisierungshandbuch*), wird ChemStation zwar geöffnet, aber Geräte mit klassischen Treibern stehen nicht mehr zur Verfügung. Sie erhalten eine Meldung, dass Sie eine Neukonfiguration Ihres Geräts durchführen müssen.

Die Geräte und Methoden mit klassischen Treibern werden nicht automatisch auf RC.NET aktualisiert. Führen Sie die folgenden Schritte durch, um sie anzupassen.

Um zu prüfen, ob klassische Methoden verwendet werden, gehen Sie in den Windows Explorer und sehen Sie sich den Inhalt der entsprechenden Methodenordner an. Für klassische Methoden gibt es keine Agilent Ordner in der Liste.

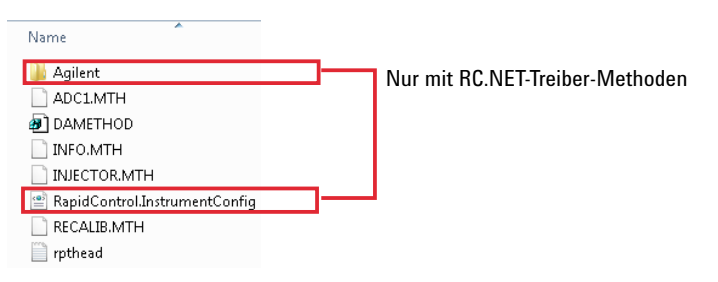

- 1 Notieren Sie für jedes Gerät mit klassischem Treiber die IP-Adresse.
- 2 Prüfen Sie, dass es eine Sicherheitskopie der Methoden und Daten an einem anderen Ort gibt.
- 3 Zum Neukonfigurieren des Geräts wählen Sie das Gerät im Agilent OpenLab Control Panel.
- 4 Klicken Sie im Menüband auf **Configure Instrument**.

Es wird eine Meldung angezeigt, in der Sie aufgefordert werden, Ihr Gerät neu zu konfigurieren.

5 Klicken Sie auf OK.

Das Panel **Configure Instrument** wird geöffnet. Das Kontrollkästchen Use classic drivers wird nicht mehr angezeigt.

#### 5 Geräte

Neukonfiguration von Geräten mit klassischen Treibern nach dem Upgrade auf ChemStation C.01.08 oder höher

6 Zur Aktualisierung des Geräts für die Verwendung des RC.net-Treibers wählen Sie das Gerät im Panel **Configurable Modules** aus und klicken Sie dann auf den Pfeil, um es im Panel Selected Modules hinzuzufügen.

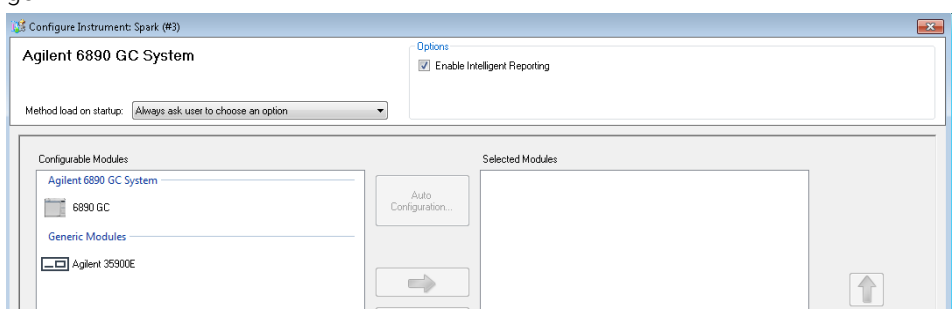

7 Geben Sie die IP-Adresse ein. *Nur für das 35900E A/D-Gerät:* Klicken Sie auf Get Serial Number and Firmware, um die entsprechenden Einträge abzurufen. Im Beispiel unten werden die Seriennummer und die Firmware-Version nach erfolgreichem Anschluss an das 35900E A/D-Gerät aktualisiert.

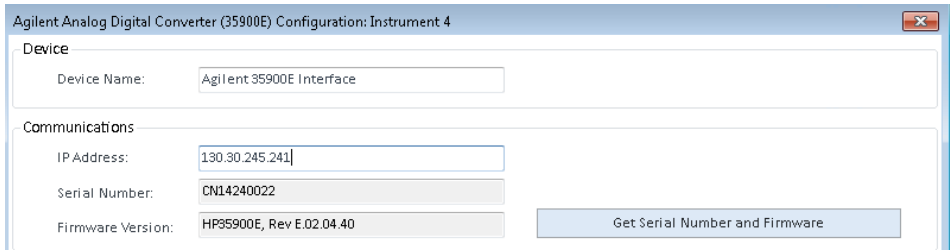

Damit ist die Konfiguration des Geräts abgeschlossen.

- 8 Klicken Sie auf OK, um die Gerätekonfiguration zu laden.
- 9 Wählen Sie die Option Method Load on Startup und anschließend eine der folgenden Optionen:
	- a Always ask the user to choose an option
	- b Download method to instrument on start up (wählen Sie diese Option aus, um ein Verhalten wie mit dem klassischen Treiber zu erhalten)
	- c Upload method from instrument
	- d New method from instrument
- 10 Klicken Sie auf OK, um den Vorgang abzuschließen.
- 11 Starten Sie das neu konfigurierte Gerät.

#### 5 Geräte

Neukonfiguration von Geräten mit klassischen Treibern nach dem Upgrade auf ChemStation C.01.08 oder höher

12 Um eine Methode für den Betrieb mit RC.NET-Treiber zu konvertieren, laden Sie die Methode. Wird folgendes Dialogfeld angezeigt, klicken Sie auf OK.

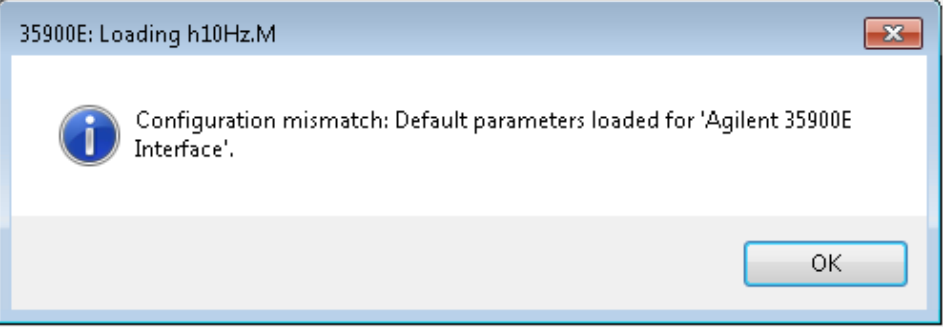

Überprüfen Sie die Methode und fügen Sie vor dem Speichern einen Kommentar wie z. B. "Auf RC.NET aktualisiert" hinzu, wenn keine Aktualisierungen erforderlich sind.

Die Methoden werden beim Laden in das RC.NET-Format konvertiert. Nach dem Speichern auf einem Datenträger haben die konvertierten Methoden einen zusätzlichen Ordner Agilent und eine Datei RapidControl.InstrumentConfig.

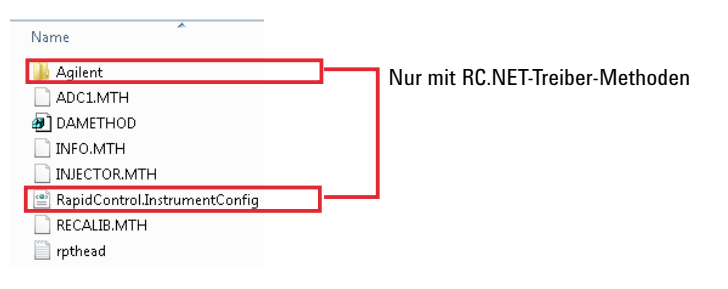

# 6 Fehlersuche

[Fehlerbehebung bei Netzwerkproblemen](#page-122-0) [123](#page-122-0) [Fehlerbehebung bei Netzwerkverbindungsproblemen](#page-123-0) [124](#page-123-0) [Fehlerbehebung bei der Netzwerkkommunikation](#page-123-1) [124](#page-123-1) [Startprobleme mit einem LC-Gerät](#page-125-0) [126](#page-125-0) [System verharrt in einem Wartezustand und wartet auf ein Modul, das aus der Konfiguration entfernt](#page-125-1)  [wurde](#page-125-1) [126](#page-125-1) [Datensatz ist leer \(keine Signalaufzeichnung vorhanden\)](#page-125-2) [126](#page-125-2) [Geräte melden "Buffer Overflow" \(Pufferüberlauf\) im Logbuch](#page-126-0) [127](#page-126-0) [Fehlersuche in ChemStation](#page-127-0) [128](#page-127-0) [Die Ansichten Prüfung und Berichtlayout sind deaktiviert](#page-127-1) [128](#page-127-1)

In diesem Kapitel finden Sie hilfreiche Tipps zur Behebung von Problemen, die während der Gerätekonfiguration auftreten können.

Fehlerbehebung bei Netzwerkproblemen

# <span id="page-122-0"></span>Fehlerbehebung bei Netzwerkproblemen

Dieser Abschnitt bietet Informationen, die Ihnen dabei helfen sollen, Probleme im Zusammenhang mit der TCP/IP-Netzwerk- bzw. LAN-Kommunikation zu beheben, wenn die ChemStation ausgeführt wird. Grundlegende Kenntnisse über Netzwerkkommunikation (einschließlich dem TCP/IP-Protokoll), Netzwerke und Netzwerkverbindungen sowie über die Hardware und die Funktionen von Netzwerken (Kabelarten, Hubs, Switches, Router, statisch im Vergleich zu dynamischen IP-Adressen, DNS-Server, Subnetze, Gateways) werden vorausgesetzt.

Netzwerkbasierte Kommunikationsprobleme können sich wie folgt äußern:

- Die Verbindung zu einem Gerät kann nicht hergestellt werden.
- Die Kommunikation mit einem Gerät wird zeitweise unterbrochen.
- Die Kommunikation mit einem Gerät wird plötzlich unterbrochen.

#### Allgemeine Angaben

Es ist nicht möglich, Agilent Geräten, die mit der ChemStation verwendet werden, IP-Adressen mittels DHCP zuzuweisen. Der ChemStation Computer und alle verbundenen Geräte müssen statische IP-Adressen verwenden, die über den PC, das vordere Bedienfeld des Geräts oder in der G1369 Netzwerkkarte zugewiesen werden.

Jeder Computer und jedes Gerät verwendet eine Netzwerkschnittstellenkarte (NIC), um Netzwerkkommunikation zu ermöglichen. Bei einigen Geräten, wie z. B. den GCs der Serie 7890, ist die NIC bereits integriert. Bei anderen Geräten ist die NIC ein separates Zubehör bzw. eine "Karte", die eingebaut ist. In beiden Fällen ermöglicht die NIC die Kommunikation und dient als physischer Anschluss für das Netzwerkkabel.

Fehlerbehebung bei Netzwerkproblemen

# <span id="page-123-0"></span>Fehlerbehebung bei Netzwerkverbindungsproblemen

Stellen Sie sicher, dass alle Netzwerk- bzw. LAN-Kabel mit beiden Enden fest in die entsprechenden Anschlüsse eingesteckt sind. Prüfen Sie die Verbindung mit dem Hub/Switch und die Verbindung mit der Netzwerkkarte des PCs oder Geräts. Wenn alle Kabel korrekt angeschlossen sind, zeigen grüne und gelbe LED-Anzeigen auf den Netzwerkkarten an, dass die Netzwerkverbindung funktioniert. Schauen Sie auf die Rückseite des NIC-Adapters des Computers und auf die Rückseite des Geräts.

- *Wenn dort keine grüne LED-Anzeige leuchtet*, besteht keine Verbindung. Prüfen Sie, ob ein Hardwareproblem vorliegt, z. B. ein getrenntes Kabel, ein Netzwerkausfall, ein defekter Hub/Switch, Router oder eine defekte NIC.
- *Wenn eine rote LED-Anzeige leuchtet*, besteht ein Problem mit der NIC.
- *Wenn die grüne LED leuchtet und gleichzeitig eine gelbe oder orangefarbene LED blinkt*, ist die Netzwerkkarte ordnungsgemäß angeschlossen und funktioniert. Dieser Zustand weist auf ein aktives Netzwerk hin und gibt an, dass die Buchse in der Wand funktioniert.

Ziehen Sie das Netzwerkkabel ab und prüfen Sie, ob der PC die Meldung ausgibt, dass keine Netzwerkverbindung besteht. Schließen Sie das Netzwerkkabel wieder an und prüfen Sie, ob der PC die Verbindung bestätigt.

Wenn Sie ein Problem mit dem Netzwerkkabel oder den Anschlüssen vermuten, versuchen Sie Folgendes:

- Testen Sie das Kabel, indem Sie es in eine andere Buchse stecken, von der Sie wissen, dass sie funktioniert. Wenn dieser Versuch fehlschlägt, tauschen Sie das Kabel aus.
- Testen Sie die Buchse, indem Sie ein anderes Gerät mit einer funktionierenden Netzwerkverbindung, z. B. ein Laptop, anschließen. Wenn dieser Versuch ebenfalls fehlschlägt, verwenden Sie eine andere Buchse.
- Schalten Sie den Router aus und wieder ein.

# <span id="page-123-1"></span>Fehlerbehebung bei der Netzwerkkommunikation

Wenn Ihre ChemStation keine Verbindung zu einem analytischen Gerät herstellen kann, das für eine Netzwerk- bzw. LAN-Kommunikation konfiguriert ist, führen Sie zur Fehlerbehebung folgende Schritte durch.

Fehlerbehebung bei Netzwerkproblemen

#### Vergewissern Sie sich, dass die IP-Adresse korrekt ist

1 Überprüfen Sie die IP-Adresse und Subnetzmaske des Agilent 1100/1200-Systems gegebenenfalls mit Hilfe des Steuermoduls oder Instant Pilot. Wählen Sie in der Systemdarstellung des Steuermoduls Configure > MIO für das Modul, in dem die G1369A/B LAN-Karte eingebaut ist, und suchen Sie die IP-Adresse der G1369A/B LAN-Karte heraus.

HINWEIS Wenn beim Agilent 1100/1200 Steuerungsmodul das Dialogfeld MIO geöffnet ist, kann die ChemStation nicht mit dem Agilent 1100/1200-System kommunizieren.

### Vergewissern Sie sich, dass grundlegende Kommunikation möglich ist

Verwenden Sie den Ping-Befehl um zu prüfen, ob die IP-Adresse funktionsfähig ist.

- 1 Öffnen Sie Eingabeaufforderung auf Ihrem PC.
- 2 Geben Sie

ping 10.1.1.102 ein, wobei *10.1.1.102* durch die entsprechende IP-Adresse oder den Host-Namen ersetzt werden muss. Drücken Sie die Enter.

Der Befehl "ping" fordert von der IP-Adresse ein Antwortsignal, wobei Teile der Windows TCP/IP-Einstellungen übergangen werden. Bei erfolgreichem Ping erscheint folgender Bildschirmtext: Reply from 10.1.1.102: bytes=32 time<10ms TTL=128

Sollte die Nachricht request timed out auf dem Bildschirm erscheinen, ist die IP-Adresse durch den Ping-Befehl nicht ansprechbar.

- 3 Wenn der Befehl "ping" vom Gerät erfolgreich beantwortet wurde, müssen Sie überprüfen, ob die Windows TCP/IP-Einstellungen dem gewählten Netzwerktyp entsprechen. Dabei sollten Sie vor allem auf Subnetzmasken und Zugänge achten.
- 4 Überprüfen Sie, ob die IP-Adresse doppelt vorhanden ist:
	- a Trennen Sie das LAN-Kabel vom Gerät.
	- **b** Wiederholen Sie den Ping-Befehl.

Wenn die Response "NEIN" lautet, ist die IP-Adresse nur einmal vergeben (nicht doppelt vorhanden), und Sie können das LAN-Kabel wieder anschließen.

### Nach Hostname identifizieren

Wenn Sie das Agilent 1100/1200-System über den Hostnamen identifizieren, vergewissern Sie sich, dass der verwendete Hostname und die IP-Adresse im DNS-Server richtig eingestellt sind oder dass der entsprechende Eintrag in der HOSTS-Datei vorhanden ist. Versuchen Sie, die IP-Adresse im Configuration Editor zu verwenden.

Startprobleme mit einem LC-Gerät

# <span id="page-125-0"></span>Startprobleme mit einem LC-Gerät

# <span id="page-125-1"></span>System verharrt in einem Wartezustand und wartet auf ein Modul, das aus der Konfiguration entfernt wurde

Bei Systemen, die häufig neu konfiguriert werden, d. h. Geräte werden zur aktuellen Konfiguration hinzugefügt oder daraus entfernt, kann es vorkommen, dass das System so lange in einem Wartezustand verharrt, wie die unbenutzten Geräte über ein APG- oder ERI-Remote-Kabel mit dem System verbunden sind. Der einzig mögliche Ausweg aus dieser Situation ist es, das Remote-Kabel beim Löschen/Hinzufügen des externen Moduls aus der/zur aktuellen Konfiguration zu entfernen/wieder anzuschließen.

Wird ein zweiter Detektor für bestimmte Experimente nicht benötigt, aber aus praktischen Erwägungen nicht aus der Konfiguration entfernt, wird nicht empfohlen, für den unbenötigten Detektor eine sehr kurze Analysendauer auszuwählen.

Werden beispielsweise Daten mit einem FLD erfasst und der DAD ist mit einer kurzen Stoppzeit konfiguriert, kann es vorkommen, dass die DAD-Lampe ausgeschaltet wird, bevor die LC-Analyse beendet ist. Dies führt dazu, dass das System *nicht bereit* ist und die nächste Analyse nicht gestartet wird. Werden dagegen Daten mit dem DAD aufgenommen und für den FLD eine kurze Stoppzeit ausgewählt, tritt dieses Problem nicht auf, da ein Status *Lampe aus* ein gültiger Zustand im Betriebsmodus des FLD ist.

# <span id="page-125-2"></span>Datensatz ist leer (keine Signalaufzeichnung vorhanden)

Überprüfen Sie das Remote-Kabel des Detektors. Ein Detektor wird solange nicht in den "Run"-Modus geschaltet, bis ein Startsignal über das Remote-Kabel übertragen wird. Ziehen Sie die Kabeldiagramme in den Gerätehandbüchern zu Rate.

Startprobleme mit einem LC-Gerät

# <span id="page-126-0"></span>Geräte melden "Buffer Overflow" (Pufferüberlauf) im Logbuch

Diese Meldung weist in der Regel auf eine Leistungsschwäche des Computers hin, bei der der Datentransfer vom Gerät zum Computer aufgrund der hohen Datenmengen nicht funktioniert. Die schlechten Leistungswerte können folgende Ursachen haben:

- Energiesparfunktionen des Computers.
- Schlechte Netzwerkleistung.
- Schlechte Festplattenleistung.
- Andere Programme, die auf die Festplatte zugreifen oder Computerressourcen belegen, z. B. eine geplante Defragmentierung, ein Backup oder eine Virenprüfung.

Fehlersuche in ChemStation

# <span id="page-127-0"></span>Fehlersuche in ChemStation

# <span id="page-127-1"></span>Die Ansichten Prüfung und Berichtlayout sind deaktiviert

Wenn das System während der Autokonfiguration eine hohe Zahl an Modulen feststellt, schaltet es automatisch in den *Ressourcenoptimierungsmodus*. Dieser Modus wird auf der Statusleiste von ChemStation angezeigt, und die Ansichten Review View und Report Layout View sind bei einer Online-Sitzung nicht erhältlich.

Durch Bearbeitung der Datei chemstation.ini können Sie den *Ressourcenoptimierungsmodus* wie folgt abschalten:

[PCS]

ResourceOptimizationMode=1

Mögliche Werte für den Schlüssel Ressourcenoptimierungsmodus sind:

- -1 = je nach Modulanzahl automatisch umschalten (Standard)
- $0 =$  immer deaktiviert
- 1 = immer aktiviert

HINWEIS Nur erfahrene Benutzer oder Support-Techniker dürfen die Datei chemstation.ini ändern. Änderungen erfolgen auf eigene Gefahr.

[Rechte im OpenLab Control Panel](#page-129-0) [130](#page-129-0) [Projektrechte](#page-130-0) [131](#page-130-0) [Geräterechte](#page-135-0) [136](#page-135-0) [Administratorrechte](#page-135-1) [136](#page-135-1) [Hilfestellung von Vertrieb und Support](#page-137-0) [138](#page-137-0) Rechte im OpenLab Control Panel

# <span id="page-129-0"></span>Rechte im OpenLab Control Panel

Die im Folgenden beschriebenen Rechte können mit verschiedenen Rollen im OpenLab Control Panel verbunden werden. Standardmäßig stehen die folgenden Rollen zur Verfügung:

- Alles
- Systemadministrator
- Geräteadministrator
- Projektadministrator
- Gerätebenutzer

Zusätzliche Standardrollen sind je nach den installierten Komponenten verfügbar. Bei Installation von OpenLab CDS ChemStation Edition sind die folgenden zusätzlichen Standardrollen verfügbar:

- ChemStation-Administrator
- ChemStation Lab-Manager
- ChemStation-Analyst
- ChemStation-Bediener

Im OpenLab Control Panel können Sie unter Administration > Roles die jeweils verbundenen Rechte anzeigen oder ändern bzw. eigene Rollen erstellen.

HINWEIS Rollen sind nur sichtbar, wenn die Benutzerauthentifizierung erforderlich ist.

# <span id="page-130-0"></span>Projektrechte

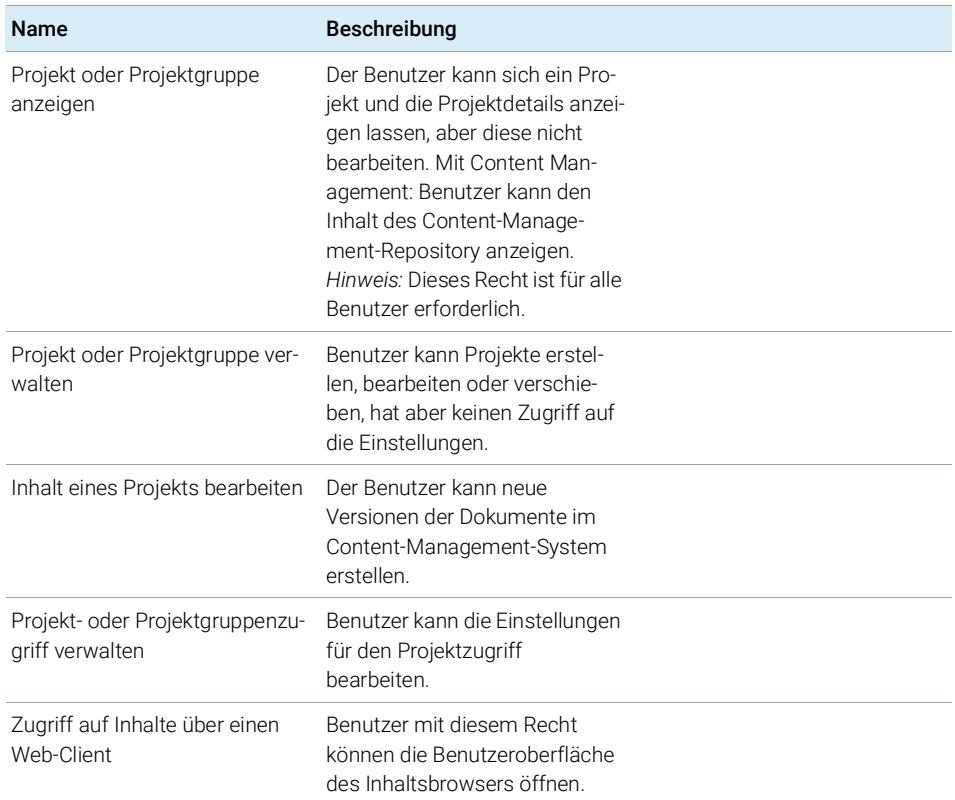

#### Tabelle 9 Projektverwaltung (in Content Management)

#### Tabelle 10 Elektronische Unterschrift

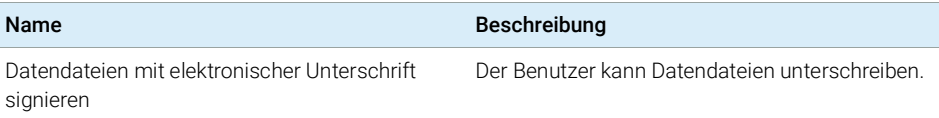

#### Tabelle 11 ChemStation: Steuerung

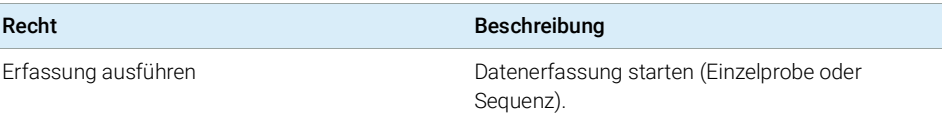

Rechte im OpenLab Control Panel

#### Tabelle 12 ChemStation: Daten

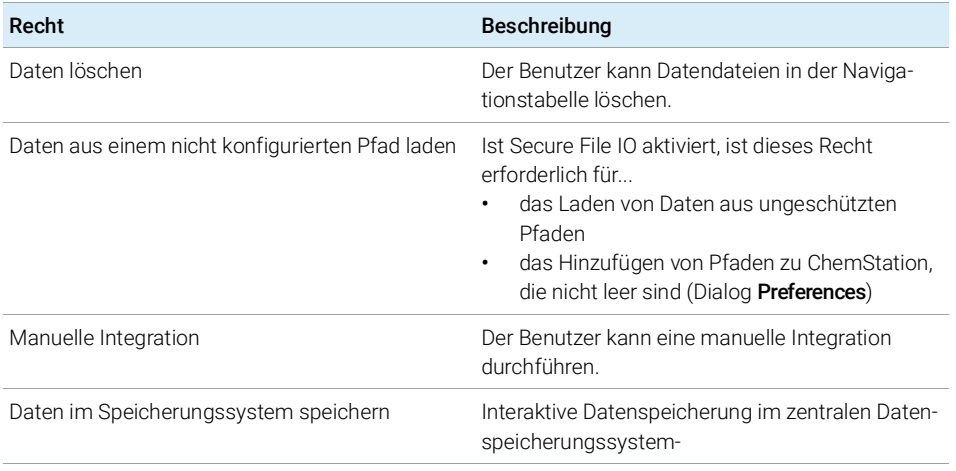

#### Tabelle 13 ChemStation: Gerät

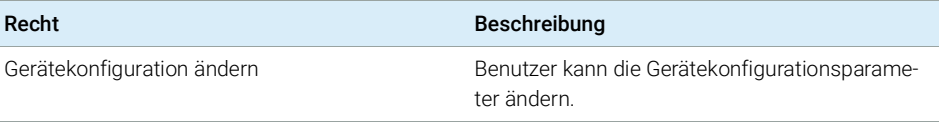

#### Tabelle 14 ChemStation: Logbuch

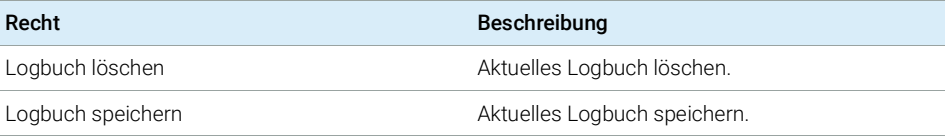

#### Tabelle 15 ChemStation: Methode

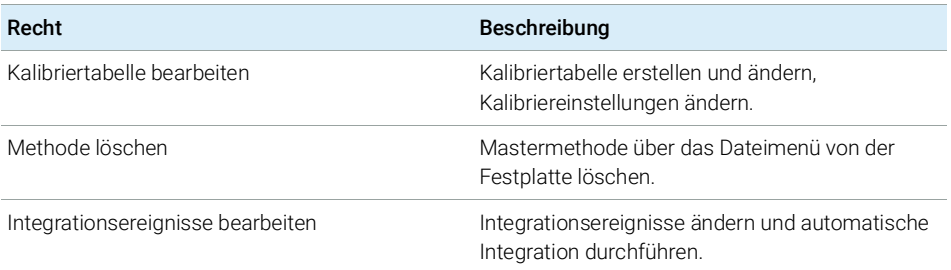

Rechte im OpenLab Control Panel

#### Tabelle 15 ChemStation: Methode

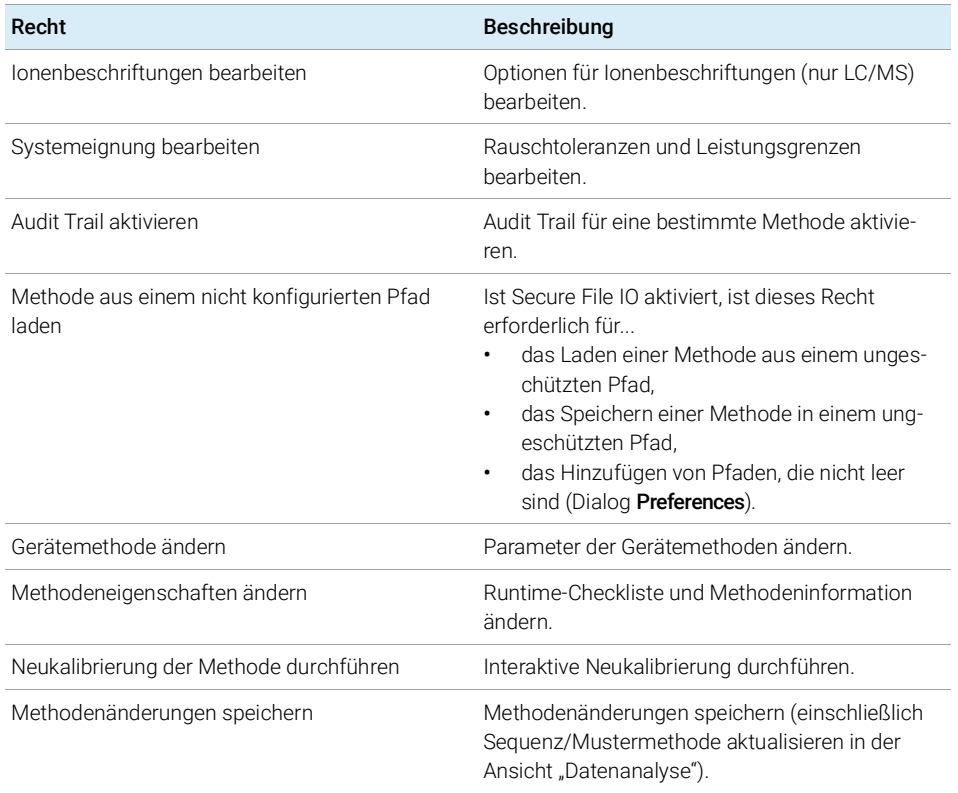

#### Tabelle 16 ChemStation: Report

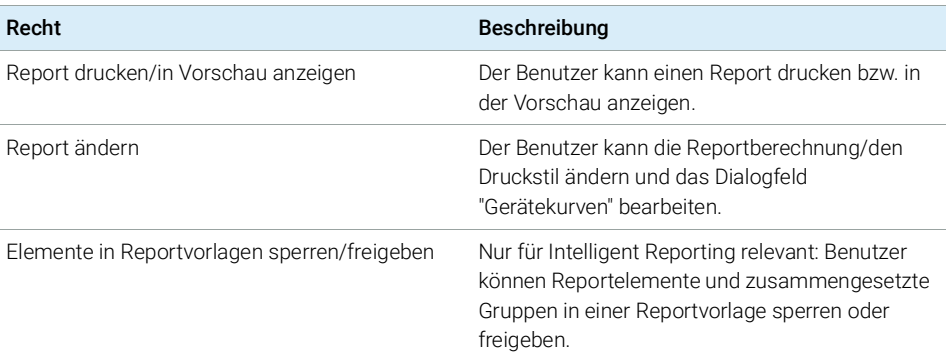

Rechte im OpenLab Control Panel

#### Tabelle 17 ChemStation: Sicherheit

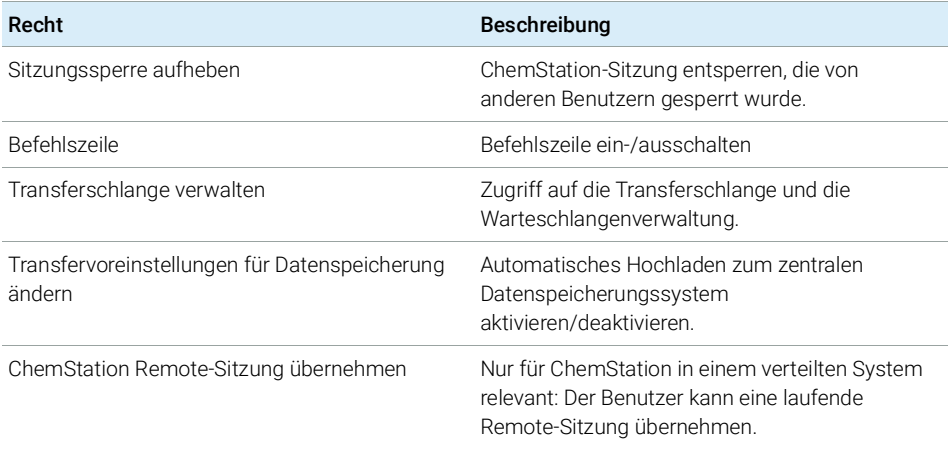

#### Tabelle 18 ChemStation: Sequenz

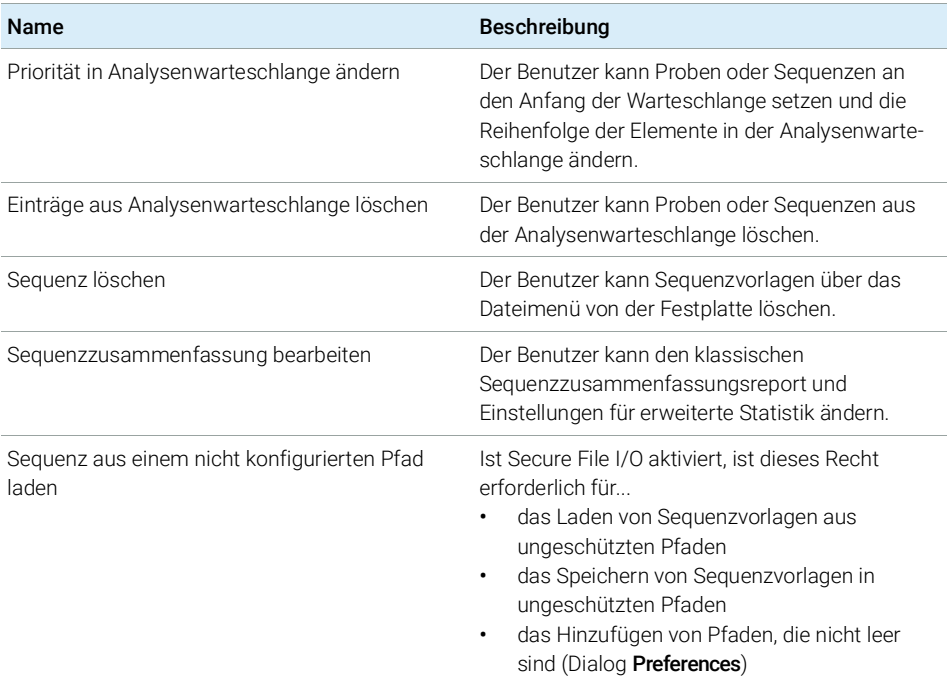

Rechte im OpenLab Control Panel

#### Tabelle 18 ChemStation: Sequenz

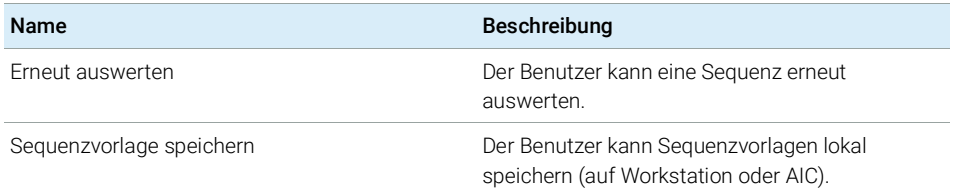

#### Tabelle 19 ChemStation: Zugriff auf Ansichten

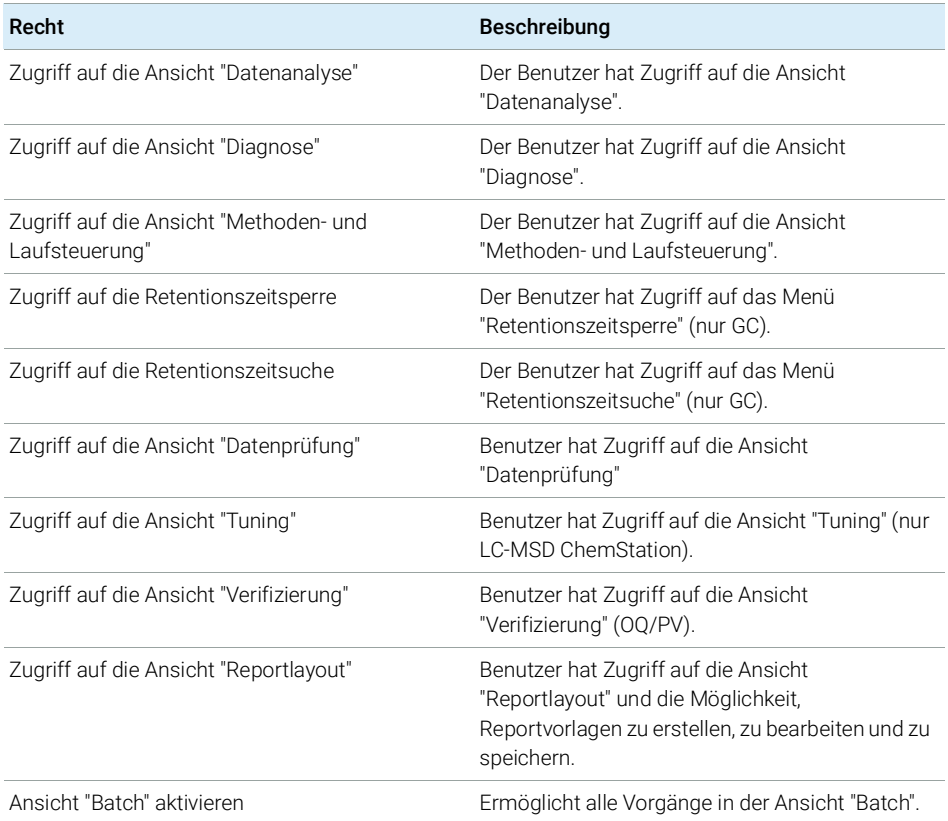

Rechte im OpenLab Control Panel

# <span id="page-135-0"></span>Geräterechte

#### Tabelle 20 Geräteverwaltung

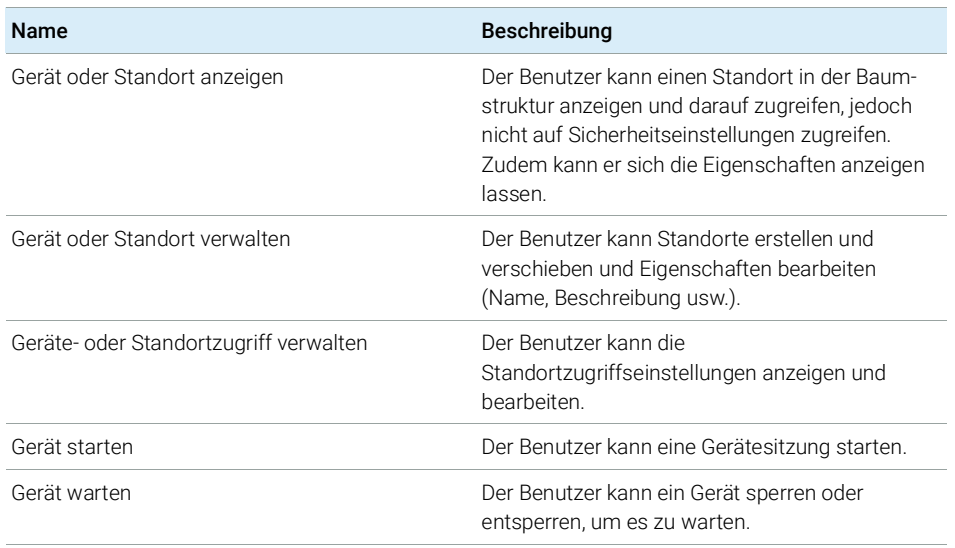

# <span id="page-135-1"></span>Administratorrechte

#### Tabelle 21 Systemadministration

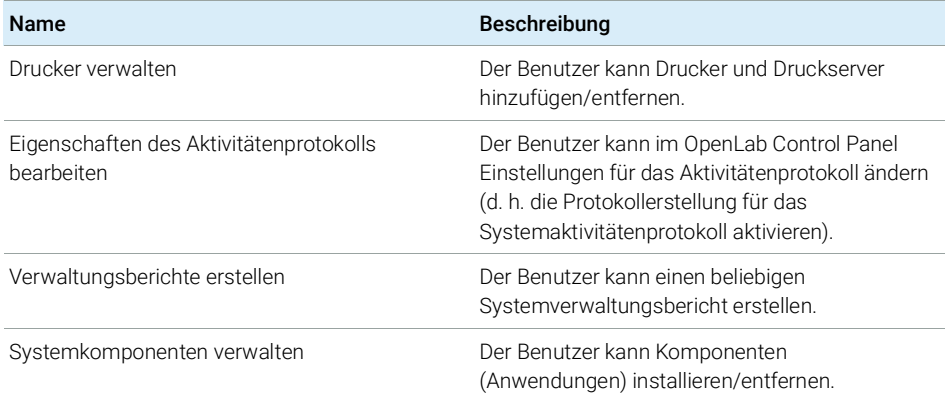

Rechte im OpenLab Control Panel

#### Tabelle 21 Systemadministration

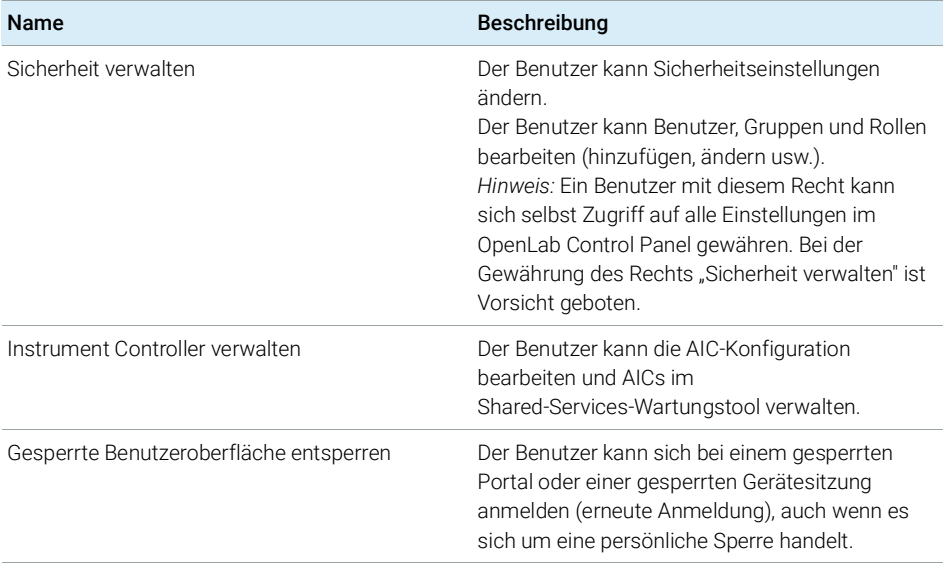

#### Tabelle 22 Content Management

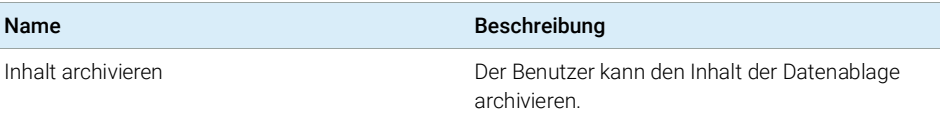

Hilfestellung von Vertrieb und Support

# <span id="page-137-0"></span>Hilfestellung von Vertrieb und Support

Angaben zu Ihrem Ansprechpartner vor Ort in Vertrieb und Support finden Sie auf der folgenden Website:

https://www.agilent.com/en/support

## A

Account is disabled Konto wird deaktiviert Account lock time Kontosperrzeit Account lock time (minutes) Kontosperrzeit (Minuten) Activate communication Kommunikation aktivieren Activity Log Settings Einstellungen für das Aktivitätenprotokoll Add Hinzufügen Add Bootp Entry BootP-Eintrag hinzufügen Add License Lizenz hinzufügen Add to Group... Zur Gruppe hinzufügen... Add... Hinzufügen Additional configuration Zusätzliche Konfiguration Administration Verwaltung Administrative Administrator Administrative Reports Verwaltungsberichte Administrative Tools Verwaltung After acquisition Nach Erfassung

After any data modification Nach jeder Datenänderung After reprocessing Nach erneuter Verarbeitung Agilent 1220 LC System Agilent 1220 LC-System Agilent 7100 CE System Agilent 7100 CE-System Agilent 7100 CE/MS System Agilent 7100 CE/MS-System Agilent ADC GC Agilent ADC GC-System Agilent ADC GC System Agilent ADC GC-System Agilent ADC LC Agilent ADC LC-System Agilent ADC LC System Agilent ADC LC-System Agilent Bootp Service Agilent Bootp-Dienst Agilent BootP Service Agilent Bootp-Dienst Agilent GC Core System (VL) Agilent GC Core-System (VL) Agilent GC System Agilent GC-System Agilent Headspace Sampler Configuration Agilent Headspace-Probengeberkonfig uration Agilent Instrument Controller Agilent Gerätesteuerung Agilent LC Core System Agilent LC Core-System Agilent LC System Agilent LC-System Agilent LC/MS System Agilent LC/MS-System

Panels **Alerts** Warnmeldungen All Programs Alle Programme Always ask the user to choose an option Benutzer immer auffordern, eine Option auszuwählen Application Anwendung Apply Anwenden Auto Configuration Automatische Konfiguration Automation and remote control Automation und Fernsteuerung Autoscale Cluster Autoskalierungs-Cluster Autoscale Valve Autoskalierungs-Ventil Available Modules Verfügbare Module B Backup and restore Sichern und Wiederherstellen BootP Settings BootP-Einstellungen

Agilent Micro GC System Agilent Micro GC-System Agilent OpenLab Control Panel Agilent OpenLab Control

Break session lock Sitzungssperre aufheben

#### C

Cancel Abbrechen

Change Adapter Settings Adaptereinstellungen ändern Change password at next logon Kennwort bei der nächsten Anmeldung ändern ChemStation Administration Tool ChemStation Verwaltungswerkzeug ChemStation: Break session lock ChemStation: Sitzungssperre aufheben ChemStation: Data ChemStation: Daten ChemStation: Method ChemStation: Methode ChemStation: Sequence ChemStation: Sequenz Cleanup data on shutdown Datenbereinigung beim Ausschalten Close Schließen Cluster Options Cluster-Optionen Computer Management Computerverwaltung **Configurable** Konfigurierbar Configurable Modules Konfigurierbare Module **Configuration** Konfiguration Configuration Loaded from **Instrument** Konfiguration des Geräts geladen Configuration Report Konfigurationsbericht **Configure** Konfigurieren

Configure instrument Gerät konfigurieren Configure Instrument Gerät konfigurieren Configure Selected Module Ausgewähltes Modul konfigurieren Configure... Konfigurieren... Connection Verbindung Contact Ansprechpartner Contact Information Kontaktinformationen Control Panel Systemsteuerung Copy To Clipboard In die Zwischenablage kopieren Create Erstellen Create Account Konto erstellen Create Administrator Account Administratorkonto erstellen Create Cluster Cluster erstellen Create instrument Gerät erstellen Create Instrument Gerät erstellen Create User Benutzer erstellen **CSAdministrators** CSAdministratoren Custom Report View Benutzerspezifische Reportansicht

#### D

Default Standard Delete Löschen **Description** Beschreibung Device Configuration **Gerätekonfiguration Diagnostics** Diagnostik Diagnostics profile Diagnoseprofil Do you want to log BootP requests? Möchten Sie BootP-Anforderungen protokollieren? Domain Domäne Download method to instrument on start up Nach dem Start Methode auf Analysegerät herunterladen

#### E

ECM Server URL ECM-Server-URL ECM Troubleshoot ECM Fehlerbehebung Edit activity log properties Bearbeiten von Eigenschaften

des Aktivitätenprotokolls Edit Bootp Addresses

Bootp-Adressen bearbeiten

Edit BootP Addresses... BootP-Adressen bearbeiten... Edit Privileges

Rechte bearbeiten

Sicherheitsrichtlinie bearbeiten Edit System Settings Systemeinstellungen bearbeiten **EditBootPSettings** BootP-Einstellungen bearbeiten Email address E-Mail-Adresse Enable Intelligent Reporting Intelligente Reporterstellung aktivieren Enable Method Audit Trail for all Methods Methoden-Audit-Trail für alle Methoden aktivieren Enable Results Audit Trail Ergebnis-Audit-Trail aktivieren enable secure file IO Secure File IO aktivieren Events Ereignisse **Everything** Alle Exit Manager Manager beenden Expiration Ablauf

Edit Security Policy

External Start/Stop Externer Start/Stopp

### F

Feature Funktion File Datei Fraction Collector II Cluster Fraktionensammler-II-Cluster Front Panel Buttons Vorderes Bedienfeld Full name

Vollständiger Name

### G

Generic Modules Allgemeine Module Get GC Configuration GC-Konfiguration abrufen Get Serial Number and Firmware

Seriennummer und Firmware abrufen

Group Membership Gruppenmitgliedschaft Groups Gruppen

### H

Host name Hostnamen Host Name

HostName Hostname Hostnamen

### I

Identify by Host Name Nach Hostname identifizieren Identify by IP Address Nach IP-Adresse identifizieren Import Cycle... Zyklus importieren... Import User Benutzer importieren In Use (Available) In Gebrauch (verfügbar)

Inactivity time before locking the application

Zeit der Inaktivität, bevor die Anwendung gesperrt wird

Inactivity Timeout Zeitüberschreitung bei Inaktivität

Inherit privileges from parent Rechte von übergeordnetem Element übernehmen

Initial screen window size Anfängliche Bildschirmfenstergröße

Instrument Geräte

Instrument Actuals Istwerte des Geräts

Instrument Administrator Geräte-Administrator

Instrument configuration Gerätekonfiguration

Instrument controller Gerätesteuerung

Instrument Controller Gerätesteuerung

Instrument Hardware Gerätehardware

Instrument Information Geräteinformationen

Instrument type Gerätetyp

Instrument Type Gerätetyp

Instrument User Gerätebenutzer

**Instruments** 

Geräte

Interactive Interaktiv

#### Internal

Intern

- IP address IP-Adresse
- IP Address IP-Adresse

### K

Keypad Lock Tastatursperre

### L

Licenses

Lizenzen

#### Load data from not configured path

Daten aus einem nicht konfigurierten Pfad laden

#### Load method from not configured path

Methode aus einem nicht konfigurierten Pfad laden

#### Load sequence template from not configured path

Sequenzvorlage aus einem nicht konfigurierten Pfad laden

Local Area Connection LAN-Verbindung Login

Anmelden

### M

Manage printers Drucker verwalten Manage queue on connect Warteschlange bei Verbindung verwalten

Manage Secure File System Secure File System verwalten Manage security

Sicherheit verwalten Maximum unsuccessful login attempts before locking account Höchstzahl ungültiger Anmeldeversuche, bevor das Konto gesperrt wird

Method Editor Methodeneditor

Method load on startup Methode beim Hochfahren laden

Method Load on Startup Methode beim Hochfahren laden

Minimum password length Mindestlänge des Kennwortes Modify... Ändern...

### N

New method from instrument Neue Methode von Analysegerät

Next Weiter

Non Private Session Lock Eingeschränkte Sitzungssperre

None Keiner

### O

ON EIN

OpenLab Control Panel Agilent OpenLab Control Panel **Options** Optionen

### P

PAL Configuration PAL-Konfiguration PAL Configuration has been

updated PAL-Konfiguration wurde aktu-

alisiert PAL3 Configuration

PAL3-Konfiguration

Password Kennwort

Password expiration period (days)

Kennwort-Ablaufzeitraum (Tage)

Password never expires Kennwort läuft nie ab

Preferences Voreinstellungen

Prep Run on Manual Request Lauf nach manueller Anforderung vorbereiten

Printer Setup... Druckereinstellungen...

Private Session Lock Persönliche Sitzungssperre

Programs Programme

**Properties** Eigenschaften Protect All Alle schützen

### R

Report Layout View Berichtlayout Reset PAL PAL zurücksetzen

Review View Prüfung Role Membership Rollenmitgliedschaft Roles Rollen Run instrument Gerät starten

### S

Search Suche Search Results **Suchergebnisse** Search Users Benutzer suchen Security Policy Sicherheitsrichtlinie Select Account Konto auswählen Selected Ausgewählt Selected Modules Ausgewählte Module Selected Users Ausgewählte Benutzer **Services** Dienste Services and Administrative

Tools Dienste und Verwaltung

Single Sign-On Einmalige Anmeldung Specify Reports

Report angeben **Start** 

Starten

## Stop

Beenden

System Configuration Systemkonfiguration

### T

Task Taskleiste Tool Configuration Tool-Konfiguration

Topology Topologie

Transfer Settings Transfereinstellungen

Tray Configuration Tray-Konfiguration Troubleshoot

Fehlerbehebung

#### U

Unique folder Creation ON Erstellung eindeutiger Ordner EIN **Unprotect** 

Schutz aufheben

Update Configuration Konfiguration aktualisieren

Upload method from instrument Methode von Analysegerät hochladen

Use classic drivers Klassische Treiber verwenden

Use the following IP address Folgende IP-Adresse verwenden

User Benutzer

User cannot change password Benutzer können das Kennwort nicht ändern

#### User must change password at next login

Benutzer müssen das Kennwort bei der nächsten Anmeldung ändern

User must change password at next logon

> Benutzer müssen das Kennwort bei der nächsten Anmeldung ändern

Users Benutzer

#### V

View instrument or location Gerät oder Standort anzeigen

#### W

Windows domain Windows-Domäne

Windows Domain Windows-Domäne

Write activity log Aktivitätenprotokoll schreiben

# Inhalt dieses Buchs

In diesem Handbuch wird beschrieben, wie Sie Ihre Agilent OpenLab CDS ChemStation Edition mit dem OpenLab Control Panel konfigurieren. Dazu gehört die Konfiguration von Geräten, Benutzern, Sicherheits-/Authentifizierungsfunktionen und Lizenzen.

### www.agilent.com

Agilent Technologies Inc. 2010-2020

Gedruckt in Deutschland 05/2020

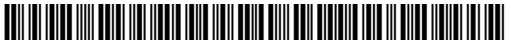

Bestellnr.: M8301-92060 Rev.B

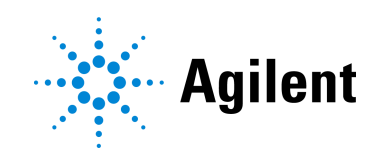